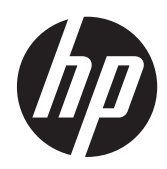

HP:n kannettava tietokone

Viiteopas

© Copyright 2012 Hewlett-Packard Development Company, L.P.

AMD on Advanced Micro Devices, Inc:n tavaramerkki. Bluetooth on omistajansa tavaramerkki, jota Hewlett-Packard Company käyttää lisenssillä. Intel ja Centrino ovat Intel Corporationin tavaramerkkejä Yhdysvalloissa ja muissa maissa. Java on Sun Microsystems, Inc:n tavaramerkki Yhdysvalloissa. Microsoft ja Windows ovat Microsoft Corporationin Yhdysvalloissa rekisteröimiä tavaramerkkejä.

Tässä olevat tiedot voivat muuttua ilman ennakkoilmoitusta. Ainoat HP:n tuotteita ja palveluja koskevat takuut mainitaan erikseen kyseisten tuotteiden ja palveluiden mukana toimitettavissa takuuehdoissa. Tässä aineistossa olevat tiedot eivät oikeuta lisätakuisiin. HP ei vastaa tässä esiintyvistä mahdollisista teknisistä tai toimituksellisista virheistä tai puutteista.

Ensimmäinen painos: Tammikuu 2012

Asiakirjan osanumero: 682530-351

#### **Tuotetta koskeva ilmoitus**

Tässä viiteoppaassa on tietoja ominaisuuksista, jotka ovat yhteisiä useimmille malleille. Oma tietokoneesi ei välttämättä sisällä kaikkia näitä ominaisuuksia.

Saat tämän oppaan viimeisimmät tiedot ottamalla yhteyttä tukeen. Yhdysvalloissa tukea saat osoitteesta [http://www.hp.com/](http://www.hp.com/go/contactHP) [go/contactHP](http://www.hp.com/go/contactHP). Jos tarvitset kansainvälistä tukea, siirry osoitteeseen [http://welcome.hp.com/country/us/en/](http://welcome.hp.com/country/us/en/wwcontact_us.html) wwcontact\_us.html

## **Turvallisuutta koskeva varoitus**

**VAARA** Älä pidä tietokonetta sylissäsi tai tuki tietokoneen tuuletusaukkoja. Tällä voit välttää kuumuuden aiheuttamat henkilövahingot ja tietokoneen ylikuumenemisen. Käytä tietokonetta vain kovalla ja tasaisella alustalla. Älä anna kovien pintojen, kuten tietokoneen vieressä olevan valinnaisen tulostimen tai pehmeiden pintojen, kuten tyynyjen, mattojen tai vaatteiden, estää tietokoneen ilmanvaihtoa. Älä myöskään anna verkkovirtalaitteen koskettaa ihoa tai pehmeää esinettä, kuten tyynyä, mattoa tai vaatetta, käytön aikana. Tietokone ja verkkovirtalaite noudattavat tietotekniikan laitteiden turvallisuutta koskevassa kansainvälisessä standardissa (IEC 60950) määritettyjä lämpötilarajoja.

# **Sisällysluettelo**

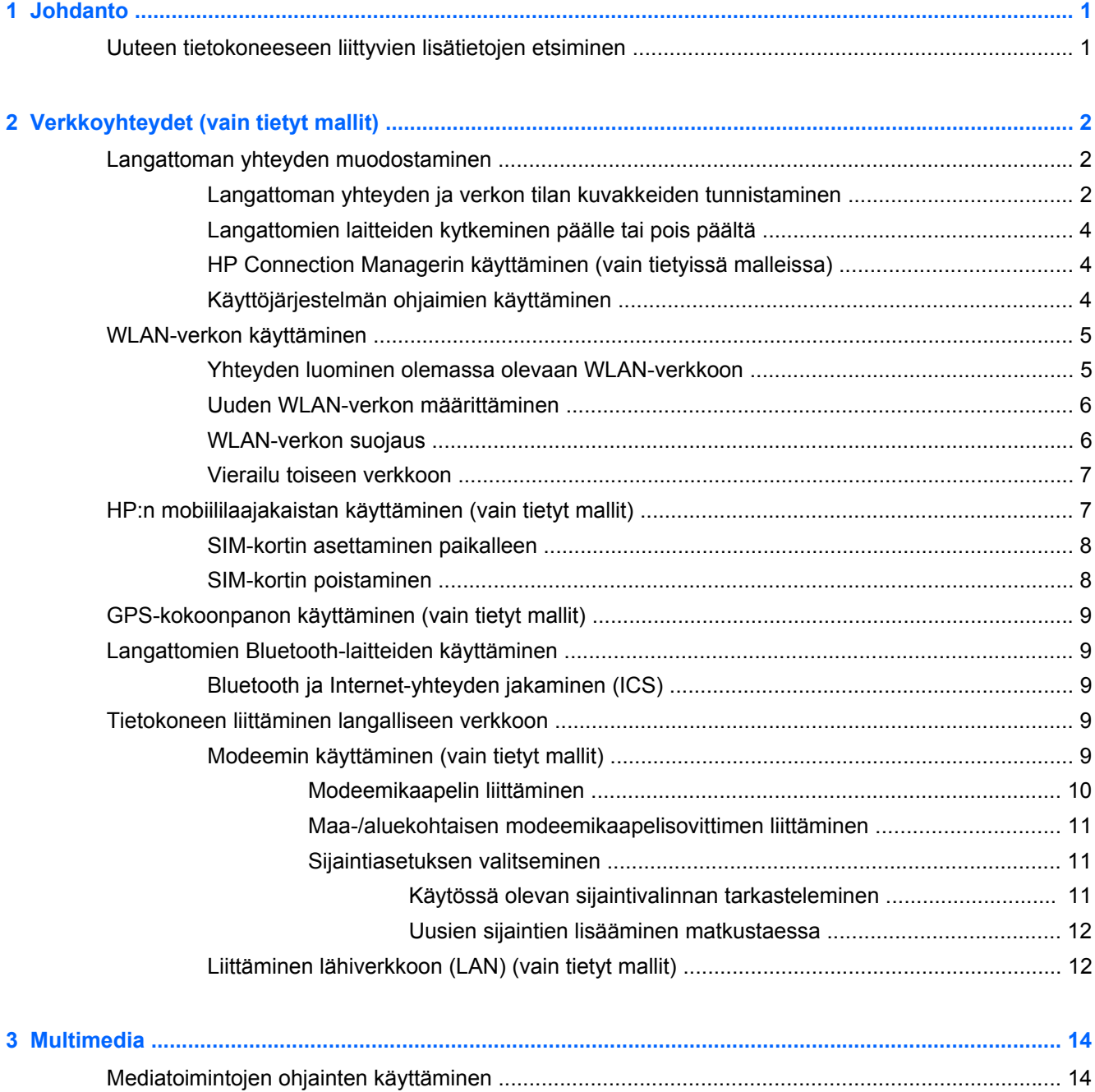

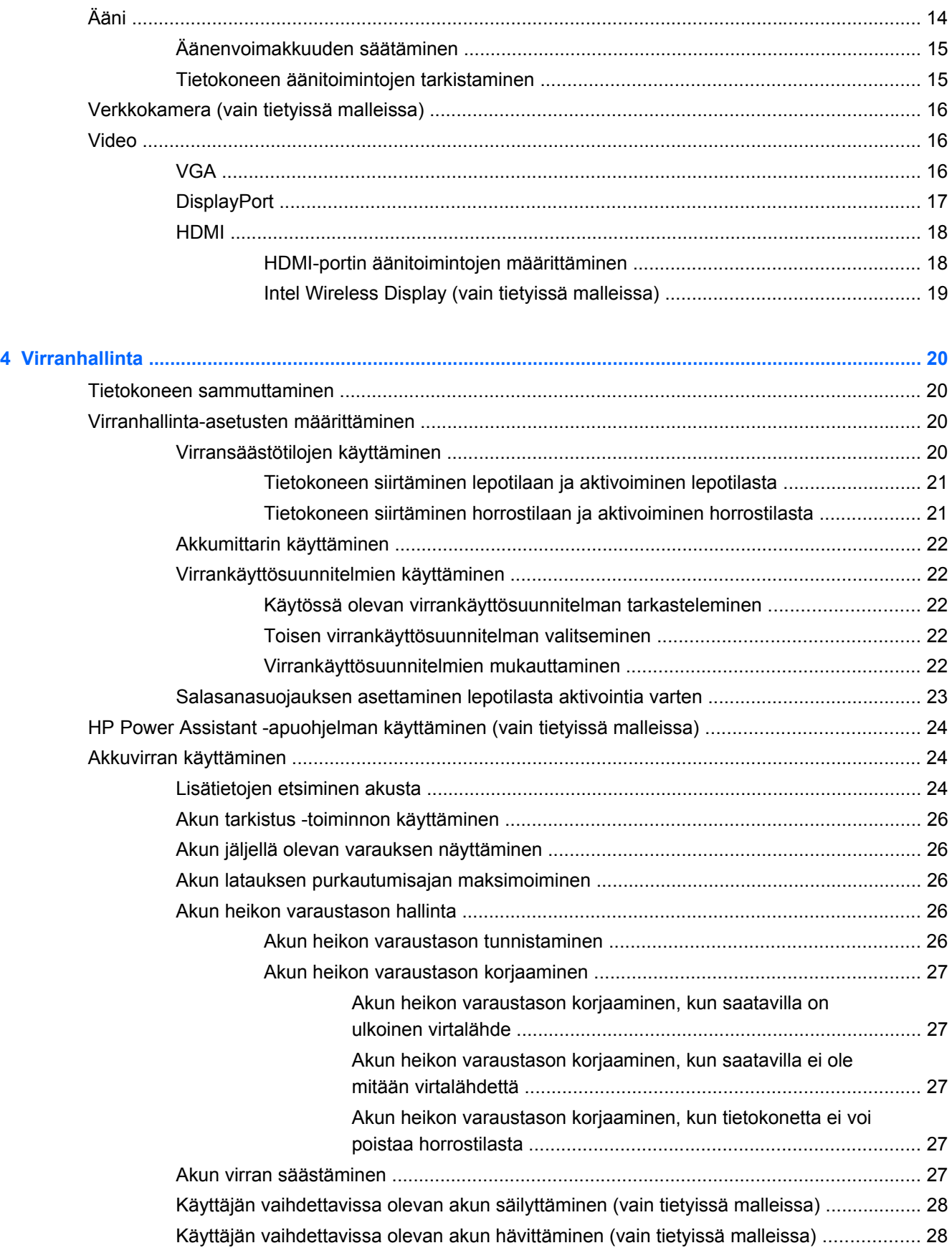

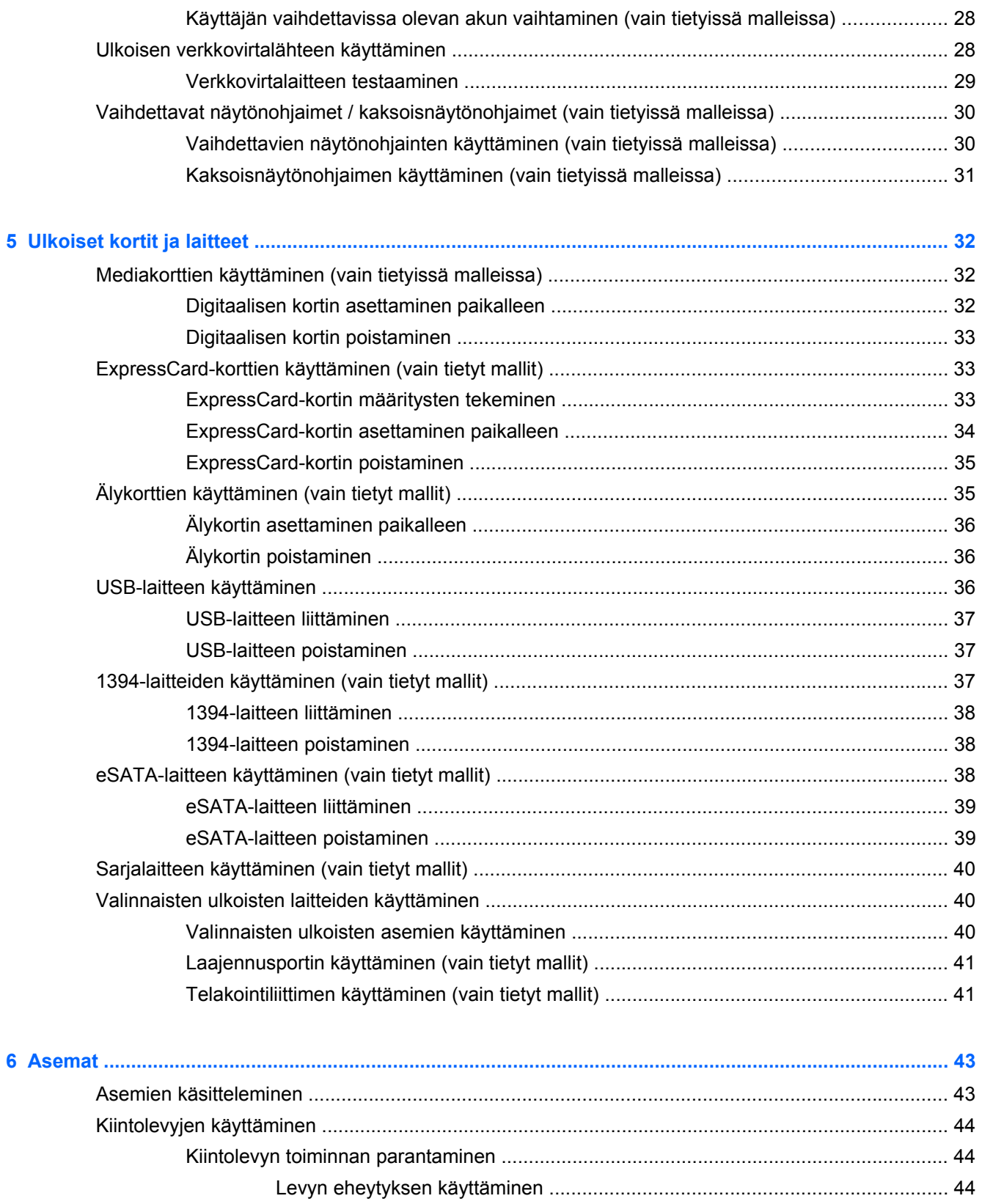

[Levyn uudelleenjärjestämisen käyttäminen ...................................................... 44](#page-53-0)

[HP 3D DriveGuard -toiminnon tilan tunnistaminen ........................................... 45](#page-54-0)

[HP 3D DriveGuardin käyttäminen \(vain tietyt mallit\) .......................................................... 45](#page-54-0)

vii

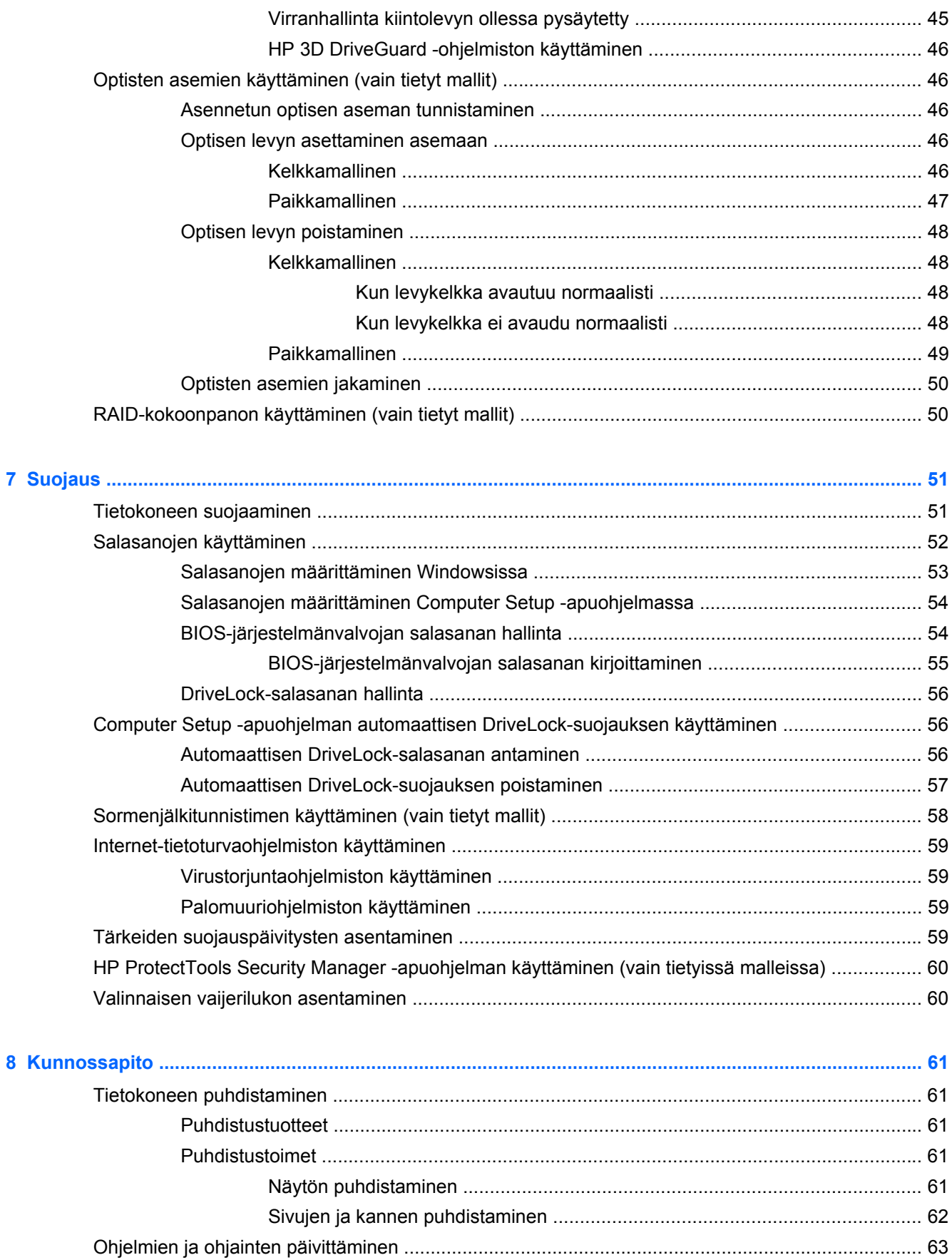

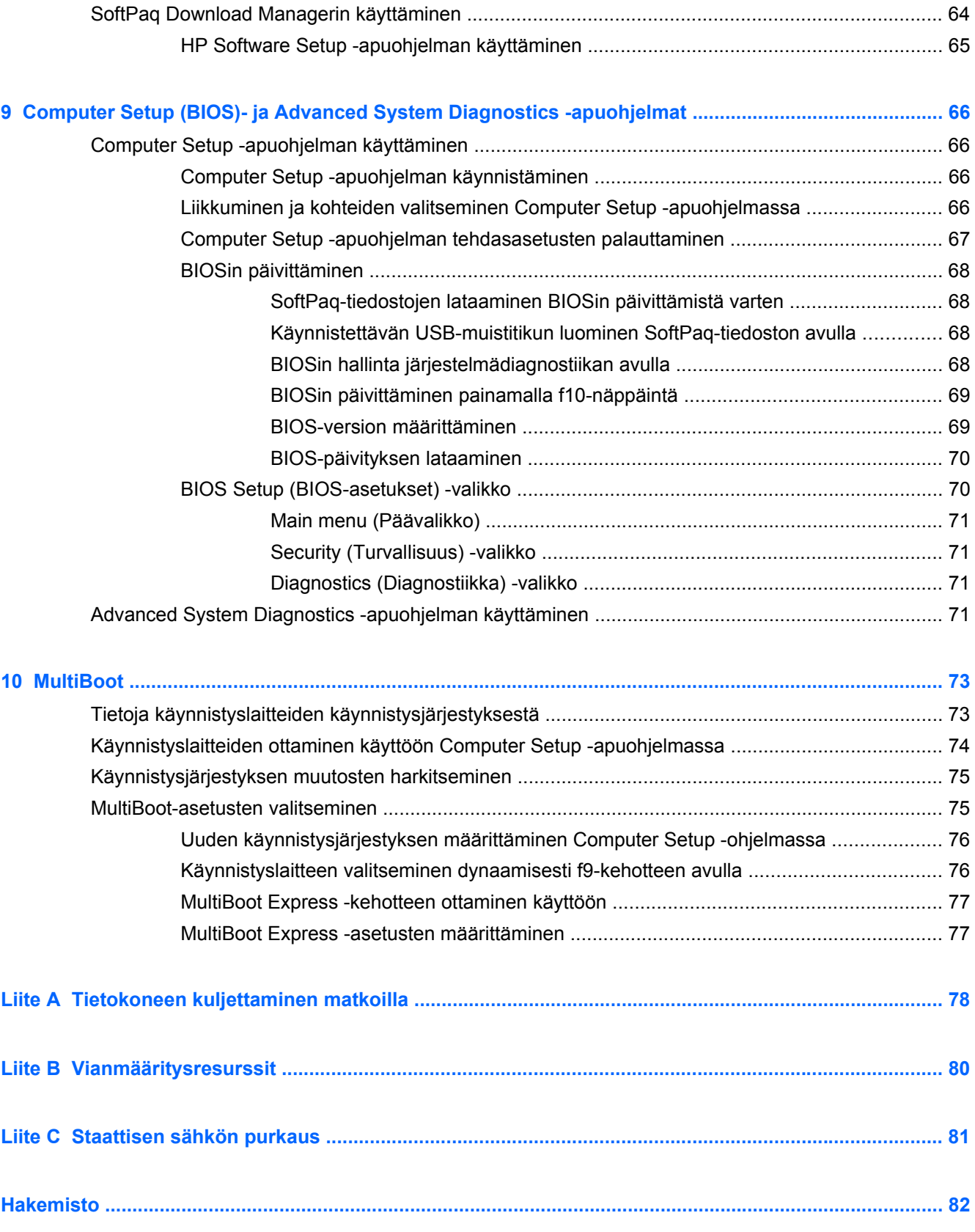

# <span id="page-10-0"></span>**1 Johdanto**

Tämä opas sisältää yleisiä tietoja HP:n kannettavista tietokoneista.

**HUOMAUTUS:** Omassa tietokoneessasi ei välttämättä ole kaikkia tässä oppaassa kuvattuja ominaisuuksia.

# **Uuteen tietokoneeseen liittyvien lisätietojen etsiminen**

Seuraavat käyttöoppaat ja viitemateriaalit toimitetaan tietokoneen mukana painetussa muodossa, tietokoneen kiintolevyllä tai optisella levyllä:

● *Asennusohje* – Sisältää ohjeet tietokoneen asentamista ja käynnistämistä varten. Ohje on tietokoneen pakkauksessa.

**HUOMAUTUS:** Katso käyttöoppaiden ja viiteaineiston sijainnit ohjeesta.

● *Aloitusopas* – Sisältää tietoja tietokoneesta, muun muassa tuotekohtaisista ominaisuuksista, varmuuskopioinnista ja palautuksesta, ylläpidosta ja teknisistä ominaisuuksista. Voit avata *Aloitusoppaan* tietokoneella valitsemalla **Käynnistä > Ohje ja tuki > Käyttöoppaat**.

Jos haluat käyttää tätä opasta verkossa, siirry HP Business Support Centeriin osoitteeseen [http://www.hp.com/go/bsc.](http://www.hp.com/go/bsc)

- Ohje ja tuki Sisältää tietoja käyttöjärjestelmästä, ohjaimista, vianmääritystyökaluista ja tuesta. Voit avata Ohjeen ja tuen valitsemalla **Käynnistä > Ohje ja tuki**. Yhdysvalloissa tukea saat osoitteesta<http://www.hp.com/go/contactHP>. Jos tarvitset kansainvälistä tukea, siirry osoitteeseen [http://welcome.hp.com/country/us/en/wwcontact\\_us.html.](http://welcome.hp.com/country/us/en/wwcontact_us.html)
- *Turvallisen ja mukavan työympäristön opas* Sisältää tietoja työaseman oikeasta sijoittamisesta sekä tietokoneen käyttäjien suositeltavista työasennoista, terveydestä ja työtavoista. Oppaassa on myös tärkeitä sähköön ja laitteisiin liittyviä turvallisuustietoja. Voit avata tämän oppaan valitsemalla **Käynnistä > Ohje ja tuki > Käyttöoppaat**. Opas on käytettävissä myös Internetissä osoitteessa [http://www.hp.com/ergo.](http://www.hp.com/ergo)
- *Sähkötarkastusviranomaisten ilmoitukset ja turvallisuus- ja ympäristöohjeet* Sisältää sähkötarkastusviranomaisten ilmoitukset, turvallisuusohjeet ja akun hävittämisohjeet. Voit avata ilmoitukset valitsemalla **Käynnistä > Ohje ja tuki > Käyttöoppaat**.

# <span id="page-11-0"></span>**2 Verkkoyhteydet (vain tietyt mallit)**

Tietokoneessa on kaksi Internet-yhteyden tyyppiä:

- **langaton yhteys** katso Langattoman yhteyden muodostaminen sivulla 2
- **lankayhteys** katso [Tietokoneen liittäminen langalliseen verkkoon sivulla 9.](#page-18-0)

**HUOMAUTUS:** Ennen kuin voit muodostaa Internet-yhteyden, sinun on hankittava Internet-palvelut.

# **Langattoman yhteyden muodostaminen**

Tietokoneessasi voi olla yksi tai useampia seuraavista langattomista laitteista:

- WLAN-laite (langaton lähiverkko)
- HP Mobile Broadband -moduuli (langaton suuralueverkko -laite (WWAN))
- Bluetooth<sup>®-laite</sup>

Lisätietoja langattomasta tekniikasta saat Ohjeen ja tuen tiedoista ja sivustolinkeistä.

## **Langattoman yhteyden ja verkon tilan kuvakkeiden tunnistaminen**

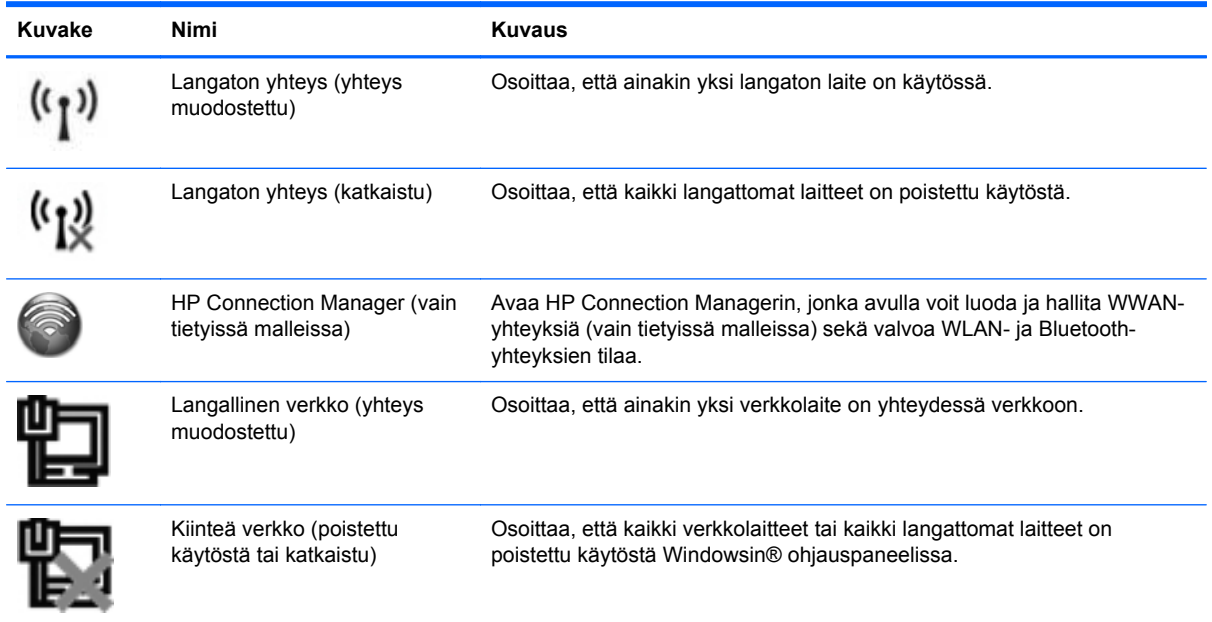

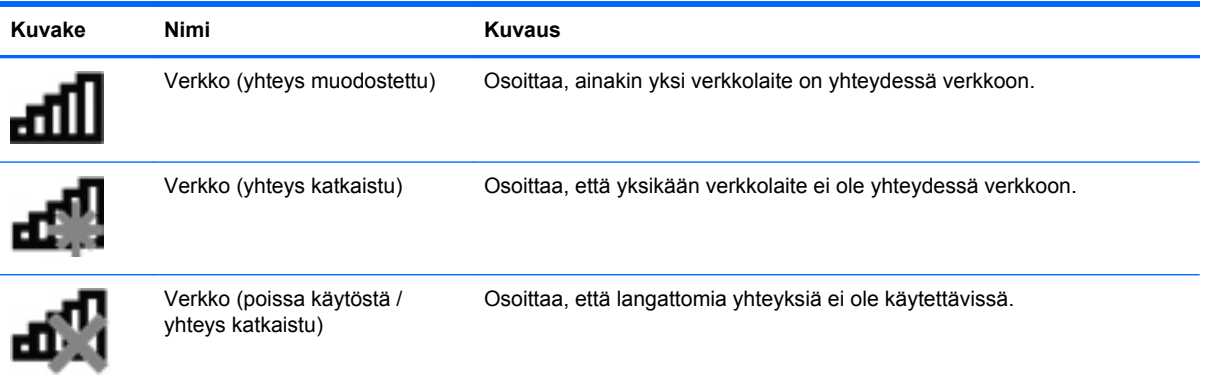

## <span id="page-13-0"></span>**Langattomien laitteiden kytkeminen päälle tai pois päältä**

Langattoman yhteyden painikkeella tai HP Connection Managerilla (vain tietyissä malleissa) voit käynnistää tai sammuttaa langattomia laitteita.

**HUOMAUTUS:** Tietokoneessa voi olla langattoman yhteyden painike, langattoman yhteyden kytkin tai näppäimistössä oleva langattoman yhteyden näppäin. Termiä langattoman yhteyden painike käytetään tässä oppaassa viittaamaan kaikentyyppisiin langattoman yhteyden säätimiin. Katso *Aloitusoppaasta* ohjeet tietokoneen langattoman painikkeen sijainnin tunnistamiseen.

Voit sammuttaa langattomat laitteet HP Connection Managerin avulla seuraavasti:

**▲** Napsauta hiiren kakkospainikkeella tehtäväpalkin oikeassa reunassa olevan ilmaisinalueen **HP Connection Manager** -kuvaketta ja napsauta sitten haluamasi laitteen vieressä olevaa virtapainiketta.

TAI

Valitse **Käynnistä > Kaikki ohjelmat > Tuottavuus ja työkalut > HP Connection Manager** ja napsauta sitten haluamasi laitteen vieressä olevaa virtapainiketta.

## **HP Connection Managerin käyttäminen (vain tietyissä malleissa)**

HP Connection Manager tarjoaa keskitetyn paikan langattomien laitteiden hallintaan, liittymän Internet-yhteyden muodostamiseen HP Mobile Broadband -moduulin avulla sekä liittymän tekstiviestien lähettämiseen ja vastaanottamiseen. HP Connection Managerin avulla voit hallita seuraavia laitteita:

- langaton lähiverkko (WLAN) / Wi-Fi
- langaton suuralueverkko (WWAN) / HP Mobile Broadband -moduuli
- Bluetooth<sup>®</sup>.

HP Connection Manager antaa tietoja ja ilmoituksia yhteyden tilasta, virtatilasta, SIM-kortista ja tekstiviesteistä. Tilatiedot ja ilmoitukset näytetään tehtäväpalkin oikeassa reunassa olevalla ilmaisinalueella.

Voit avata HP Connection Managerin seuraavasti:

**▲** Napsauta tehtäväpalkissa olevaa **HP Connection Manager** -kuvaketta.

TAI

Valitse **Käynnistä > Kaikki ohjelmat > Tuottavuus ja työkalut > HP Connection Manager**.

Lisätietoja saat HP Connection Manager -ohjelmiston ohjeesta.

## **Käyttöjärjestelmän ohjaimien käyttäminen**

Verkko- ja jakamiskeskuksen avulla voit määrittää yhteyden tai verkon, muodostaa yhteyden verkkoon, hallita langattomia verkkoja ja tehdä verkko-ongelmien vianmäärityksen ja ratkaista ongelmia.

Voit käyttää käyttöjärjestelmän ohjaimia seuraavasti:

#### **▲** Valitse **Käynnistä > Ohjauspaneeli > Verkko ja Internet > Verkko- ja jakamiskeskus**.

Lisätietoja saat valitsemalla **Käynnistä > Ohje ja tuki**.

# <span id="page-14-0"></span>**WLAN-verkon käyttäminen**

Langaton yhteys yhdistää tietokoneen Wi-Fi- tai WLAN-verkkoon. WLAN-verkko muodostuu toisiinsa langattoman reitittimen tai langattoman tukiaseman välityksellä yhteydessä olevista muista tietokoneista ja lisälaitteista.

### **Yhteyden luominen olemassa olevaan WLAN-verkkoon**

- **1.** Varmista, että WLAN-laitteen virta on kytkettynä. (Katso [Langattomien laitteiden kytkeminen](#page-13-0) [päälle tai pois päältä sivulla 4](#page-13-0).)
- **2.** Napsauta ilmaisinalueella tehtäväpalkin oikeassa reunassa olevaa verkon kuvaketta.
- **3.** Valitse WLAN-verkko luettelosta.

**HUOMAUTUS:** Jos luettelossa ei ole yhtään WLAN-verkkoa, et ehkä ole langattoman reitittimen tai tukiaseman kantoalueella.

- **HUOMAUTUS:** Jos et näe WLAN-verkkoa, johon haluat muodostaa yhteyden, valitse **Avaa verkko- ja jakamiskeskus** ja valitse sitten **Määritä uusi yhteys tai verkko**. Näyttöön tulee vaihtoehtojen luettelo. Voit valita, haetaanko verkko ja muodostetaanko yhteys manuaalisesti vai luodaanko uusi verkkoyhteys.
- **4.** Valitse **Yhdistä**.

Jos käytät suojattua WLAN-verkkoa, sinua kehotetaan antamaan verkon suojauskoodi. Kirjoita koodi ja muodosta sitten yhteys valitsemalla **OK**.

Kun yhteys on muodostettu, voit siirtää hiiren osoittimen tehtäväpalkin oikeassa reunassa olevan ilmaisinalueen verkon kuvakkeen päälle ja tarkistaa yhteyden nimen ja tilan.

**HUOMAUTUS:** Toiminta-alue (mihin asti langaton signaali kantaa) riippuu WLAN-toteutuksesta, reitittimen valmistajasta ja muiden elektronisten laitteiden aiheuttamista häiriöistä tai rakenteellisista esteistä, kuten seinistä ja lattioista.

## <span id="page-15-0"></span>**Uuden WLAN-verkon määrittäminen**

Tarvittavat laitteet:

- laajakaistamodeemi (DSL- tai kaapelimodeemi) (hankittava erikseen) **(1)** ja nopea Internetpalvelu, joka on hankittu Internet-palveluntarjoajalta (ISP)
- langaton reititin (hankittava erikseen) **(2)**

**HUOMAUTUS:** Joissakin kaapelimodeemeissa on sisäänrakennettu reititin. Tarkista Internetpalveluntarjoajaltasi, tarvitsetko erillisen reitittimen.

● langaton tietokone. **(3)**

Alla olevassa kuvassa on esimerkki langattomasta verkosta, josta on muodostettu Internet-yhteys.

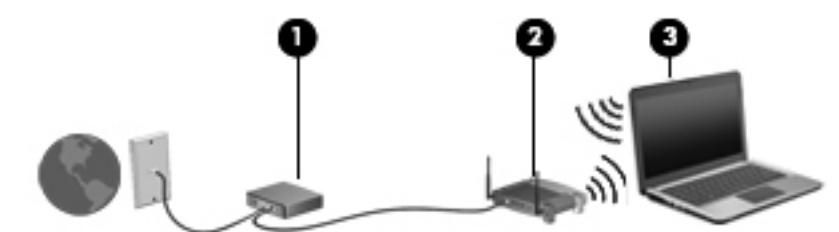

**HUOMAUTUS:** Kun määrität langatonta yhteyttä, varmista, että tietokone ja langaton reititin ovat synkronoituja keskenään. Synkronoi tietokone ja langaton reititin keskenään katkaisemalla tietokoneen ja langattoman reitittimen virrat ja kytkemällä ne uudelleen.

Kun laajennat verkkoa, voit liittää siihen muita langattomia ja kiinteitä yhteyksiä käyttäviä tietokoneita, joista voidaan muodostaa Internet-yhteys.

Lisätietoa WLAN-verkon määrittämisestä saat reitittimen valmistajan tai Internet-palveluntarjoajan antamista tiedoista.

#### **WLAN-verkon suojaus**

Kun määrität WLAN-yhteyden tai käytät olemassa olevaa WLAN-yhteyttä, ota aina suojausominaisuudet käyttöön, jotta verkko on turvassa luvattomalta käytöltä. Julkisten alueiden, kuten kahviloiden ja lentokenttien, WLAN-verkot (kohdepisteet) eivät välttämättä ole millään tavalla suojattuja. Jos olet huolestunut kohdepistettä käyttävän tietokoneen suojauksesta, rajoita verkon käyttö vain ei-luottamuksellisiin sähköpostiviesteihin ja Internetin peruskäyttöön.

Langattomat radiosignaalit kulkevat verkon ulkopuolelle, joten muut WLAN-laitteet voivat vastaanottaa suojaamattomia signaaleja. Voit suojata WLAN-verkon seuraavasti:

- **Palomuuri** Palomuuri tarkistaa verkkoon lähetetyt tiedot ja tietopyynnöt sekä estää kaikki epäilyttävät kohteet. Saatavana on sekä ohjelmisto- että laitteistopohjaisia palomuureja. Joissakin verkoissa käytetään molempien tyyppien yhdistelmää.
- **Langattoman yhteyden salaus** Tietokone tukee kolmea salausprotokollaa:
	- Wi-Fi Protected Access (WPA)
	- Wi-Fi Protected Access II (WPA2)
	- Wired Equivalent Privacy (WEP)

<span id="page-16-0"></span>**HUOMAUTUS:** HP suosittelee, että valitset WPA2:n, joka on kolmesta salausprotokollasta kehittynein. WEP-salauksen käyttöä ei suositella, sillä se voidaan murtaa helposti.

- Wi-Fi Protected Access (WPA)- ja Wi-Fi Protected Access II (WPA2) -protokollissa verkon kautta lähetettävät tiedot salataan ja niiden salaus puretaan suojausstandardien avulla. WPA ja WPA2 luovat dynaamisesti uuden paketin jokaista pakettia varten, ja ne luovat eri avaimet myös jokaista tietokoneverkkoa varten. Voit tehdä tämän seuraavasti:
	- WPA perustuu Advanced Encryption Standard (AES) -standardiin ja Temporal Key Integrity Protocol (TKIP) -protokollaan.
	- WPA2 perustuu Cipher Block Chaining Message Authentication Code Protocol (CCMP) protokollaan, joka on uusi AES-protokolla.
- Wired Equivalent Privacy (WEP) salaa tiedot WEP-avaimen avulla ennen niiden lähettämistä. Ilman oikeata avainta muut eivät voi käyttää WLAN-verkkoa.

### **Vierailu toiseen verkkoon**

Kun siirrät tietokoneen toisen WLAN-verkon kantoalueelle, Windows yrittää muodostaa siihen yhteyden. Jos yritys onnistuu, tietokone muodostaa automaattisesti yhteyden uuteen verkkoon. Jos Windows ei tunnista uutta verkkoa, toimi samalla tavalla kuin silloin, kun muodostit yhteyden WLANverkkoon.

## **HP:n mobiililaajakaistan käyttäminen (vain tietyt mallit)**

HP:n mobiililaajakaistan avulla tietokoneesi voi käyttää langattomia suuralueverkkoja (WWAN) ja muodostaa yhteyden Internetiin useimmista paikoista ja suuremmilla alueilla kuin käyttämällä WLANverkkoja. HP:n mobiililaajakaistan käyttämiseen tarvitaan verkkopalveluntarjoaja, joka on yleensä matkapuhelinverkon tarjoaja.

Kun HP:n mobiililaajakaistaa käytetään matkapuhelinverkossa, voit muodostaa yhteyden Internetiin, lähettää sähköpostia tai ottaa yhteyden yrityksen verkkoon myös silloin, kun olet matkoilla tai paikoissa, joissa ei ole Wi-Fi-kohdepistettä.

**HUOMAUTUS:** Mobiililaajakaistapalvelun käyttöönottoon tarvitaan mahdollisesti HP Mobile Broadband -moduulin sarjanumero. Katso huoltotarran sijaintipaikka *Aloitusoppaasta*.

Jotkin matkapuhelinverkon palveluntarjoajat vaativat SIM-kortin käyttöä. SIM-kortti sisältää perustietoja käyttäjästä tai tietokoneesta, kuten henkilökohtaisen tunnusluvun (PIN), sekä verkkotietoja. Jotkin tietokoneet sisältävät valmiiksi asennetun SIM-kortin. Jos SIM-korttia ei ole asennettu valmiiksi, se saattaa sisältyä tietokoneen mukana toimitettuihin HP:n mobiililaajakaistan tietoihin tai matkapuhelinverkon palveluntarjoaja voi toimittaa sen erikseen.

Lisätietoja SIM-kortin asettamisesta ja irrottamisesta on kohdissa [SIM-kortin asettaminen paikalleen](#page-17-0) [sivulla 8](#page-17-0) ja [SIM-kortin poistaminen sivulla 8.](#page-17-0)

Lisätietoja HP Mobile Broadband -moduulista ja haluamasi verkko-operaattorin palvelun käyttöönotosta saat HP Mobile Broadband -moduulin ohjeesta, jos se on toimitettu tietokoneen mukana. Lisätietoja saat HP:n sivustosta osoitteesta<http://www.hp.com/go/mobilebroadband> (vain tietyillä alueilla / tietyissä maissa).

## <span id="page-17-0"></span>**SIM-kortin asettaminen paikalleen**

**HUOMAUTUS:** Katso SIM-korttipaikan sijainti *Aloitusoppaasta*.

- **1.** Sammuta tietokone. Jos et ole varma, onko tietokoneen virta katkaistu tai onko tietokone lepotilassa, käynnistä tietokone painamalla virtapainiketta. Katkaise sitten tietokoneen virta käyttöjärjestelmän virrankatkaisutoiminnolla.
- **2.** Sulje näyttö.
- **3.** Irrota kaikki tietokoneeseen liitetyt ulkoiset laitteet.
- **4.** Irrota virtajohto pistorasiasta.
- **5.** Irrota akku, jos tietokoneessa on käyttäjän vaihdettavissa oleva akku.
- **6.** Aseta SIM-kortti SIM-korttipaikkaan ja paina sitä varovasti, kunnes se on kunnolla paikallaan.
	- **VAROITUS:** Aseta SIM-kortti paikalleen tietokoneen SIM-korttipaikan vieressä olevan kuvakkeen suuntaisesti. Jos SIM-kortti asetetaan paikalleen väärin, SIM-kortti ja sen liitin voivat vahingoittua.

Aseta SIM-kortti varovasti paikalleen, jotta liitin ei vahingoitu.

**7.** Aseta akku takaisin.

**HUOMAUTUS:** Jos akkua ei aseteta, HP:n mobiililaajakaista poistetaan käytöstä.

- **8.** Liitä ulkoinen virtalähde ja ulkoiset laitteet takaisin.
- **9.** Käynnistä tietokone.

#### **SIM-kortin poistaminen**

**HUOMAUTUS:** Katso SIM-korttipaikan sijainti *Aloitusoppaasta*.

- **1.** Sammuta tietokone. Jos et ole varma, onko tietokoneen virta katkaistu tai onko tietokone lepotilassa, käynnistä tietokone painamalla virtapainiketta. Katkaise sitten tietokoneen virta käyttöjärjestelmän virrankatkaisutoiminnolla.
- **2.** Sulje näyttö.
- **3.** Irrota kaikki tietokoneeseen liitetyt ulkoiset laitteet.
- **4.** Irrota virtajohto pistorasiasta.
- **5.** Irrota akku, jos tietokoneessa on käyttäjän vaihdettavissa oleva akku.
- **6.** Poista SIM-kortti painamalla sitä ja vetämällä se tämän jälkeen ulos aukosta.
- **7.** Aseta akku takaisin.
- **8.** Liitä ulkoinen virtalähde ja ulkoiset laitteet takaisin.
- **9.** Käynnistä tietokone.

# <span id="page-18-0"></span>**GPS-kokoonpanon käyttäminen (vain tietyt mallit)**

Tietokoneessa voi olla Global Positioning System (GPS) -laite. GPS-satelliitit toimittavat sijainti-, nopeus- ja ajo-ohjetietoja GPS-toiminnolla varustettuihin järjestelmiin.

Lisätietoja saat HP GPS and Location -ohjelmiston ohjeesta.

## **Langattomien Bluetooth-laitteiden käyttäminen**

Bluetooth-laite mahdollistaa lyhyen kantaman langattoman tiedonsiirron, joka korvaa esimerkiksi seuraavia elektronisia laitteita perinteisesti yhdistävät fyysiset kaapeliyhteydet:

- tietokoneet
- puhelimet
- kuvannuslaitteet (kamerat ja tulostimet)
- äänilaitteet.

Bluetooth-laitteissa on vertaisverkko-ominaisuus, jolla voidaan luoda Bluetooth-laitteiden PAN (Personal area network) -verkko. Lisätietoja Bluetooth-laitteiden asetusten määrittämisestä ja käytöstä saat Bluetooth-ohjelmiston ohjeesta.

#### **Bluetooth ja Internet-yhteyden jakaminen (ICS)**

HP **ei** suosittele yhden tietokoneen asettamista Bluetoothin avulla isäntätietokoneeksi ja sen käyttämistä yhdyskäytävänä, jonka kautta muut tietokoneet voivat muodostaa Internet-yhteyden. Kun kaksi tai useampi tietokonetta on yhdistetty Bluetoothin avulla ja Internet-yhteyden jakaminen (ICS) on käytössä yhdessä tietokoneista, muut tietokoneet eivät ehkä voi muodostaa yhteyttä Internetiin Bluetooth-verkon avulla.

Bluetoothin vahvuus on siinä, että se voi synkronoida tiedonsiirtoja tietokoneesi ja langattomien laitteiden välillä mukaan lukien matkapuhelimet, tulostimet, kamerat ja PDA-laitteet. Bluetoothin ja Windows-käyttöjärjestelmän rajoituksena on se, ettei niiden avulla voi jatkuvasti yhdistää kahta tai useampaa tietokonetta jakamaan Internet-yhteyttä Bluetoothia käyttäen.

## **Tietokoneen liittäminen langalliseen verkkoon**

## **Modeemin käyttäminen (vain tietyt mallit)**

Modeemi tulee yhdistää analogiseen puhelinlinjaan käyttämällä 6-nastaista RJ-11-modeemikaapelia (hankittava erikseen). Joissakin maissa / joillakin alueilla tarvitaan lisäksi erityinen modeemikaapelisovitin. Digitaalisten PBX-järjestelmien liitännät saattavat muistuttaa analogisen puhelinlinjan liitäntöjä, mutta ne eivät ole yhteensopivia modeemin kanssa.

**VAARA** Älä liitä modeemi- tai puhelinkaapelia RJ-45-liitäntään (verkkoliitäntään). Näin vähennät sähköiskun, tulipalon tai laitevaurioiden vaaraa.

Jos modeemikaapelissa on häiriönpoistopiiri **(1)**, joka estää TV- ja radiolähetysten häiriöitä, aseta tietokonetta kohti se kaapelin pää, jossa piiri on **(2)**.

<span id="page-19-0"></span>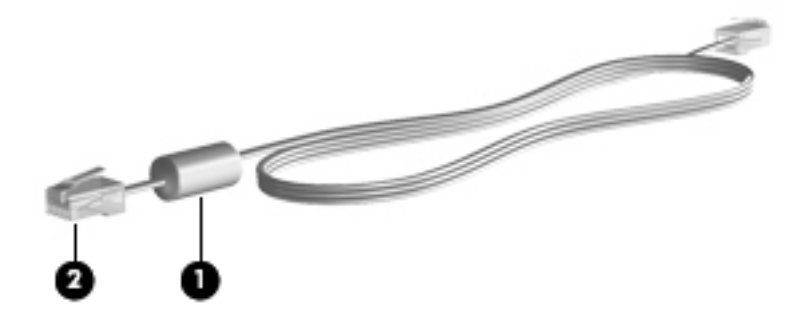

## **Modeemikaapelin liittäminen**

- **1.** Liitä modeemikaapeli tietokoneen modeemiliitäntään **(1)**.
- **2.** Liitä modeemikaapeli RJ-11-puhelinpistorasiaan **(2)** tai reitittimeen (ei kuvassa).

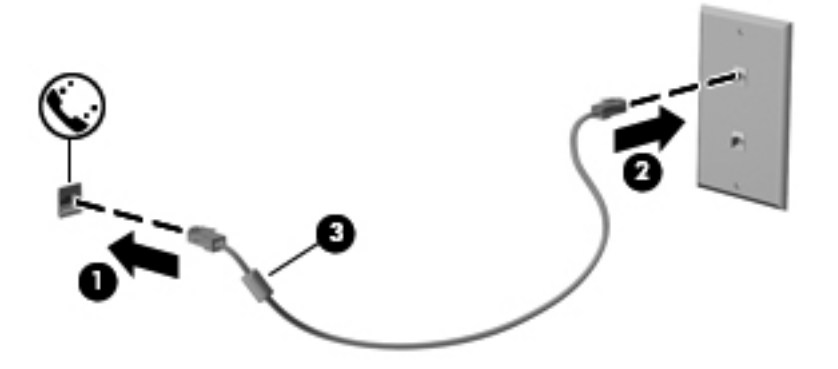

#### <span id="page-20-0"></span>**Maa-/aluekohtaisen modeemikaapelisovittimen liittäminen**

Puhelinlinjaliitännät vaihtelevat maittain/alueittain. Jos käytät modeemia ja modeemikaapelia muualla kuin tietokoneen ostomaassa/-alueella, sinun on hankittava maa-/aluekohtainen modeemikaapelisovitin.

Voit liittää modeemin analogiseen puhelinlinjaan, jossa ei ole RJ-11-puhelinliitäntää, seuraavasti:

- **1.** Liitä modeemikaapeli tietokoneen modeemiliitäntään **(1)**.
- **2.** Liitä modeemikaapeli modeemikaapelisovittimeen **(2)**.
- **3.** Liitä modeemikaapelisovitin **(3)** puhelinpistorasiaan.

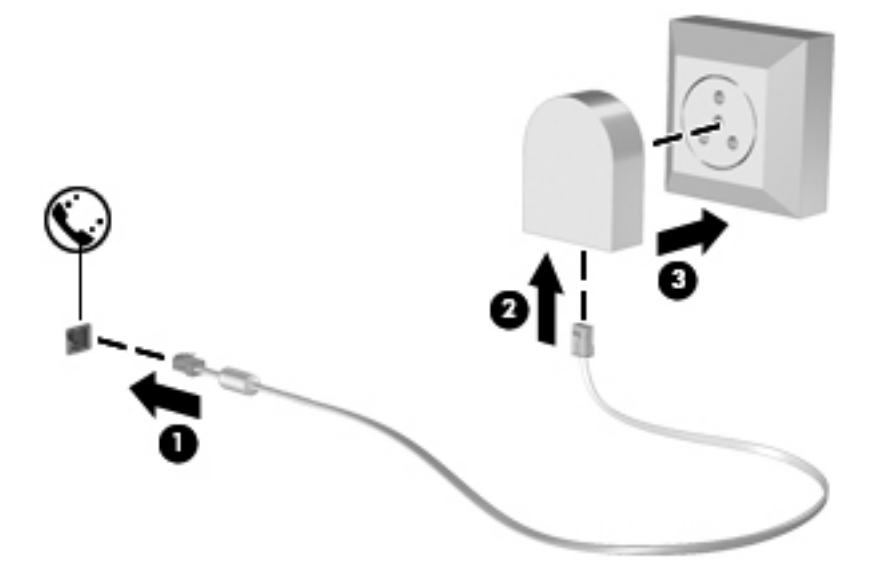

#### **Sijaintiasetuksen valitseminen**

#### **Käytössä olevan sijaintivalinnan tarkasteleminen**

- **1.** Valitse **Käynnistä > Ohjauspaneeli**.
- **2.** Valitse **Aika-, kieli- ja alueasetukset**.
- **3.** Valitse **Alue ja kieli**.
- **4.** Tuo sijainti näyttöön valitsemalla **Sijainti**-välilehti.

#### <span id="page-21-0"></span>**Uusien sijaintien lisääminen matkustaessa**

Uudessa tietokoneessa ainoa käytettävissä oleva modeemin sijaintiasetus on tietokoneen ostomaan/ alueen sijaintiasetus. Kun matkustat toiseen maahan / toiselle alueelle, aseta sisäinen modeemi sijaintiasetukseen, joka vastaa sen maan/alueen käyttöstandardeja, jossa käytät modeemia.

Lisäämäsi uudet sijaintiasetukset tallennetaan tietokoneeseen, joten niiden välillä voi vaihtaa milloin vain. Voit lisätä useita sijaintiasetuksia mille tahansa maalle/alueelle.

**VAROITUS:** Älä poista modeemin nykyisiä maa-/alueasetuksia, jotta kotimaan/-alueen asetuksia ei menetetä. Voit ottaa modeemin käyttöön muissa maissa / muilla alueilla säilyttäen samalla kotimaan/ alueen kokoonpanoasetukset lisäämällä uuden kokoonpanon määrityksen kullekin sijainnille, jossa käytät modeemia.

**VAROITUS:** Jotta et määrittäisi modeemin asetuksia tavalla, joka rikkoo kohdemaan/-alueen teleliikennesäädöksiä tai lakeja, valitse se maa/alue, jossa tietokone sijaitsee. Jos oikeaa maa-/ alueasetusta ei valita, modeemi ei ehkä toimi oikein.

- **1.** Valitse **Käynnistä > Laitteet ja tulostimet**.
- **2.** Napsauta hiiren kakkospainikkeella tietokonettasi vastaavaa laitetta ja valitse **Modeemiasetukset**.
	- **HUOMAUTUS:** Alkuperäisen (nykyisen) sijainnin suuntanumero on määritettävä, ennen kuin Valintasäännöt-välilehteä voi tarkastella. Jos sijaintia ei ole vielä määritetty, sinua kehotetaan antamaan se, kun napsautat Modeemin asetukset -vaihtoehtoa.
- **3.** Valitse **Valintasäännöt**-välilehti.
- **4.** Valitse **Uusi**. Uusi sijainti -ikkuna avautuu.
- **5.** Kirjoita **Sijainnin nimi** -ruutuun uuden sijaintiasetuksen nimi (esimerkiksi koti tai työ).
- **6.** Valitse Maa tai alue -valikosta maa tai alue. (Jos valitset maan tai alueen, jota modeemi ei tue, Yhdysvaltain tai Yhdistyneen kuningaskunnan asetukset otetaan käyttöön.)
- **7.** Anna suuntanumero, operaattorikoodi (tarvittaessa) ja ulkolinjan valintanumero (tarvittaessa).
- **8.** Valitse **Valinta käyttäen** -kohdasta **Äänitaajuutta** tai **Pulssia**-vaihtoehto.
- **9.** Tallenna uusi sijaintiasetus valitsemalla **OK**.
- **10.** Tee jokin seuraavista toimista:
	- Aseta uusi sijaintiasetus nykyiseksi sijainniksi valitsemalla **OK**.
	- Jos haluat valita toisen sijaintiasetuksen nykyiseksi sijainniksi, valitse haluamasi vaihtoehto Sijainti-luettelosta ja valitse sitten **OK**.

**HUOMAUTUS:** Voit lisätä näiden ohjeiden mukaan uusia sijaintiasetuksia sekä omaa asuinmaatasi tai asuinaluettasi että muita maita tai alueita varten. Voit esimerkiksi lisätä  $Ty\ddot{o}$ nimisen asetuksen, jonka avulla valitset työpaikalla ulkolinjan.

## **Liittäminen lähiverkkoon (LAN) (vain tietyt mallit)**

LAN-yhteyden muodostamiseen tarvitaan kahdeksanpiikkinen RJ-45-verkkokaapeli (hankittava erikseen). Jos verkkokaapelissa on häiriönpoistopiiri **(1)**, joka estää TV- ja radiolähetysten häiriöitä, aseta tietokonetta kohti se kaapelin pää, jossa piiri on **(2)**.

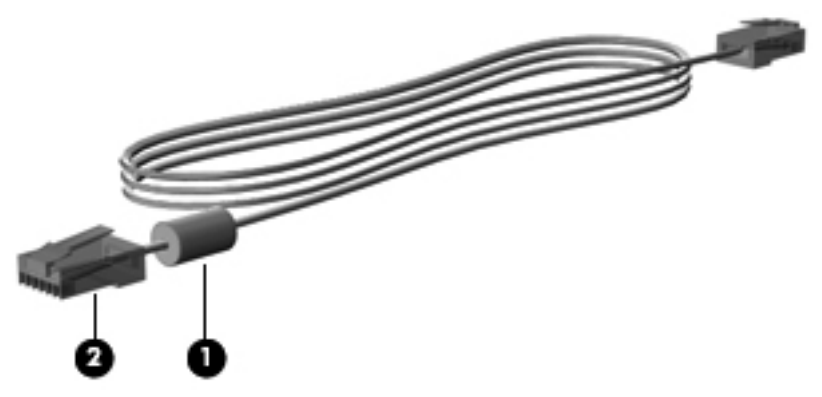

Liitä verkkokaapeli seuraavasti:

- **1.** Liitä verkkokaapeli tietokoneen verkkoliitäntään **(1)**.
- **2.** Liitä verkkojohdon toinen pää seinäverkkoliitäntään **(2)** tai reitittimeen (ei kuvassa).

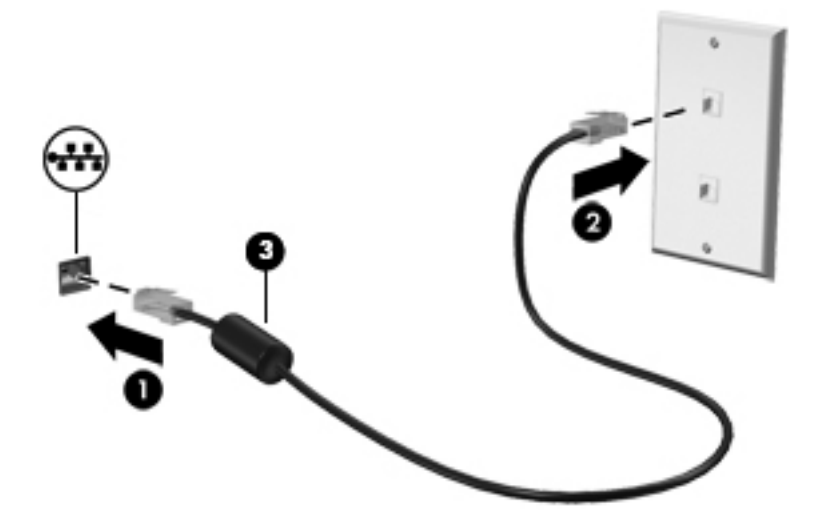

**VAARA** Älä liitä modeemi- tai puhelinkaapelia RJ-45-liitäntään (verkkoliitäntään). Modeemi- tai puhelinkaapelin liittäminen saattaa aiheuttaa sähköiskun tai tulipalon tai vaurioittaa laitteistoa.

# <span id="page-23-0"></span>**3 Multimedia**

Tietokone voi sisältää seuraavat multimediavarusteet:

- sisäiset kaiuttimet
- sisäiset mikrofonit
- sisäinen verkkokamera
- valmiiksi asennettu multimediaohjelmisto
- multimediapainikkeet tai -näppäimet.

# **Mediatoimintojen ohjainten käyttäminen**

Tietokoneessa voi olla tietokoneen mallin mukaan seuraavat mediatoimintojen ohjaimet, joiden avulla voit toistaa mediatiedoston, pysäyttää sen toiston tai kelata tiedostoa eteen- tai taaksepäin:

- **•** mediapainikkeet
- mediapikanäppäimet (fn-näppäimen kanssa yhdessä painettavat erikoisnäppäimet)
- medianäppäimet

Lisätietoja tietokoneen mediatoimintojen hallintapainikkeista on *Aloitusoppaassa*.

# **Ääni**

Tietokoneessa on useita ääneen liittyviä toimintoja. Voit esimerkiksi:

- toistaa musiikkia
- tallentaa ääntä
- ladata musiikkia Internetistä
- luoda multimediaesityksiä
- lähettää ääntä ja kuvia pikaviestiohjelmien välityksellä
- virtauttaa radio-ohjelmia
- luoda (polttaa) CD-äänilevyjä asennetun optisen aseman (vain tietyissä malleissa) tai valinnaisen ulkoisen optisen aseman (hankittava erikseen) avulla.

## <span id="page-24-0"></span>**Äänenvoimakkuuden säätäminen**

Äänenvoimakkuuden säätämiseen voit käyttää tietokoneen mallin mukaan seuraavia näppäimiä:

- äänenvoimakkuuspainikkeet
- äänenvoimakkuuden pikanäppäimet fn-näppäimen kanssa yhdessä painettavat erikoisnäppäimet)
- äänenvoimakkuusnäppäimet.

**VAARA** Säädä äänenvoimakkuus, ennen kuin asetat kuulokkeet, nappikuulokkeet tai kuulokemikrofonin päähäsi. Liian voimakkaaksi säädetty äänenvoimakkuus voi aiheuttaa kuulovaurioita. Lisää turvallisuusohjeita on *Sähkötarkastusviranomaisten ilmoitukset ja turvallisuus- ja ympäristöohjeet* -oppaassa.

**HUOMAUTUS:** Äänenvoimakkuutta voidaan säätää myös käyttöjärjestelmän kautta ja joidenkin ohjelmien avulla.

**HUOMAUTUS:** Lisätietoja tietokoneen äänenvoimakkuussäätimistä on *Aloitusoppaassa*.

## **Tietokoneen äänitoimintojen tarkistaminen**

**HUOMAUTUS:** Parhaat tulokset tallennettaessa saat puhumalla suoraan mikrofoniin ja tallentamalla äänen ympäristössä, jossa ei ole taustamelua.

Voit tarkistaa tietokoneen äänitoiminnot seuraavasti:

- **1.** Valitse **Käynnistä > Ohjauspaneeli > Laitteisto ja äänet > Ääni**.
- **2.** Kun Äänet-ikkuna avautuu, valitse **Äänet**-välilehti. Valitse **Ohjelmatapahtumat**-kohdasta haluamasi äänitapahtuma, kuten äänimerkki tai hälytys, ja napsauta **Testi**-painiketta.

Kaiuttimista tai tietokoneeseen liitetyistä kuulokkeista pitäisi kuulua ääntä.

Voit tarkistaa tietokoneen tallennustoiminnot seuraavasti:

- **1.** Valitse **Käynnistä > Kaikki ohjelmat > Apuohjelmat > Ääninauhuri**.
- **2.** Valitse **Aloita tallennus** ja puhu mikrofoniin. Tallenna tiedosto työpöydälle.
- **3.** Avaa multimediaohjelma ja toista ääni.

Jos haluat vahvistaa tietokoneen ääniasetukset tai muuttaa niitä, valitse **Käynnistä > Ohjauspaneeli > Laitteisto ja äänet > Äänet**.

Voit tarkistaa tietokoneen tallennustoiminnot seuraavasti:

- **1.** Valitse **Käynnistä > Kaikki ohjelmat > Apuohjelmat > Ääninauhuri**.
- **2.** Valitse **Aloita tallennus** ja puhu mikrofoniin. Tallenna tiedosto työpöydälle.
- **3.** Avaa multimediaohjelma ja toista ääni.

Jos haluat vahvistaa tietokoneen ääniasetukset tai muuttaa niitä, valitse **Käynnistä > Ohjauspaneeli > Äänet**.

# <span id="page-25-0"></span>**Verkkokamera (vain tietyissä malleissa)**

Joissakin tietokoneissa on sisäinen verkkokamera. Esiasennetun ohjelmiston ja verkkokameran avulla voit ottaa valokuvia tai tallentaa videoita. Voit esikatsella ja tallentaa valokuvia tai videotallenteita.

Verkkokameran ohjelmistolla voit kokeilla seuraavia toimintoja:

- videon kaappaaminen ja jakaminen
- videon reaaliaikainen lataaminen pikaviestiohjelmalla
- kuvien ottaminen.

Järjestelmänvalvojat voivat määrittää Face Recognition -ohjelmiston suojaustason Security Managerin ohjatussa asennustoiminnossa tai HP ProtectToolsin hallintakonsolissa. Lisätietoja on *HP ProtectToolsin Aloitusoppaassa* tai Face Recognition -ohjelmiston ohjeessa.

Lisätietoja verkkokameran käyttöönotosta saat *Aloitusoppaasta*. Lisätietoja verkkokameran käytöstä saat valitsemalla **Käynnistä > Ohje ja tuki**.

## **Video**

Tietokoneessasi voi olla yksi tai useampia seuraavista ulkoisista videoporteista:

- **VGA**
- HDMI (High Definition Multimedia Interface)
- **DisplayPort**

**HUOMAUTUS:** Lisätietoja tietokoneen videoporteista on *Aloitusoppaassa*.

## **VGA**

Ulkoisen näytön portti eli VGA-portti on analoginen näyttöliitäntä, jonka avulla tietokoneeseen voidaan liittää ulkoinen VGA-näyttölaite, kuten ulkoinen VGA-näyttö tai VGA-projektori.

<span id="page-26-0"></span>**▲** Liitä ulkoisen VGA-näyttölaitteen kaapeli tietokoneen ulkoisen näytön porttiin.

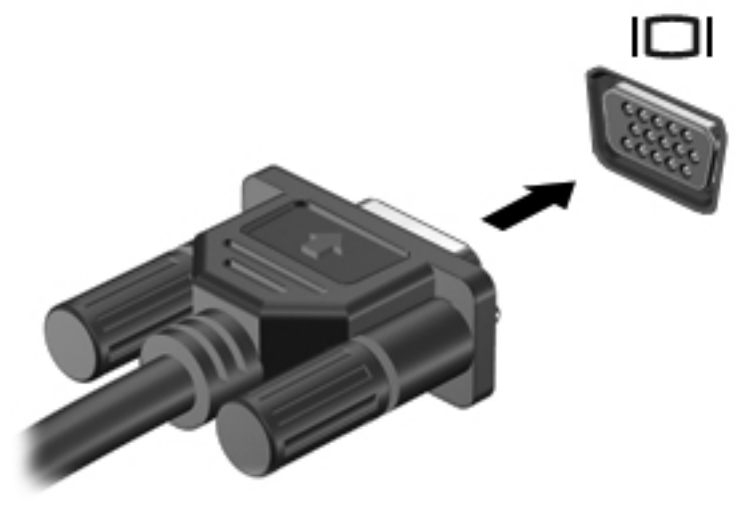

**HUOMAUTUS:** Näyttökuvan siirtämiseen liittyviä tuotekohtaisia ohjeita on *Aloitusoppaassa*.

## **DisplayPort**

DisplayPort-portin kautta voit kytkeä tietokoneeseen valinnaisen video- tai äänilaitteen, esimerkiksi teräväpiirtotelevision, tai jonkin muun yhteensopivan digitaali- tai äänilaitteen. DisplayPort-portti on ulkoisen VGA-näytön porttia suorituskykyisempi ja parantaa digitaalisen yhteyden laatua.

**HUOMAUTUS:** Video- ja/tai äänisignaalien välittämiseen DisplayPort-portin kautta tarvitaan DisplayPort-kaapeli (hankittava erikseen).

Tietokoneen DisplayPort-porttiin voidaan liittää yksi DisplayPort-laite. Tietokoneen näytössä olevat tiedot voidaan näyttää samanaikaisesti myös DisplayPort-laitteessa.

Kun haluat liittää video- tai äänilaitteen DisplayPort-porttiin, toimi seuraavasti:

**1.** Liitä DisplayPort-kaapelin yksi pää tietokoneen DisplayPort-porttiin.

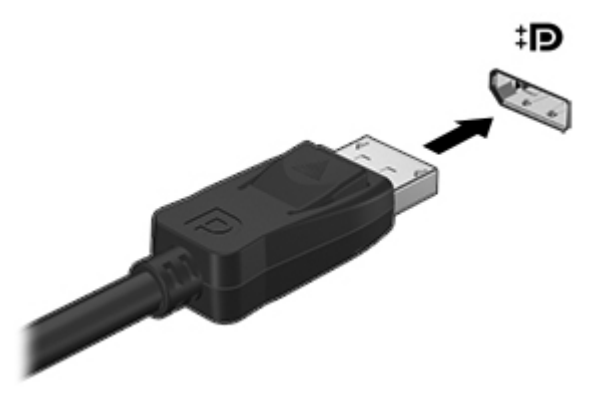

**2.** Liitä kaapelin toinen pää videolaitteeseen ja katso lisätietoja laitteen valmistajan ohjeista.

**HUOMAUTUS:** Voit irrottaa laitteen kaapelin painamalla liittimen salpaa alaspäin, jolloin kaapeli irtoaa tietokoneesta.

**HUOMAUTUS:** Näyttökuvan siirtämiseen liittyviä tuotekohtaisia ohjeita on *Aloitusoppaassa*.

## <span id="page-27-0"></span>**HDMI**

Tietokone liitetään HDMI-portin avulla valinnaiseen video- tai äänilaitteeseen, esimerkiksi teräväpiirtotelevisioon tai muuhun yhteensopivaan digitaali- tai äänilaitteeseen.

**HUOMAUTUS:** Video- ja/tai äänisignaalien välittämiseen HDMI-portin kautta tarvitaan HDMIkaapeli (hankittava erikseen).

Tietokoneen HDMI-porttiin voidaan liittää yksi HDMI-laite. Tietokoneen näytössä näkyvä kuva voidaan näyttää samanaikaisesti HDMI-laitteessa.

Kun haluat liittää video- tai äänilaitteen HDMI-porttiin, toimi seuraavasti:

**1.** Liitä HDMI-kaapelin toinen pää tietokoneen HDMI-porttiin.

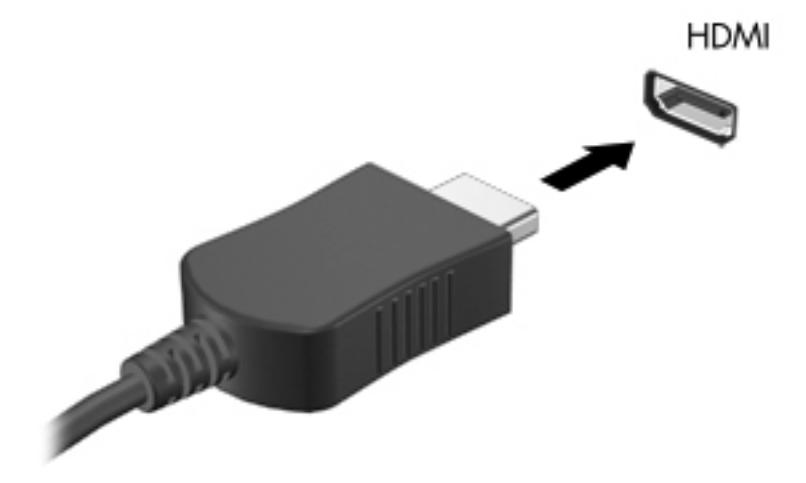

**2.** Liitä kaapelin toinen pää videolaitteeseen ja katso lisätietoja laitteen valmistajan ohjeista.

**HUOMAUTUS:** Näyttökuvan siirtämiseen liittyviä tuotekohtaisia ohjeita on *Aloitusoppaassa*.

#### **HDMI-portin äänitoimintojen määrittäminen**

Määritä HDMI-ääni liittämällä ensin ääni- tai videolaite, esimerkiksi teräväpiirtotelevisio, tietokoneen HDMI-porttiin. Määritä sitten oletusäänentoistolaitteen asetukset seuraavasti:

- **1.** Napsauta hiiren kakkospainikkeella tehtäväpalkin oikeassa reunassa olevan ilmaisinalueen **Kaiuttimet**-kuvaketta ja valitse sitten **Toistolaitteet**.
- **2.** Valitse Toisto-välilehdestä joko **Digitaalinen lähtö** tai **Digitaalinen ulostulolaite (HDMI)**.
- **3.** Valitse **Aseta oletus** ja valitse sitten **OK**.

Voit palauttaa äänen tietokoneen kaiuttimiin seuraavasti:

- **1.** Napsauta hiiren kakkospainikkeella tehtäväpalkin oikeassa reunassa olevan ilmaisinalueen **Kaiuttimet**-kuvaketta ja valitse sitten **Toistolaitteet**.
- **2.** Valitse Toisto-välilehdestä **Kaiuttimet**.
- **3.** Valitse **Aseta oletus** ja valitse sitten **OK**.

#### <span id="page-28-0"></span>**Intel Wireless Display (vain tietyissä malleissa)**

Intel® Wireless Display -tekniikan avulla voit jakaa tietokoneesi sisällön langattomasti television kautta. Langattoman näyttötoiminnon käyttöön vaaditaan langaton TV-sovitin (hankittava erikseen). Intel Wireless Display -tekniikan avulla ei ehkä voi toistaa kopiosuojattuja DVD-levyjä. (Kopiosuojaamattomia DVD-levyjä voi kuitenkin toistaa.) Intel Wireless Display -tekniikan avulla ei voi toistaa kopiosuojattuja Blu-ray Disc -levyjä. Lisätietoja langattoman TV-sovittimen käytöstä on valmistajan ohjeissa.

**HUOMAUTUS:** Varmista ennen langattoman näytön käyttöä, että tietokoneen langaton toiminto on otettu käyttöön.

# <span id="page-29-0"></span>**4 Virranhallinta**

**HUOMAUTUS:** Tietokoneessa voi olla joko virtapainike tai virtakytkin. Termiä *virtapainike* käytetään tässä oppaassa viittaamaan molemmantyyppisiin virtasäätimiin.

## **Tietokoneen sammuttaminen**

**VAROITUS:** Kun tietokone sammuu, menetät tallentamattomat tiedot.

Sammuta-komento sulkee kaikki avoimet ohjelmat, mukaan lukien käyttöjärjestelmän, ja sammuttaa sitten näytön ja tietokoneen.

Sammuta tietokone, kun

- sinun on vaihdettava akku tai päästävä käsiksi tietokoneen sisäosiin
- liität tietokoneeseen ulkoisen laitteen, jota ei liitetä USB (Universal Serial Bus) -porttiin
- tietokonetta ei käytetä pitkään aikaan ja se irrotetaan ulkoisesta virtalähteestä pitkäksi ajaksi.

Vaikka voit sammuttaa tietokoneen virtapainikkeella, suosittelemme Windowsin Sammuta-komennon käyttöä.

**HUOMAUTUS:** Jos tietokone on lepotilassa tai horrostilassa, se on aktivoitava ennen sammuttamista.

- **1.** Tallenna työtiedostot ja sulje kaikki käynnissä olevat ohjelmat.
- **2.** Valitse **Käynnistä > Sammuta**.

Jos tietokone ei vastaa komentoihin etkä voi sammuttaa tietokonetta edellä mainittujen ohjeiden mukaisesti, kokeile seuraavia sammutustapoja annetussa järjestyksessä:

- Paina näppäinyhdistelmää ctrl+alt+delete ja napsauta sitten näytössä olevaa **Virta**-painiketta.
- Paina tietokoneen virtapainiketta ja pidä sitä alhaalla vähintään viisi sekuntia.
- Irrota tietokone ulkoisesta virtalähteestä.
- Jos laitteessa on käyttäjän vaihdettavissa oleva akku, poista se.

## **Virranhallinta-asetusten määrittäminen**

#### **Virransäästötilojen käyttäminen**

Tietokoneen tehdasasetuksiin on määritetty kaksi virransäästötilaa: lepotila ja horrostila.

<span id="page-30-0"></span>Kun tietokone on lepotilassa, virran merkkivalo vilkkuu ja näyttö tyhjenee. Työt tallentuvat muistiin, joten tietokone poistuu nopeammin lepotilasta kuin horrostilasta. Jos tietokone on lepotilassa pitkään tai akun varaus laskee lepotilan aikana kriittiselle tasolle, tietokone siirtyy horrostilaan.

Kun tietokone siirretään horrostilaan, työtiedostot tallentuvat kiintolevyllä olevaan horrostilatiedostoon ja tietokoneen virta katkeaa.

**VAROITUS:** Älä siirrä tietokonetta lepotilaan tai horrostilaan levyn tai ulkoisen mediakortin käytön aikana, koska äänen ja videokuvan laatu voi heiketä, ääni tai videokuva voi hävitä kokonaan tai tietoja voi hävitä.

**HUOMAUTUS:** Kun tietokone on lepotilassa tai horrostilassa, et voi muodostaa verkkoyhteyttä tai käyttää tietokoneen toimintoja.

#### **Tietokoneen siirtäminen lepotilaan ja aktivoiminen lepotilasta**

Järjestelmän tehdasasetuksiin on määritetty, että järjestelmä siirtyy lepotilaan, kun se toimii akkuvirralla tai verkkovirralla, jos se on ollut määrätyn ajan käyttämättömänä.

Voit muuttaa virranhallinta-asetuksia ja niihin liittyviä aikakatkaisuaikoja Windowsin Ohjauspaneelin Virranhallinta-asetukset-ikkunassa.

Kun tietokone on käynnissä, voit siirtää sen lepotilaan jollakin seuraavista tavoista:

- Paina virtapainiketta nopeasti.
- Sulje näyttö.
- Valitse **Käynnistä**, napsauta Sammuta-painikkeen vieressä olevaa nuolta ja valitse sitten **Lepotila**.

Aktivoi tietokone lepotilasta seuraavasti:

- Paina virtapainiketta nopeasti.
- Jos näyttö on suljettuna, avaa se.
- Paina jotakin näppäimistön näppäintä.
- Napauta tai pyyhkäise TouchPadia.

Kun tietokone aktivoituu lepotilasta, virran merkkivalot syttyvät ja näkyviin palaa näyttö, joka oli avoinna, kun lopetit työskentelyn.

**HUOMAUTUS:** Jos olet määrittänyt, että aktivointiin tarvitaan salasana, sinun on kirjoitettava Windows-salasanasi, jotta työ palaa näyttöön.

#### **Tietokoneen siirtäminen horrostilaan ja aktivoiminen horrostilasta**

Tietokone siirtyy oletusarvoisesti horrostilaan joko akkuvirtaa tai verkkovirtaa käytettäessä, kun se on ollut käyttämättömänä määrätyn ajan tai kun akun varaustaso on kriittisen heikko.

Voit muuttaa virranhallinta-asetuksia ja niihin liittyviä aikakatkaisuaikoja Windowsin Ohjauspaneelissa.

Siirrä tietokone horrostilaan seuraavasti:

**▲** Valitse **Käynnistä**, napsauta Sammuta-painikkeen vieressä olevaa nuolta ja valitse sitten **Horrostila**.

<span id="page-31-0"></span>Voit poistaa tietokoneen horrostilasta seuraavasti:

**▲** Paina virtapainiketta nopeasti.

Virran merkkivalot syttyvät, ja näyttöön palaa työ, joka oli kesken, kun lopetit työskentelyn.

**HUOMAUTUS:** Jos olet määrittänyt, että aktivointiin tarvitaan salasana, sinun on kirjoitettava Windows-salasanasi, jotta työ palaa näyttöön.

## **Akkumittarin käyttäminen**

Akkumittari näkyy ilmoitusalueessa tehtäväpalkin oikeassa reunassa. Akkumittarin avulla voi käyttää virranhallinta-asetuksia ja tarkastaa akun jäljellä olevan varauksen.

- Tarkasta akun jäljellä oleva varaustaso prosentteina ja käytössä oleva virrankäyttösuunnitelma siirtämällä osoitin akkumittarin kuvakkeen päälle.
- Voit avata Virranhallinta-asetukset tai muuttaa virrankäyttömallia napsauttamalla akkumittarikuvaketta ja valitsemalla vaihtoehdon luettelosta.

Kuvake muuttuu sen mukaan, toimiiko tietokone akkuvirralla vai ulkoisella verkkovirralla. Kuvakkeessa näkyy lisäksi sanoma, jos akun varaustila on alhainen tai kriittisen heikko.

## **Virrankäyttösuunnitelmien käyttäminen**

Virrankäyttösuunnitelma on joukko järjestelmäasetuksia, joilla hallitaan tietokoneen virrankäyttötapaa. Virrankäyttösuunnitelmat auttavat säästämään virtaa tai maksimoimaan suorituskyvyn.

#### **Käytössä olevan virrankäyttösuunnitelman tarkasteleminen**

Käytä jotakin seuraavista tavoista:

- Napsauta tehtäväpalkin oikeassa reunassa ilmoitusalueella olevaa akkumittarin kuvaketta.
- Valitse **Käynnistä > Ohjauspaneeli > Järjestelmä ja suojaus > Virranhallinta-asetukset**.

#### **Toisen virrankäyttösuunnitelman valitseminen**

Käytä jotakin seuraavista tavoista:

- Napsauta ilmaisinalueella näkyvää akkumittarin kuvaketta ja valitse sitten virrankäyttösuunnitelma luettelosta.
- Valitse **Käynnistä > Ohjauspaneeli > Järjestelmä ja suojaus > Virranhallinta-asetukset** ja valitse sitten kohde luettelosta.

#### **Virrankäyttösuunnitelmien mukauttaminen**

**1.** Napsauta ilmaisinalueella näkyvää akkumittarin kuvaketta ja valitse sitten **Lisää virranhallintaasetuksia**.

TAI

Valitse **Käynnistä > Ohjauspaneeli > Järjestelmä ja suojaus > Virranhallinta-asetukset**.

**2.** Valitse virrankäyttösuunnitelma ja valitse sitten **Muuta suunnitelman asetuksia**.

- <span id="page-32-0"></span>**3.** Muuta asetuksia tarpeen mukaan.
- **4.** Jos haluat muuttaa lisäasetuksia, valitse **Muuta virranhallinnan lisäasetuksia** ja tee haluamasi muutokset.

## **Salasanasuojauksen asettaminen lepotilasta aktivointia varten**

Jos haluat, että tietokone kysyy salasanan lepotilasta tai horrostilasta aktivoitumisen yhteydessä, toimi seuraavasti:

- **1.** Valitse **Käynnistä > Ohjauspaneeli > Järjestelmä ja suojaus > Virranhallinta-asetukset**.
- **2.** Valitse vasemmasta ruudusta **Kysy salasanaa järjestelmän aktivoituessa**.
- **3.** Valitse **Muuta asetuksia, jotka eivät ole käytettävissä nyt**.
- **4.** Valitse **Vaadi salasana (suositus)**.

**HUOMAUTUS:** Jos haluat luoda käyttäjätilin salasanan tai vaihtaa nykyisen salasanan, valitse **Luo tai vaihda käyttäjätilin salasana** ja noudata näyttöön tulevia ohjeita. Jos käyttäjätilin salasanaa ei tarvitse luoda tai muuttaa, siirry vaiheeseen 5.

**5.** Valitse **Tallenna muutokset**.

# <span id="page-33-0"></span>**HP Power Assistant -apuohjelman käyttäminen (vain tietyissä malleissa)**

HP Power Assistant -apuohjelman avulla voit optimoida tietokoneen virrankulutuksen ja akun varauksen määrittämällä järjestelmän asetukset. HP Power Assistant -apuohjelma tarjoaa seuraavat työkalut ja tiedot, jotka auttavat sinua tekemään tietoihin perustuvia virranhallintaratkaisuja:

- virrankulutusta koskevia ennusteita hypoteettisissa järjestelmäkokoonpanoissa
- valmiiksi määritettyjä virrankäyttöprofiileita
- virrankulutusta pitkällä aikavälillä havainnollistavia käyttötietoja ja kaavioita.

Voit käynnistää HP Power Assistant -apuohjelman Windowsin ollessa käynnissä seuraavasti:

**▲** Valitse **Käynnistä > Kaikki ohjelmat > Tuottavuus ja työkalut > HP Power Assistant**.

TAI

Paina fn+f6 (vain tietyissä malleissa) tai fn+f8 (vain tietyissä malleissa).

Lisätietoja Power Assistant -ohjelmiston käytöstä, asetusten määrittämisestä ja hallinnasta saat Power Assistant -ohjelmiston ohjeesta.

## **Akkuvirran käyttäminen**

**VAARA** Tietokoneen käyttöturvallisuus on parhaimmillaan, kun käytät vain tietokoneen mukana toimitettua akkua, HP:n vaihtoakkua tai yhteensopivaa akkua, jonka voi hankkia HP:ltä lisävarusteena.

Tietokone toimii akkuvirralla, kun sitä ei ole liitetty ulkoiseen verkkovirtalähteeseen. Tietokoneen akun käyttöaika vaihtelee virranhallinta-asetusten, käynnissä olevien ohjelmien, näytön kirkkauden, tietokoneeseen liitettyjen ulkoisten laitteiden ja muiden tekijöiden mukaan. Jos säilytät akkua tietokoneessa, akku latautuu aina, kun tietokone liitetään ulkoiseen verkkovirtalähteeseen. Tällöin et myöskään menetä avoimia työtiedostoja mahdollisen sähkökatkoksen takia. Jos tietokoneessa on ladattu akku ja tietokone toimii verkkovirralla, tietokone alkaa käyttää akkuvirtaa automaattisesti, kun verkkovirtalaite irrotetaan tietokoneesta tai kun verkkovirta katkeaa.

**HUOMAUTUS:** Kun irrotat tietokoneen verkkovirrasta, näytön kirkkautta vähennetään automaattisesti akun käyttöajan pidentämiseksi. Lisätietoja näytön kirkkauden lisäämisestä tai vähentämisestä on *Aloitusoppaassa*. Joissakin malleissa voidaan vaihtaa grafiikkatilaa akun virran säästämistä varten. Lisätietoja on kohdassa [Vaihdettavat näytönohjaimet / kaksoisnäytönohjaimet](#page-39-0) [\(vain tietyissä malleissa\) sivulla 30.](#page-39-0)

## **Lisätietojen etsiminen akusta**

Ohje ja tuki -toiminto sisältää seuraavat akkuun liittyvät työkalut ja tiedot:

- akun tarkastustyökalu akun toiminnan tarkastamiseen
- tiedot kalibroinnista ja virranhallinnasta sekä asianmukaisesta hoidosta ja varastoinnista akun käyttöiän maksimointia varten
- tiedot akkutyypeistä, tekniikasta, käyttöiästä ja kapasiteetista.

Akun tietojen lukeminen:

**▲** Valitse **Käynnistä > Ohje ja tuki > Lisätietoja > Virrankäyttösuunnitelmat: Usein esitetyt kysymykset**.

## <span id="page-35-0"></span>**Akun tarkistus -toiminnon käyttäminen**

Ohje ja tuki -toiminto sisältää tietoa tietokoneeseen asennetun akun tilasta.

Akun tarkistus -toiminnon ajaminen:

**1.** Liitä verkkovirtalaite tietokoneeseen.

**HUOMAUTUS:** Tietokone on liitettävä ulkoiseen virtalähteeseen, jotta akun tarkistus toimii oikein.

- **2.** Valitse **Käynnistä > Ohje ja tuki > Vianmääritys > Virta, lämpötila ja laitteet**.
- **3.** Valitse **Virta**-välilehti ja valitse sitten **Akun tarkistus**.

Akun tarkistus -toiminto tutkii akun ja sen kennojen toiminnan ja raportoi tulokset.

### **Akun jäljellä olevan varauksen näyttäminen**

**▲** Siirrä osoitin tehtäväpalkin oikeassa reunassa ilmaisinalueella olevan akkumittarin kuvakkeen päälle.

### **Akun latauksen purkautumisajan maksimoiminen**

Akun latauksen purkautumisaika vaihtelee akkuvirralla käytettävien toimintojen mukaan. Purkautumisen enimmäisaika lyhenee vähitellen akun latauskyvyn huonontuessa.

Vihjeitä akun latauksen purkautumisajan maksimoimiseen:

- Vähennä näytön kirkkautta
- Poista akku tietokoneesta, kun sitä ei käytetä tai ladata, jos tietokoneessa on käyttäjän vaihdettavissa oleva akku.
- Säilytä käyttäjän vaihdettavissa olevaa akkua viileässä ja kuivassa paikassa.
- Valitse **Virransäästö**-asetus Virranhallinta-asetukset-kohdasta.

#### **Akun heikon varaustason hallinta**

Tässä osassa kerrotaan oletusarvoisista hälytyksistä ja järjestelmän vastaussanomista. Voit muuttaa joitakin akun heikon varaustason hälytyksiä ja järjestelmän vastaussanomia Windowsin Ohjauspaneelin Virranhallinta-asetukset-ikkunassa. Virranhallinta-asetukset eivät vaikuta merkkivaloihin.

#### **Akun heikon varaustason tunnistaminen**

Kun akku on tietokoneen ainoa virtalähde ja sen varaustaso laskee alhaiseksi tai kriittisen heikoksi, tapahtuu seuraavaa:

● Akun merkkivalo (vain tietyissä malleissa) ilmaisee alhaisen tai kriittisen heikon akun varaustason.

**HUOMAUTUS:** Lisätietoja akun merkkivalosta on *Aloitusoppaassa*.
#### TAI

● Ilmaisinalueella oleva akkumittarin kuvake näyttää ilmoituksen alhaisesta tai kriittisen heikosta akun varaustasosta.

**HUOMAUTUS:** Lisätietoja virtamittarista on kohdassa [Akkumittarin käyttäminen sivulla 22](#page-31-0).

Kun akun varaustaso laskee kriittisen alhaiseksi, tietokone toimii seuraavasti:

- Jos horrostilan toiminto on otettu käyttöön ja tietokone on käynnissä tai lepotilassa, tietokone siirtyy horrostilaan.
- Jos horrostilan toiminto ei ole käytössä ja tietokone on käynnissä tai lepotilassa, tietokone pysyy hetken lepotilassa ja sen virta katkeaa sitten itsestään. Tällöin menetetään kaikki tallentamattomat tiedot.

#### **Akun heikon varaustason korjaaminen**

#### **Akun heikon varaustason korjaaminen, kun saatavilla on ulkoinen virtalähde**

- **▲** Liitä tietokoneeseen jokin seuraavista laitteista:
	- verkkovirtalaite
	- valinnainen telakointi- tai laajennuslaite
	- HP:ltä lisävarusteena hankittu valinnainen verkkovirtalaite.

#### **Akun heikon varaustason korjaaminen, kun saatavilla ei ole mitään virtalähdettä**

- Siirrä tietokone horrostilaan.
- Tallenna työt ja katkaise tietokoneen virta.

#### **Akun heikon varaustason korjaaminen, kun tietokonetta ei voi poistaa horrostilasta**

Jos tietokoneessa ei ole riittävästi virtaa horrostilasta aktivoitumiseen, toimi seuraavasti:

- **1.** Vaihda käyttäjän vaihdettavissa oleva purkautunut akku ladattuun akkuun tai kytke verkkovirtalaite tietokoneeseen ja ulkoiseen virtalähteeseen.
- **2.** Aktivoi tietokone horrostilasta painamalla virtapainiketta.

#### **Akun virran säästäminen**

- Valitse virtaa säästävät asetukset Windowsin Ohjauspaneelin Virranhallinta-asetukset-ikkunasta.
- Katkaise langattomat yhteydet ja LAN-yhteydet sekä sulje modeemisovellukset, jos et käytä niitä.
- Irrota käyttämättömät ulkoiset laitteet, joita ei ole kytketty ulkoiseen virtalähteeseen.
- Pysäytä, poista käytöstä tai poista ulkoiset mediakortit, jos et käytä niitä.
- Vähennä näytön kirkkautta.
- Kun lopetat työskentelyn, siirrä tietokone lepotilaan tai horrostilaan tai sammuta tietokone.

### **Käyttäjän vaihdettavissa olevan akun säilyttäminen (vain tietyissä malleissa)**

**VAROITUS:** Älä säilytä akkua pitkään korkeassa lämpötilassa, jotta se ei vahingoitu.

Jos tietokonetta ei käytetä yli kahteen viikkoon ja se irrotetaan ulkoisesta virtalähteestä, irrota käyttäjän vaihdettavissa oleva akku ja säilytä se tietokoneesta erillään.

Säilytä akku viileässä ja kuivassa paikassa, jotta se purkautuu mahdollisimman hitaasti.

**HUOMAUTUS:** Akku on hyvä tarkistaa kuuden kuukauden välein. Lataa akku uudelleen, jos sen kapasiteetti on alle 50 prosenttia.

Jos akkua on säilytetty irrallaan tietokoneesta vähintään kuukausi, kalibroi akku, ennen kuin otat sen käyttöön.

### **Käyttäjän vaihdettavissa olevan akun hävittäminen (vain tietyissä malleissa)**

**VAARA** Älä pura, murskaa tai lävistä akkua, oikosulje akun ulkoisia liittimiä tai altista akkua tulelle tai vedelle. Muutoin vaarana voivat olla tulipalo tai akkunesteen aiheuttamat syöpymisvauriot.

Lisätietoja akkujen asianmukaisesta hävittämisestä on *Sähkötarkastusviranomaisten ilmoitukset ja turvallisuus- ja ympäristöohjeet* -oppaassa.

#### **Käyttäjän vaihdettavissa olevan akun vaihtaminen (vain tietyissä malleissa)**

Ohjeen ja tuen Akun tarkistus -toiminto pyytää vaihtamaan akun, kun jokin sen sisäisistä kennoista ei lataudu kunnolla tai kun akun tallennuskapasiteetti on laskenut heikolle tasolle. Jos akku kuuluu HP:n takuun piiriin, ohjeissa annetaan myös takuutunnus. Viestissä sinua kehotetaan siirtymään HP:n sivustoon, jossa on lisätietoja vaihtoakun tilaamisesta.

## **Ulkoisen verkkovirtalähteen käyttäminen**

- **VAARA** Älä lataa tietokoneen akkua lentokoneessa.
- **VAARA** Tietokoneen käyttöturvallisuus on parhaimmillaan käytettäessä vain tietokoneen mukana tullutta verkkovirtalaitetta, HP:n varaosana toimittamaa verkkovirtalaitetta tai yhteensopivaa, HP:ltä hankittua verkkovirtalaitetta.
- **HUOMAUTUS:** Lisätietoja verkkovirtalähteeseen kytkemisestä on tietokoneen pakkauksessa olevassa *Asennusohjeessa*.

Ulkoisena vaihtovirtalähteenä toimii hyväksytty verkkovirtalaite tai valinnainen telakointi- tai laajennuslaite.

Liitä tietokone ulkoiseen verkkovirtalähteeseen seuraavissa tilanteissa:

- kun lataat tai kalibroit akkua
- kun asennat tai muokkaat järjestelmän ohjelmistoa
- kun tallennat tietoja CD-, DVD- tai BD-levylle (vain tietyt mallit)
- kun suoritat levyn eheytystä
- kun suoritat varmuuskopiointia tai palautusta.

Kun liität tietokoneen ulkoiseen verkkovirtalähteeseen,

- akku alkaa latautua
- ilmaisinalueessa oleva akun kuvake muuttuu, jos tietokone on käynnissä.

Kun irrotat ulkoisen verkkovirtalähteen,

- tietokone siirtyy käyttämään akkuvirtaa
- näytön kirkkaus vähenee automaattisesti akun virran säästämistä varten.

### **Verkkovirtalaitteen testaaminen**

Testaa verkkovirtalaite, jos tietokoneessa esiintyy jokin seuraavista ongelmista verkkovirtaan kytkettäessä:

- **•** Tietokone ei käynnisty.
- Näyttö ei käynnisty.
- Virran merkkivalot eivät pala.

Voit testata verkkovirtalaitteen seuraavasti:

**HUOMAUTUS:** Seuraavat ohjeet koskevat käyttäjän vaihdettavissa olevilla akuilla varustettuja tietokoneita.

- **1.** Sammuta tietokone.
- **2.** Irrota akku tietokoneesta.
- **3.** Liitä verkkovirtalaite tietokoneeseen ja liitä se sitten pistorasiaan.
- **4.** Käynnistä tietokone.
	- Jos virran merkkivalot *syttyvät*, verkkovirtalaite toimii oikein.
	- Jos virran merkkivalot *eivät syty*, verkkovirtalaite ei toimi ja se pitää vaihtaa.

Lisätietoja korvaavan verkkovirtalaitteen hankinnasta saat ottamalla yhteyttä tukeen.

## **Vaihdettavat näytönohjaimet / kaksoisnäytönohjaimet (vain tietyissä malleissa)**

Joissakin tietokoneissa on vaihdettavat näytönohjaimet tai kaksoisnäytönohjaimet.

- Vaihdettavat näytönohjaimet sekä AMD™:n että Intelin tuki. Jos tietokoneessa on AMD:n dynaamisesti vaihdettava näytönohjain, tietokone tukee vain vaihdettavia näytönohjaimia.
- Kaksoisnäytönohjaimet vain AMD:n tuki. Jos tietokoneessa on AMD Radeon kaksoisnäytönohjain, tietokone tukee vain kaksoisnäytönohjaimia.

**HUOMAUTUS:** Kaksoisnäytönohjaimet voidaan ottaa käyttöön vain DirectX-versioita 10 tai 11 käyttävissä, koko näytön tilassa toimivissa sovelluksissa.

**HUOMAUTUS:** Kannettavan tietokoneen näytönohjainkokoonpanosta voit tarkistaa, tukeeko tietokoneesi vaihdettavia näytönohjaimia tai kaksoisnäytönohjaimia. Intel HR -suoritin (CPU) ja AMD Trinity -sarjan kiihdytetty suoritin (APU) tukevat vaihdettavia näytönohjaimia. AMD Trinity -sarjan kiihdytetyt A6-, A8- ja A10-suorittimet tukevat kaksoisnäytönohjaimia. AMD Trinity -sarjan kiihdytetyt A4-suorittimet eivät tue kaksoisnäytönohjaimia.

Sekä vaihdettavissa näytönohjaimissa että kaksoisnäytönohjaimissa on kaksi grafiikan käsittelytilaa:

- Suorituskyky-tila Suorittaa sovelluksen optimaalisella tehokkuudella.
- Virransäästö-tila Säästää akun virtaa.

Voit hallita AMD-näytönohjainten asetuksia seuraavasti:

- **1.** Avaa Catalyst Control Center napsauttamalla hiiren kakkospainikkeella työpöytää ja valitse **Configure Switchable Graphics** (Määritä vaihdettava näytönohjain).
- **2.** Napsauta **Power** (Virta) -välilehteä ja valitse **Switchable Graphics** (Vaihdettava näytönohjain).

### **Vaihdettavien näytönohjainten käyttäminen (vain tietyissä malleissa)**

Vaihdettavia näytönohjaimia käytettäessä voit vaihtaa Suorituskyky-tilan ja Virransäästö-tilan välillä. Vaihdettavat näytönohjaimet ovat käytettävissä vain Windows 7 Professional-, Windows 7 Home Premium- ja Windows 7 Home Basic -käyttöjärjestelmissä.

Voit hallita vaihdettavien näytönohjainten asetuksia seuraavasti:

- **1.** Napsauta hiiren kakkospainikkeella työpöytää ja valitse **Configure Switchable Graphics** (Määritä vaihdettava näytönohjain).
- **2.** Napsauta **Power** (Virta) -välilehteä ja valitse **Switchable Graphics** (Vaihdettava näytönohjain).

Vaihdettavat näytönohjaimet siirtävät yksittäiset sovellukset automaattisesti Suorituskyky-tilaan tai Virransäästö-tilaan virrankäyttövaatimusten mukaan. Voit muuttaa yksittäisten sovellusten asetuksia myös manuaalisesti etsimällä sovelluksen **Recent Applications** (Viimeksi käytetyt sovellukset) pudotusvalikosta tai valitsemalla **Other Applications** (Muut sovellukset) -kohdan alta **Browse** (Selaa). Voit vaihtaa Suorituskyky-tilan ja Virransäästö-tilan välillä.

**HUOMAUTUS:** Lisätietoja saat vaihdettavien näytönohjainten ohjelmiston ohjeesta.

### **Kaksoisnäytönohjaimen käyttäminen (vain tietyissä malleissa)**

Jos järjestelmässäsi on kaksoisnäytönohjain (kaksi tai useampaa ylimääräistä grafiikkaprosessoria (GPU)), voit lisätä sovellusten tehokkuutta ja suorituskykyä DirectX-versioita 10 tai 11 käyttävissä, koko näytön tilassa toimivissa sovelluksissa AMD Radeon -kaksoisnäytönohjaimen avulla. Lisätietoja DirectX:stä saat osoitteesta <http://www.microsoft.com/directx>.

**HUOMAUTUS:** Kaksoisnäytönohjaimeen perustuvat järjestelmät tukevat vain virrankäyttövaatimuksiin perustuvaa automaattista valintaa (dynaaminen toimintatila) ja valitsevat automaattisesti Suorituskyky-tilan tai Virransäästö-tilan yksittäisiä sovelluksia varten. Voit kuitenkin muuttaa asetuksia manuaalisesti tiettyä sovellusta varten.

Jos haluat ottaa AMD Radeon -kaksoisnäytönohjaimen käyttöön tai poistaa sen käytöstä, valitse Catalyst Control Centerin **Performance** (Suorituskyky) -välilehden AMD Radeon kaksoisnäytönohjain -osassa oleva valintaruutu tai poista sen valinta.

**HUOMAUTUS:** Lisätietoja on AMD-ohjelmiston ohjeessa.

# **5 Ulkoiset kortit ja laitteet**

## **Mediakorttien käyttäminen (vain tietyissä malleissa)**

Valinnaisia digitaalisia kortteja voidaan käyttää turvallisina tiedon tallennusvälineinä ja kätevinä siirtovälineinä. Tällaisia kortteja käytetään usein digitaalisissa kameroissa, kämmentietokoneissa ja myös muissa tietokoneissa.

Lisätietoja tietokoneen tukemien digitaalisten korttien määrittämisestä on *Aloitusoppaassa*.

### **Digitaalisen kortin asettaminen paikalleen**

**VAROITUS:** Käytä mahdollisimman vähän voimaa digitaalisen kortin paikalleen asettamisessa, jotta digitaalisen kortin liittimet eivät vahingoitu.

- **1.** Pidä korttia nimiöpuoli ylöspäin niin, että kortin liittimet ovat tietokonetta kohti.
- **2.** Aseta kortti mediakortin lukulaitteeseen ja paina kortti laitteen sisään niin, että se on tukevasti paikallaan.

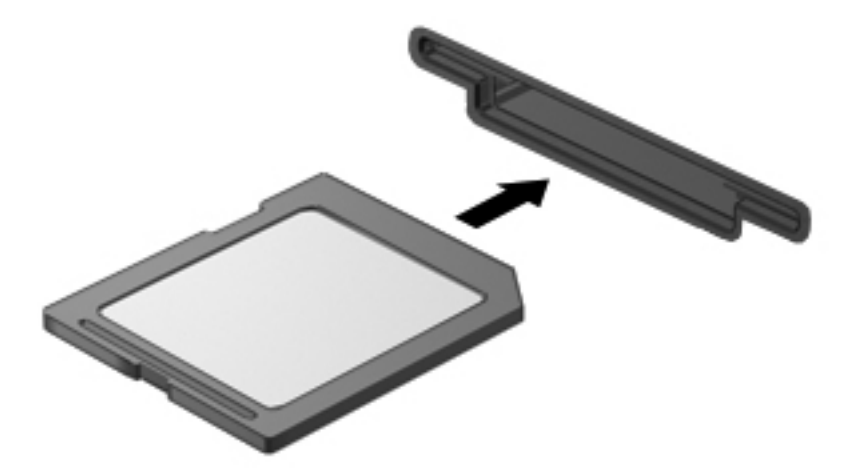

Kuulet äänen, kun tietokone on tunnistanut laitteen. Esiin voi tulla asetusten valikko.

## **Digitaalisen kortin poistaminen**

**VAROITUS:** Poista digitaalinen kortti seuraavien ohjeiden mukaisesti, jotta et menetä tietoja ja jotta järjestelmä ei lukitu.

- **1.** Tallenna tiedot ja sulje kaikki ohjelmat, jotka liittyvät digitaalisen kortin käyttöön.
- **2.** Napsauta ilmaisinalueella tehtäväpalkin oikeassa reunassa olevaa laitteen poistamiskuvaketta. Noudata sitten näyttöön tulevia ohjeita.
- **3.** Paina korttia **(1)** ja vedä se tämän jälkeen ulos aukosta **(2)**.

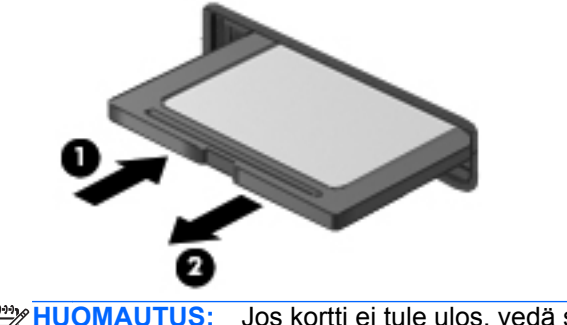

**HUOMAUTUS:** Jos kortti ei tule ulos, vedä se ulos korttipaikasta.

## **ExpressCard-korttien käyttäminen (vain tietyt mallit)**

ExpressCard on erittäin suorituskykyinen PC-kortti, joka asetetaan ExpressCard-korttipaikkaan.

Tavallisten PC-korttien tavoin ExpressCard-kortit täyttävät Personal Computer Memory Card International Associationin (PCMCIA:n) määrittämät standardit.

### **ExpressCard-kortin määritysten tekeminen**

Asenna ainoastaan kortin tarvitsema ohjelma. Jos ExpressCard-kortin valmistaja neuvoo asentamaan laiteohjaimia, toimi seuraavasti:

- Asenna ainoastaan käyttöjärjestelmällesi tarkoitetut laiteohjaimet.
- Älä asenna ExpressCard-kortin valmistajalta saamiasi lisäohjelmistoja, kuten korttipalveluja, vastakepalveluja tai valintatoimintoja.

## **ExpressCard-kortin asettaminen paikalleen**

**VAROITUS:** Älä aseta PC-korttia ExpressCard-korttipaikkaan, jotta tietokone ja ulkoiset tallennusvälinekortit eivät vahingoitu.

**VAROITUS:** Toimi seuraavasti, jotta liittimet eivät vahingoitu:

Käytä mahdollisimman vähän voimaa ExpressCard-kortin paikalleen asettamisessa.

Älä siirrä tai kuljeta tietokonetta, kun ExpressCard-kortti on käytössä.

**HUOMAUTUS:** Seuraava kuva voi näyttää hieman erilaiselta kuin oma laitteesi.

ExpressCard-korttipaikkaan on ehkä asetettu suojus. Irrota suojus seuraavasti:

- **1.** Vapauta suojus **(1)** painamalla sitä.
- **2.** Vedä suojus ulos korttipaikasta **(2)**.

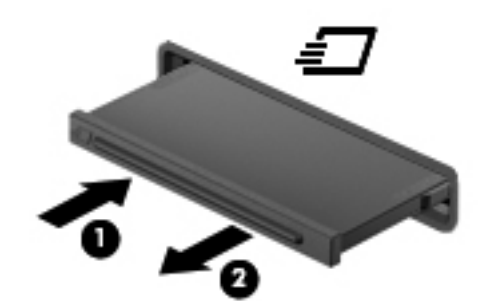

Aseta ExpressCard-kortti paikalleen seuraavasti:

- **1.** Pidä korttia nimiöpuoli ylöspäin niin, että kortin liittimet ovat tietokonetta kohti.
- **2.** Aseta kortti ExpressCard-korttipaikkaan ja paina korttia, kunnes se asettuu paikalleen.

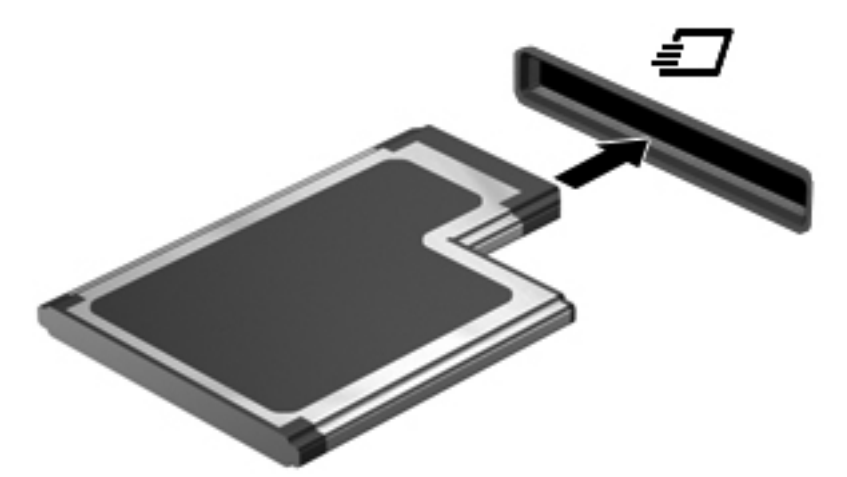

Kuulet äänen, kun tietokone on tunnistanut kortin. Esiin voi tulla asetusten valikko.

**HUOMAUTUS:** Kun ExpressCard-kortti liitetään ensimmäistä kertaa, ilmaisinalueella näkyy viesti, jossa kerrotaan, että tietokone on tunnistanut kortin.

**HUOMAUTUS:** Voit säästää virtaa pysäyttämällä tai poistamalla ExpressCard-kortin, kun et käytä sitä.

## **ExpressCard-kortin poistaminen**

**VAROITUS:** Poista ExpressCard-kortti seuraavien ohjeiden mukaisesti, jotta et menetä tietoja ja jotta järjestelmä ei lukitu.

- **1.** Tallenna tiedot ja sulje kaikki ohjelmat, jotka liittyvät ExpressCard-kortin käyttöön.
- **2.** Napsauta tehtäväpalkin oikeassa reunassa ilmaisinalueella olevaa laitteen poistamiskuvaketta ja noudata sitten näyttöön tulevia ohjeita.
- **3.** Vapauta ja poista ExpressCard-kortti seuraavasti:
	- **a.** Vapauta ExpressCard-kortti **(1)** painamalla sitä varovasti.
	- **b.** Vedä ExpressCard-kortti ulos korttipaikasta **(2)**.

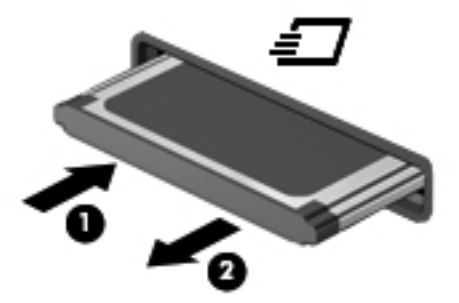

## **Älykorttien käyttäminen (vain tietyt mallit)**

**HUOMAUTUS:** Termiä *älykortti* käytetään tässä luvussa sekä älykorteista että Java™-korteista.

Älykortti on luottokortin kokoinen kortti, jossa on mikrosiru. Mikrosiru sisältää muistin ja mikroprosessorin. Tietokoneiden tavoin myös älykorteissa on käyttöjärjestelmä, joka ohjaa sirun toimintaa. Lisäksi niissä on suojausominaisuuksia, jotka suojaavat älykorttia luvattomalta käytöltä. Toimialastandardin mukaisia älykortteja käytetään älykorttilukijan kanssa (vain tietyissä malleissa).

Mikrosirun sisällön käyttöön tarvitaan PIN-koodi. Lisätietoja älykortin suojausominaisuuksista on Ohjeessa ja tuessa.

## **Älykortin asettaminen paikalleen**

**1.** Pidä korttia kuvapuoli ylöspäin ja työnnä korttia varovasti älykortinlukijaan, kunnes kortti asettuu paikalleen.

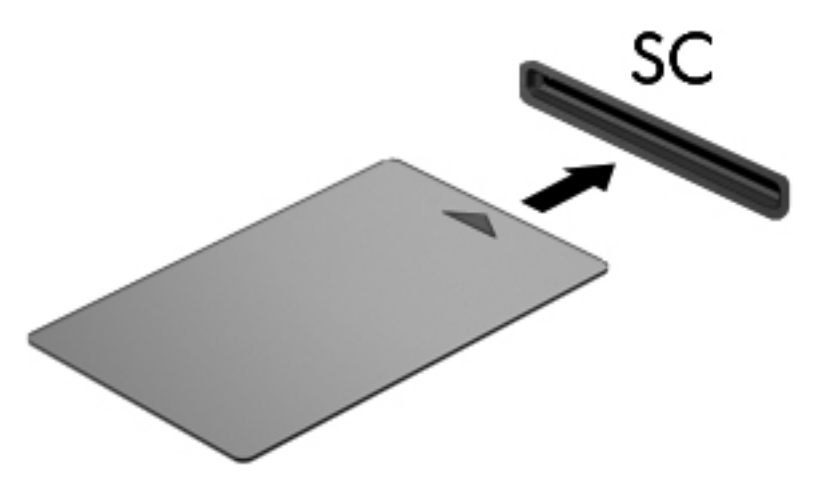

**2.** Kirjaudu tietokoneeseen älykortin PIN-koodilla noudattamalla näyttöön tulevia ohjeita.

### **Älykortin poistaminen**

**▲** Tartu älykorttiin sen reunasta ja vedä kortti sitten ulos älykortin lukijasta.

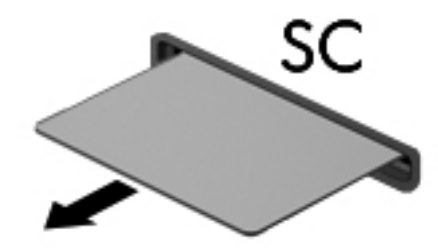

## **USB-laitteen käyttäminen**

USB (Universal Serial Bus) -liitännän avulla järjestelmään voidaan liittää valinnainen ulkoinen USBlaite, esimerkiksi näppäimistö, hiiri, levyasema, tulostin, skanneri tai keskitin.

Joidenkin USB-laitteiden kanssa pitää käyttää niiden omia apuohjelmia, jotka tulevat tavallisesti USBlaitteen mukana. Lisätietoja laitekohtaisista ohjelmistoista on valmistajan toimittamissa ohjeissa. Nämä ohjeet voidaan toimittaa ohjelmiston mukana, levyllä tai valmistajan sivustossa.

Tietokoneessa on vähintään yksi USB-portti, joka tukee USB 1.0-, USB 1.1-, USB 2.0- tai USB 3.0 laitteita. Tietokoneessa voi olla myös USB-latausportti, joka huolehtii ulkoisen laitteen virransaannista. Valinnaisessa telakointilaitteessa tai USB-keskittimessä on USB-lisäportteja, joita voidaan käyttää laitteiden kytkemiseen tietokoneeseen.

### **USB-laitteen liittäminen**

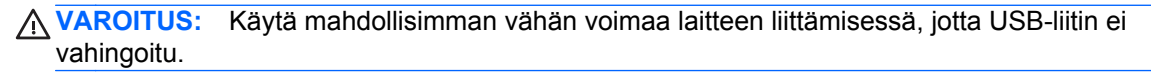

**▲** Liitä laitteen USB-kaapeli USB-porttiin.

**HUOMAUTUS:** Seuraava kuva voi näyttää hieman erilaiselta kuin oma tietokoneesi.

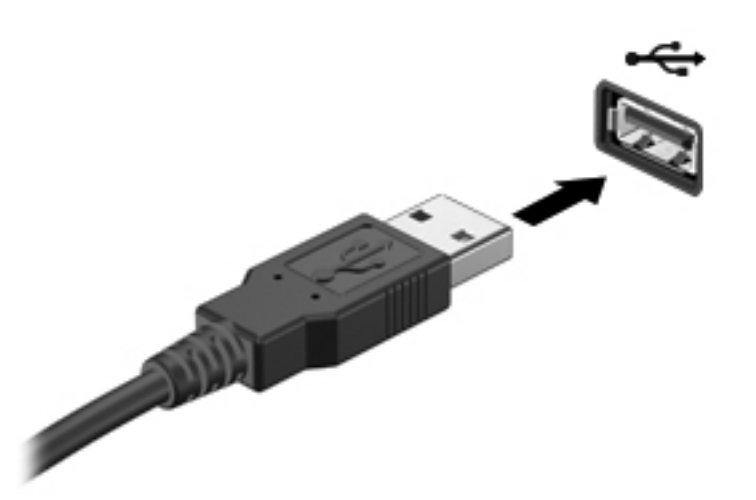

Tietokone ilmoittaa laitteen havaitsemisesta äänimerkillä.

**HUOMAUTUS:** Kun USB-laite liitetään ensimmäistä kertaa, ilmaisinalueella näkyy viesti, jossa kerrotaan, että tietokone on tunnistanut laitteen.

### **USB-laitteen poistaminen**

**VAROITUS:** Älä irrota USB-laitetta tietokoneesta laitteen kaapelista vetämällä. Muutoin USB-liitin voi vahingoittua.

**VAROITUS:** Poista USB-laite seuraavien ohjeiden mukaisesti, jotta et menetä tietoja ja jotta järjestelmä ei lukitu.

- **1.** Ennen kuin poistat USB-laitteen, tallenna tiedot ja sulje kaikki ohjelmat, jotka liittyvät laitteen käyttöön.
- **2.** Napsauta tehtäväpalkin oikeassa reunassa ilmaisinalueella olevaa laitteen poistamiskuvaketta ja noudata sitten näyttöön tulevia ohjeita.
- **3.** Poista laite.

## **1394-laitteiden käyttäminen (vain tietyt mallit)**

IEEE 1394 on laitteistoliittymä, jonka avulla nopeat multimedia- tai tallennuslaitteet liitetään tietokoneeseen. Skannereissa, digitaalisissa kameroissa ja digitaalisissa videokameroissa käytetään usein 1394-liitäntää.

Joidenkin 1394-laitteiden kanssa on käytettävä niiden omia apuohjelmia, jotka toimitetaan yleensä laitteen mukana. Lisätietoja laitekohtaisista ohjelmistoista on valmistajan toimittamissa ohjeissa.

1394-portti tukee myös IEEE 1394a -laitteita.

### **1394-laitteen liittäminen**

- **VAROITUS:** Käytä mahdollisimman vähän voimaa laitteen liittämisessä, jotta 1394-portin liitin ei vahingoitu.
	- **▲** Liitä 1394-laite tietokoneeseen yhdistämällä laitteen 1394-kaapeli 1394-porttiin.

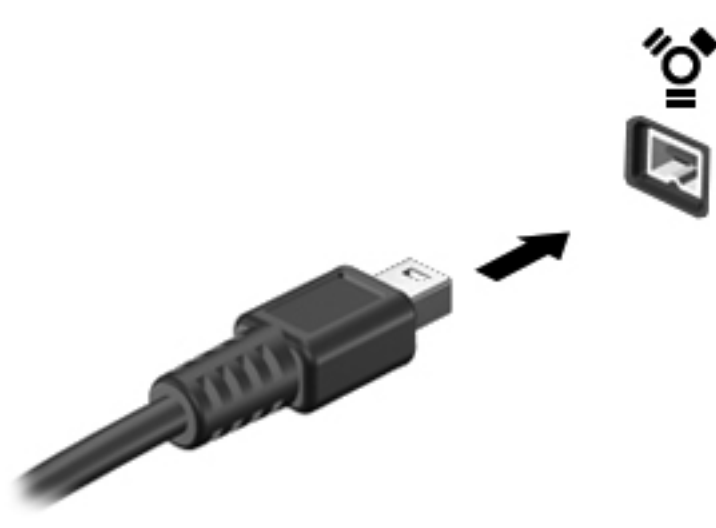

Tietokone ilmoittaa laitteen havaitsemisesta äänimerkillä.

#### **1394-laitteen poistaminen**

**VAROITUS:** Pysäytä 1394-laite ennen sen poistamista, jotta et menetä tietoja ja jotta järjestelmä ei lukitu.

**VAROITUS:** Älä irrota 1394-laitetta tietokoneesta laitteen kaapelista vetämällä. Muutoin 1394-liitin voi vahingoittua.

- **1.** Ennen kuin poistat 1394-laitteen, tallenna tiedot ja sulje kaikki ohjelmat, jotka liittyvät laitteen käyttöön.
- **2.** Napsauta tehtäväpalkin oikeassa reunassa ilmaisinalueella olevaa laitteen poistamiskuvaketta ja noudata sitten näyttöön tulevia ohjeita.
- **3.** Poista laite.

## **eSATA-laitteen käyttäminen (vain tietyt mallit)**

eSATA-porttia käytetään valinnaisen tehokkaan eSATA-laitteen, kuten ulkoisen eSATA-kiintolevyn liittämiseen.

Joidenkin eSATA-laitteiden kanssa on käytettävä niiden omia apuohjelmia, jotka toimitetaan yleensä laitteen mukana. Lisätietoja laitekohtaisista ohjelmistoista on valmistajan toimittamissa ohjeissa.

**HUOMAUTUS:** eSATA-portti tukee myös valinnaista USB-laitetta.

### **eSATA-laitteen liittäminen**

- **VAROITUS:** Käytä mahdollisimman vähän voimaa laitteen liittämisessä, jotta eSATA-portin liitin ei vahingoitu.
	- **▲** Liitä eSATA-laite tietokoneeseen yhdistämällä laitteen eSATA-kaapeli eSATA-porttiin.

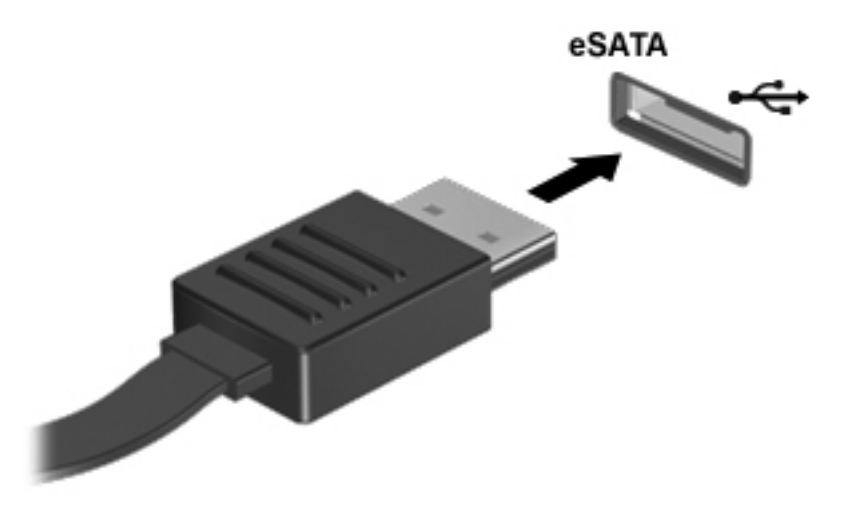

Tietokone ilmoittaa laitteen havaitsemisesta äänimerkillä.

#### **eSATA-laitteen poistaminen**

**VAROITUS:** Älä irrota eSATA-laitetta tietokoneesta laitteen kaapelista vetämällä. Muutoin eSATAliitin voi vahingoittua.

**VAROITUS:** Poista laite seuraavien ohjeiden mukaisesti, jotta et menetä tietoja ja jotta järjestelmä ei lukitu.

- **1.** Ennen kuin poistat eSATA-laitteen, tallenna tiedot ja sulje kaikki ohjelmat, jotka liittyvät laitteen käyttöön.
- **2.** Napsauta tehtäväpalkin oikeassa reunassa ilmaisinalueella olevaa laitteen poistamiskuvaketta ja noudata sitten näyttöön tulevia ohjeita.
- **3.** Poista laite.

## **Sarjalaitteen käyttäminen (vain tietyt mallit)**

Tietyissä tietokonemalleissa on sarjaportti, johon voidaan kytkeä valinnaisia laitteita, kuten sarjamodeemeja, hiiriä tai tulostimia.

Joidenkin sarjalaitteiden kanssa on käytettävä niiden omia apuohjelmia, jotka tulevat tavallisesti laitteen mukana. Lisätietoja laitekohtaisista ohjelmistoista on valmistajan toimittamissa ohjeissa.

**▲** Liitä sarjalaite kytkemällä laitteen kaapeli tietokoneen sarjaporttiin.

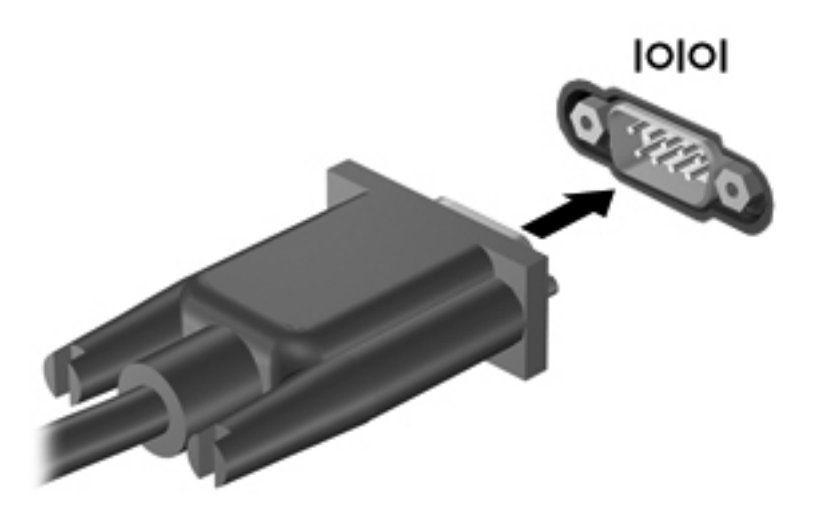

## **Valinnaisten ulkoisten laitteiden käyttäminen**

**HUOMAUTUS:** Lisätietoja tarvittavista ohjelmistoista ja ohjaimista sekä käytettävistä porteista on valmistajan ohjeissa.

Liitä ulkoinen laite tietokoneeseen seuraavasti:

- **VAROITUS:** Kun kytket laitteen, jossa on oma virransyöttö, varmista, että laitteen virta on katkaistu ja verkkojohto on irrotettu, jotta laitteille ei aiheudu vaurioita.
	- **1.** Liitä laite tietokoneeseen.
	- **2.** Jos liität laitteen, jossa on oma virransyöttö, kytke laitteen virtajohto maadoitettuun pistorasiaan.
	- **3.** Kytke laitteeseen virta.

Jos haluat irrottaa ulkoisen laitteen, jossa ei ole omaa virransyöttöä, katkaise laitteesta virta ja irrota laite sitten tietokoneesta. Jos haluat irrottaa ulkoisen laitteen, jossa on oma virransyöttö, katkaise virta laitteesta, irrota laite tietokoneesta ja irrota sitten virtajohto.

### **Valinnaisten ulkoisten asemien käyttäminen**

Siirrettävien ulkoisten asemien ansiosta käytössäsi on entistä enemmän tietojen tallennus- ja käyttövaihtoehtoja. Katkaise sitten tietokoneen virta käyttöjärjestelmän kautta. USB-asema voidaan liittää tietokoneen USB-porttiin.

**HUOMAUTUS:** HP:n ulkoinen optinen USB-asema on liitettävä tietokoneen virtaa saavaan USBporttiin.

Seuraavantyyppiset USB-asemat ovat käytettävissä:

- 1,44 megatavun levykeasema
- **•** kiintolevymoduuli
- ulkoinen optinen asema (CD, DVD ja Blu-ray)
- MultiBay-laite

### **Laajennusportin käyttäminen (vain tietyt mallit)**

Laajennusportti liittää tietokoneen valinnaiseen telakointi- tai laajennuslaitteeseen niin, että lisäportteja ja -liitäntöjä voidaan käyttää laitteiden kytkemiseen tietokoneeseen.

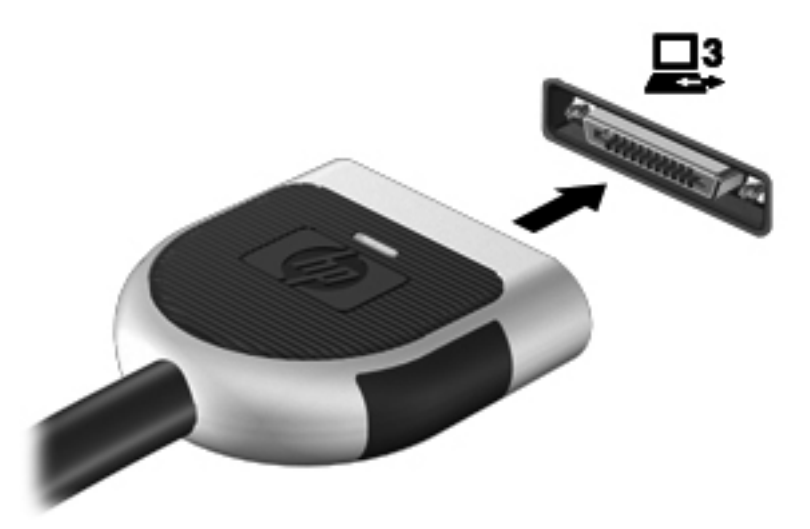

### **Telakointiliittimen käyttäminen (vain tietyt mallit)**

Telakointiliittimen avulla tietokoneeseen voi kytkeä valinnaisen telakointilaitteen. Valinnaisessa telakointilaitteessa on lisäportteja ja -liitäntöjä, joiden avulla tietokoneeseen voidaan kytkeä laitteita.

**HUOMAUTUS:** Seuraava kuva voi näyttää hieman erilaiselta kuin oma tietokoneesi tai telakointilaitteesi.

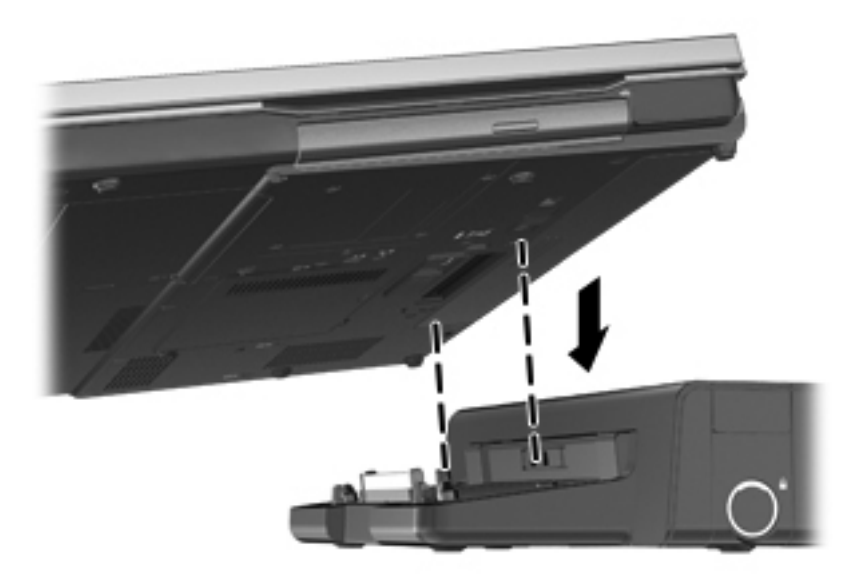

# **6 Asemat**

## **Asemien käsitteleminen**

**VAROITUS:** Asemat ovat herkkiä tietokoneen osia, joita on käsiteltävä varovasti. Lue seuraavat varoitukset, ennen kuin käsittelet asemia. Lisävaroitukset on annettu niiden toimenpiteiden kohdalla, joita ne koskevat.

Noudata seuraavia varotoimenpiteitä:

- Siirrä tietokone lepotilaan ja annan näytön tyhjentyä tai irrota ulkoinen kiintolevy kunnolla, ennen kuin siirrät ulkoiseen kiintolevyyn kytkettyä tietokonetta.
- Ennen kuin alat käsitellä asemaa, pura staattinen sähkövaraus koskettamalla aseman maalaamatonta metallipintaa.
- Älä koske siirrettävän aseman tai tietokoneen liittimiin.
- Käsittele asemaa varovasti. Älä pudota asemaa tai aseta sen päälle mitään esineitä.
- Katkaise tietokoneen virta ennen kuin irrotat aseman tai asennat sen paikalleen. Jos et ole varma siitä, onko tietokoneen virta katkaistu vai onko tietokone lepotilassa tai horrostilassa, käynnistä tietokone painamalla virtapainiketta. Katkaise sitten tietokoneen virta käyttöjärjestelmän kautta.
- Älä käytä liikaa voimaa, kun työnnät aseman levyasemapaikkaan.
- Älä käytä tietokoneen näppäimistöä äläkä siirrä tietokonetta, kun optinen asema kirjoittaa tietoja levylle. Muutoin tärinä voi häiritä tiedostojen tallennusta.
- Kun akkua käytetään tietokoneen ainoana virtalähteenä, varmista ennen tallentamista, että akun lataus on riittävä.
- Älä altista asemaa äärilämpötiloille tai kosteudelle.
- Älä altista asemaa nesteille. Älä käytä aseman puhdistuksessa puhdistussuihkeita.
- Poista tallennusväline levyasemasta ennen kuin poistat aseman asemapaikasta tai otat aseman mukaan matkalle sekä ennen aseman kuljettamista tai varastointia.
- Jos asema on lähetettävä postitse tai muun kuljetuspalvelun välityksellä, pakkaa se kuplamuovipakkaukseen tai muuhun soveltuvaan suojapakkaukseen ja merkitse paketti helposti särkyvän lähetyksen lipukkeella ("Helposti särkyvä").
- Älä altista levyasemaa magneettikentille. Esimerkiksi lentokentillä käytetyt metallinpaljastimet synnyttävät magneettikenttiä. Lentokenttien liukuhihnat ja muut käsimatkatavaroiden tutkimiseen käytettävät turvalaitteet toimivat magneettikenttien sijasta röntgensäteillä, joista ei ole haittaa kiintolevyille.

## **Kiintolevyjen käyttäminen**

### **Kiintolevyn toiminnan parantaminen**

#### **Levyn eheytyksen käyttäminen**

Kun tietokonetta käytetään, kiintolevyllä olevat tiedostot pirstoutuvat. Levyn eheytys yhdistää kiintolevyn pirstoutuneet tiedostot ja kansiot ja tehostaa siten järjestelmän toimintaa.

**HUOMAUTUS:** Levyn eheytystä ei tarvitse suorittaa puolijohdeasemille.

Käynnistyksen jälkeen levyn eheytys toimii ilman valvontaa. Levyn eheytyksen kesto riippuu kiintolevyn koosta ja pirstoutuneiden tiedostojen määrästä, ja joskus levyn eheytys voi kestää yli tunnin. Se kannattaa suorittaa yöllä tai muulloin, kun et tarvitse tietokonetta.

HP suosittelee kiintolevyn eheyttämistä ainakin kerran kuukaudessa. Voit ajoittaa levyn eheytyksen suoritettavaksi kerran kuukaudessa, mutta voit eheyttää tietokoneen myös manuaalisesti milloin tahansa.

Levyn eheytys käynnistetään seuraavasti:

- **1.** Liitä tietokone verkkovirtaan.
- **2.** Valitse **Käynnistä > Kaikki ohjelmat > Apuohjelmat > Järjestelmätyökalut > Levyn eheytys**.
- **3.** Valitse **Eheytä levy**.

**HUOMAUTUS:** Windowsissa on Käyttäjätilien valvonta -ominaisuus, joka parantaa tietokoneen suojausta. Sinulta voidaan pyytää lupaa tai salasanaa tehtävien suorittamiseen, kuten ohjelmistojen asentamiseen, apuohjelmien suorittamiseen tai Windowsin asetusten muuttamiseen. Lisätietoja on Ohjeessa ja tuessa.

**HUOMAUTUS:** Windowsissa on Käyttäjätilien valvonta -ominaisuus, joka parantaa tietokoneen suojausta. Sinulta voidaan pyytää lupaa tai salasanaa tehtävien suorittamiseen, kuten ohjelmistojen asentamiseen, apuohjelmien suorittamiseen tai Windowsin asetusten muuttamiseen. Lisätietoja on Ohjeessa ja tuessa.

Lisätietoja on Levyn eheytys -ohjelmiston ohjeessa.

#### **Levyn uudelleenjärjestämisen käyttäminen**

Kun levy järjestetään uudelleen, levyn uudelleenjärjestämisohjelma etsii kiintolevyltä tarpeettomat tiedostot, jotka poistamalla voit vapauttaa levytilaa ja tehostaa siten tietokoneen toimintaa.

Levyn uudelleenjärjestäminen käynnistetään seuraavasti:

- **1.** Valitse **Käynnistä > Kaikki ohjelmat > Apuohjelmat > Järjestelmätyökalut > Levyn uudelleenjärjestäminen**.
- **2.** Noudata näyttöön tulevia ohjeita.

### **HP 3D DriveGuardin käyttäminen (vain tietyt mallit)**

HP 3D DriveGuard -toiminto suojaa kiintolevyä pysäyttämällä aseman ja keskeyttämällä datapyynnöt seuraavissa tapauksissa:

- Tietokone putoaa johonkin.
- Tietokonetta liikutetaan, kun näyttö on suljettuna ja kun tietokone käyttää akkuvirtaa.

HP 3D DriveGuard -toiminto palauttaa kiintolevyn normaaliin toimintatilaan pian näiden tapahtumien jälkeen.

**HUOMAUTUS:** Koska SSD-asemissa ei ole liikkuvia osia, HP 3D DriveGuard -toimintoa ei tarvita.

**HUOMAUTUS:** HP 3D DriveGuard suojaa ensisijaisessa tai toissijaisessa kiintolevypaikassa olevia kiintolevyjä. HP 3D DriveGuard ei suojaa valinnaiseen telakointilaitteeseen asennettuja tai USBporttiin kytkettyjä kiintolevyjä.

Lisätietoja saat HP 3D DriveGuard -ohjelmiston ohjeesta.

#### **HP 3D DriveGuard -toiminnon tilan tunnistaminen**

Aseman merkkivalo muuttaa väriään sen merkiksi, että ensisijaisessa tai toissijaisessa kiintolevypaikassa oleva asema on pysäköity (vain tietyissä malleissa). Jos haluat määrittää, että onko asemat suojattu tai pysäköity, katso tehtäväpalkin oikeanpuoleisessa reunassa olevan ilmaisinalueen kuvaketta:

- Jos suojaustoiminto on käytössä, kiintolevyaseman kuvakkeen päällä on vihreä valintamerkki.
- Jos suojaustoiminto ei ole käytössä, kiintolevyaseman kuvakkeen päällä on punainen X-kirjain.
- Jos asemat ovat pysähdyksissä, kiintolevyaseman kuvakkeen päällä on keltainen kuu.

Jos kuvaketta ei ole otettu käyttöön ilmoitusalueessa, voit ottaa sen käyttöön toimimalla seuraavien ohjeiden mukaisesti:

**1.** Valitse **Käynnistä > Ohjauspaneeli > Laitteisto ja äänet > HP 3D DriveGuard**.

**HUOMAUTUS:** Valitse Käyttäjätilien hallinnan niin kehottaessa **Kyllä**.

- **2.** Valitse **Ilmaisinalueen kuvake** -rivin vaihtoehto **Näytä**.
- **3.** Valitse **OK**.

#### **Virranhallinta kiintolevyn ollessa pysäytetty**

Kun HP 3D DriveGuard -toiminto on pysäyttänyt kiintolevyn, tietokone toimii seuraavasti:

- Tietokone ei sammu.
- Tietokone ei käynnistä lepo- tai horrostilaa muulloin kuin seuraavassa huomautuksessa mainitussa tapauksessa.

**HUOMAUTUS:** HP 3D DriveGuard -toiminto sallii tietokoneen siirtyä horrostilaan, kun tietokone käyttää akkuvirtaa ja kun akun varaustila on kriittisen heikko.

● Tietokone ei aktivoi akun varaustilan hälytyksiä, jotka on määritetty Virranhallinta-asetusten Hälytykset-välilehdessä.

HP suosittelee, että ennen tietokoneen liikuttamista tietokone sammutetaan tai siirretään lepotilaan tai horrostilaan.

#### **HP 3D DriveGuard -ohjelmiston käyttäminen**

HP 3D DriveGuard -ohjelmiston avulla voit:

ottaa HP 3D DriveGuard -toiminnon käyttöön ja poistaa sen käytöstä

**HUOMAUTUS:** Käyttöoikeutesi määrittävät, voitko ottaa HP 3D DriveGuard -toiminnon käyttöön ja poistaa sen käytöstä. Järjestelmänvalvojaryhmän jäsenet voivat muuttaa muiden kuin järjestelmänvalvojien käyttöoikeuksia.

määrittää, onko järjestelmän asema tuettu.

Voit avata ohjelmiston ja muuttaa asetuksia seuraavasti:

**1.** Kaksoisnapsauta tehtäväpalkin oikeassa reunassa ilmoitusalueella olevaa kuvaketta.

TAI

Napsauta ilmoitusalueella olevaa kuvaketta hiiren kakkospainikkeella ja valitse **Asetukset**.

- **2.** Muuta asetuksia painikkeiden avulla.
- **3.** Valitse **OK**.

## **Optisten asemien käyttäminen (vain tietyt mallit)**

Optisia asemia ovat seuraavat:

- CD
- DVD
- Blu-ray (BD)

### **Asennetun optisen aseman tunnistaminen**

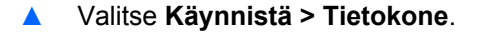

Näkyviin tulee kaikkien tietokoneeseen asennettujen laitteiden luettelo, joka sisältää myös optisen aseman.

#### **Optisen levyn asettaminen asemaan**

#### **Kelkkamallinen**

- **1.** Käynnistä tietokone.
- **2.** Vapauta levykelkka painamalla aseman etulevyssä olevaa vapautuspainiketta **(1)**.
- **3.** Vedä kelkka **(2)** ulos.

**4.** Pidä kiinni levyn reunoista. Älä kosketa levyn tasaisia pintoja. Aseta levy levykelkassa olevaan pyörittimeen nimikepuoli ylöspäin.

HUOMAUTUS: Jos levykelkka ei ole kokonaan ulkona, kohdista levy varovasti levykelkassa olevaan pyörittimeen kallistamalla levyä.

**5.** Paina levy **(3)** varovasti levykelkassa olevaan pyörittimeen siten, että se napsahtaa paikalleen.

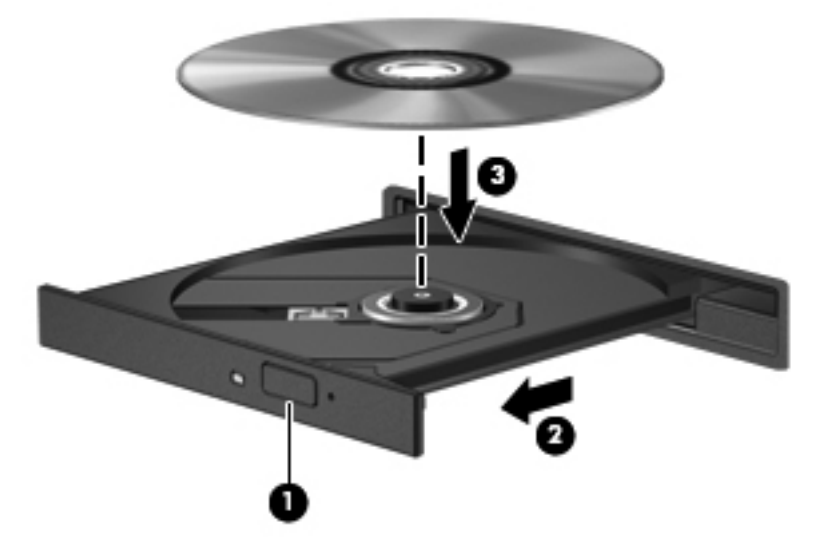

**6.** Sulje levykelkka.

**HUOMAUTUS:** Kun olet asettanut levyn asemaan, on normaalia, että vähään aikaan ei tapahdu mitään. Jos mediasoitinta ei ole valittu, näyttöön tulee Automaattinen käynnistys -valintaikkuna, jossa käyttäjää pyydetään valitsemaan tietovälineen sisällön käyttötapa.

#### **Paikkamallinen**

**VAROITUS:** Älä aseta paikkamalliseen optiseen asemaan **8 cm:n** optisia levyjä. Ne voivat vahingoittaa optista asemaa.

- **1.** Käynnistä tietokone.
- **2.** Pidä kiinni levyn reunoista ja vältä levyn tasaisten pintoja koskemista. Aseta levy nimikepuoli ylöspäin.
- **3.** Työnnä levy varovasti paikkamalliseen optiseen asemaan.

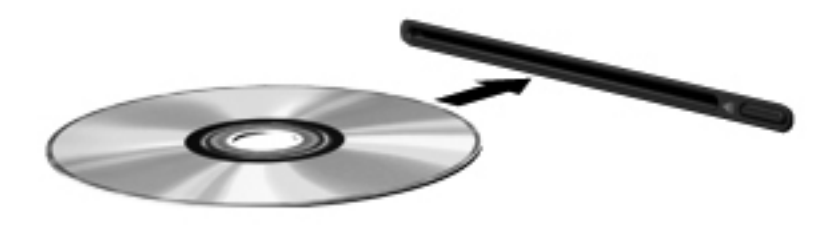

## **Optisen levyn poistaminen**

#### **Kelkkamallinen**

Voit poistaa levyn kahdella tavalla sen mukaan, avautuuko levykelkka normaalisti vai ei.

#### **Kun levykelkka avautuu normaalisti**

- **1.** Vapauta levykelkka painamalla levyaseman etulevyssä olevaa vapautuspainiketta **(1)** ja vedä sitten levykelkkaa **(2)** varovasti ulospäin, kunnes se pysähtyy.
- **2.** Poista levy **(3)** levykelkasta painamalla pyöritintä varovasti samalla, kun nostat levyä ulkoreunasta. Pidä kiinni levyn reunoista äläkä kosketa levyn tasaisia pintoja.

**HUOMAUTUS:** Jos levykelkka ei ole kokonaan ulkona, kallista levyä varovasti, kun poistat sen.

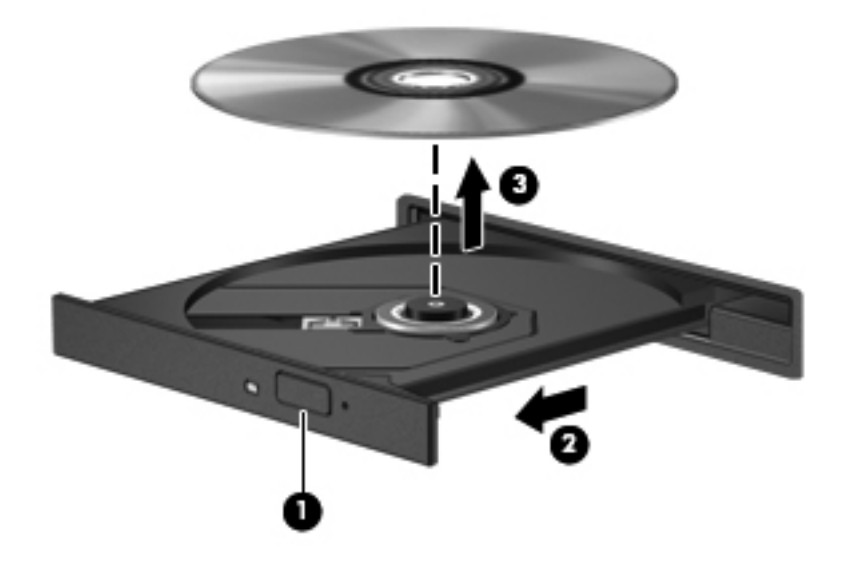

**3.** Sulje levykelkka ja aseta levy suojakoteloon.

#### **Kun levykelkka ei avaudu normaalisti**

- **1.** Työnnä paperiliittimen pää **(1)** aseman etulevyssä olevaan vapautusaukkoon.
- **2.** Työnnä paperiliitintä varovasti sisäänpäin, kunnes kelkka vapautuu. Vedä sitten kelkkaa **(2)** ulospäin, kunnes se pysähtyy.

**3.** Poista levy **(3)** levykelkasta painamalla pyöritintä varovasti samalla, kun nostat levyä ulkoreunasta. Pidä kiinni levyn reunoista äläkä kosketa levyn tasaisia pintoja.

**HUOMAUTUS:** Jos levykelkka ei ole kokonaan ulkona, kallista levyä varovasti, kun poistat sen.

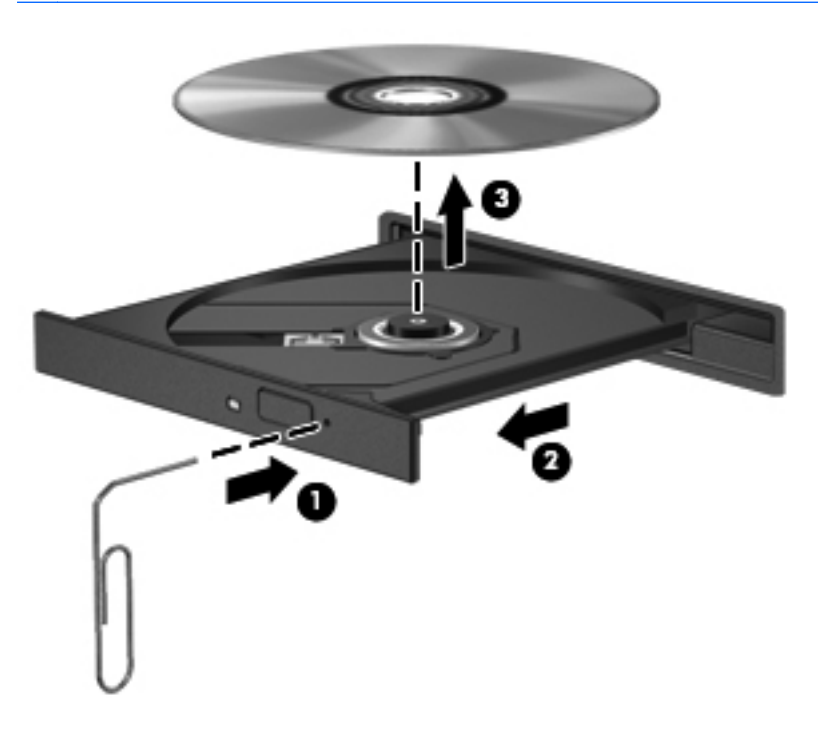

**4.** Sulje levykelkka ja aseta levy suojakoteloon.

#### **Paikkamallinen**

- **1.** Paina aseman vieressä olevaa vapautuspainiketta **(1)**.
- **2.** Poista levy **(2)** pitämällä kiinni levyn reunoista. Älä kosketa levyn tasaisia pintoja.

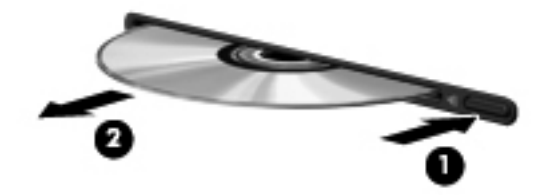

**3.** Aseta levy suojakoteloon.

## **Optisten asemien jakaminen**

Vaikka tietokoneessasi ei olisikaan sisäistä optista asemaa, voit käyttää ohjelmistoja ja tietoja ja asentaa sovelluksia jakamalla toiseen verkossa olevaan tietokoneeseen liitetyn optisen aseman. Asemien jakaminen on Windows-käyttöjärjestelmän ominaisuus. Se mahdollistaa yhdessä tietokoneessa olevan aseman käyttämisen muilta samassa verkossa olevilta tietokoneilta.

**HUOMAUTUS:** Optisen aseman jakaminen edellyttää verkon määrittämistä. Lisätietoja verkon määrittämisestä on kohdassa [Verkkoyhteydet \(vain tietyt mallit\) sivulla 2.](#page-11-0)

**HUOMAUTUS:** Jotkut levyt, esimerkiksi DVD-elokuvat ja pelit, saattavat olla kopiosuojattuja, jolloin niitä ei voi käyttää DVD- tai CD-aseman jakamisen kautta.

Optisen aseman jakaminen:

- **1.** Valitse jaettavan optisen aseman sisältävästä tietokoneesta **Käynnistä > Tietokone**.
- **2.** Napsauta hiiren kakkospainikkeella jaettavaa optista asemaa ja valitse **Ominaisuudet**.
- **3.** Valitse **Jakaminen**-välilehti ja sitten **Jakamisen lisäasetukset**.
- **4.** Valitse **Tämä kansio jaetaan** -valintaruutu.
- **5.** Kirjoita optisen aseman nimi **Jakonimi**-tekstiruutuun.
- **6.** Valitse **Käytä** ja valitse sitten **OK**.
- **7.** Näytä jaettu optinen asema valitsemalla **Käynnistä > Ohjauspaneeli > Verkko ja Internet > Verkko- ja jakamiskeskus**.

## **RAID-kokoonpanon käyttäminen (vain tietyt mallit)**

RAID (Redundant Arrays of Independent Disks) -tekniikan avulla tietokone voi käyttää kahta tai useampaa kiintolevyä samanaikaisesti. RAID käsittelee kiintolevyjä yhtenä jatkuvana levynä joko laitteisto- tai ohjelmistoasetusten kautta. Kun useita kiintolevyjä määritetään toimimaan yhdessä tällä tavalla, niitä kutsutaan RAID-valikoimaksi.

Lisätietoja RAID-tekniikasta on Ohjeessa ja tuessa olevassa *RAID-käyttöoppaassa* tai HP:n sivustossa osoitteessa <http://www.hp.com/support>.

# **7 Suojaus**

## **Tietokoneen suojaaminen**

Tietokoneessa olevat tiedot on suojattava niiden luottamuksellisuuden, eheyden ja käytettävyyden varmistamiseksi. Windows-käyttöjärjestelmän vakiotoimintojen, Windowsiin kuulumattoman Computer Setup (BIOS) -apuohjelman ja muiden valmistajien ohjelmistojen avulla voit suojata henkilökohtaisia asetuksiasi ja tietojasi erilaisilta riskeiltä, kuten viruksilta, madoilta ja muilta haitallisilta koodeilta.

**HUOMAUTUS:** Suojausratkaisujen tarkoituksena on toimia eräänlaisena pelotteena. Ne eivät välttämättä estä tuotteen väärinkäyttöä tai varastamista.

HUOMAUTUS: Varmuuskopioi ja poista kaikki luottamukselliset tiedostot ja poista kaikki salasanaasetukset ennen tietokoneen lähettämistä huoltoon.

**HUOMAUTUS:** Oma tietokoneesi ei välttämättä sisällä kaikkia tässä luvussa lueteltuja ominaisuuksia.

**HUOMAUTUS:** Tietokoneesi tukee Internet-pohjaiseen suojaukseen perustuvaa Computraceseuranta- ja palautuspalvelua, joka on käytettävissä tietyillä alueilla. Jos tietokone varastetaan, Computrace pystyy jäljittämään tietokoneen, kun luvaton käyttäjä avaa Internet-yhteyden. Computrace-palvelun käyttöä varten on ostettava ohjelmisto ja tilattava palvelu. Tietoja Computraceohjelmiston tilaamisesta on HP:n sivustossa osoitteessa [http://www.hpshopping.com.](http://www.hpshopping.com)

Jos tietokone on varustettu seuraavilla laitteilla ja ohjelmistoilla, voit määrittää suojaustason sen mukaan, haluatko korostaa tietokoneen helppokäyttöisyyttä vai sen suojauksen murtamisen vaikeutta.

- Jos verkkokamera on asennettu tai liitetty tietokoneeseen ja jos Face Recognition -ohjelma on asennettu.
- Jos sormenjälkitunnistin on asennettu tai liitetty tietokoneeseen ja jos HP Security Manager ohjelmisto on asennettu.

Lisätietoja on *HP ProtectToolsin Aloitusoppaassa* tai HP ProtectTools Security Manager -ohjelmiston ohjeessa.

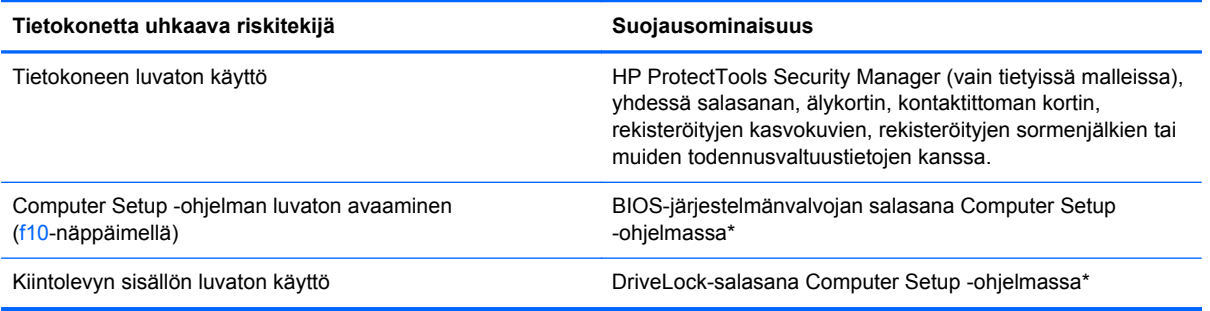

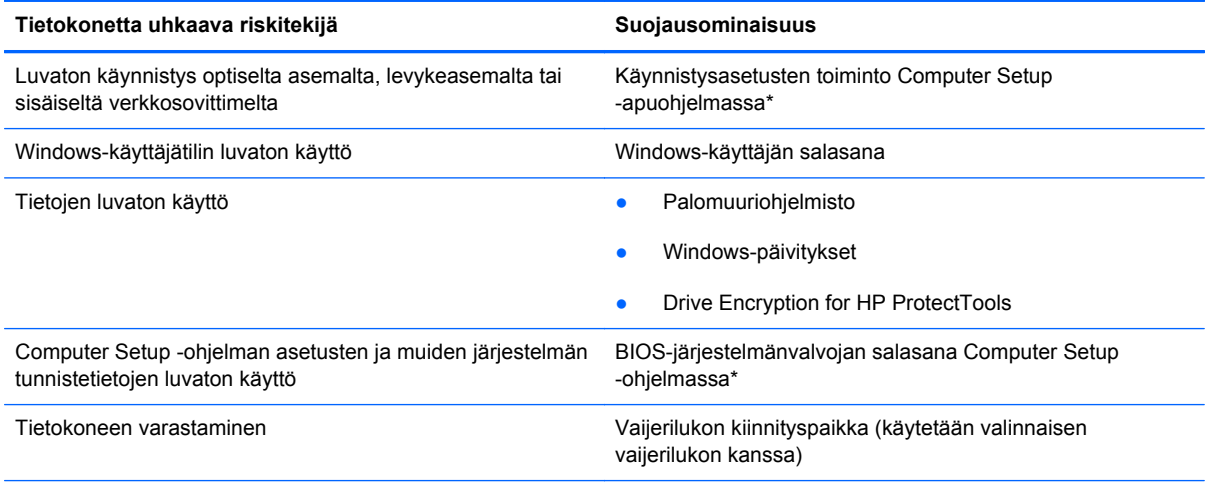

\* Computer Setup on tietokoneen lukumuistiin valmiiksi asennettu apuohjelma, jota voi käyttää silloinkin, kun käyttöjärjestelmä ei toimi tai käynnisty. Voit siirtyä ja tehdä valintoja Computer Setup -apuohjelmassa näppäimistön tai osoitinlaitteen (TouchPadin, paikannustapin tai USB-hiiren) avulla.

## **Salasanojen käyttäminen**

Salasana on merkkiryhmä, joka valitaan tietokoneella olevien tietojen suojausta varten. Käyttäjä voi määrittää erityyppisiä salasanoja sen mukaan, miten tietojen käyttöä halutaan hallita. Salasanat voidaan asettaa Windowsissa tai tietokoneelle valmiiksi asennetussa, Windowsiin kuulumattomassa Computer Setup -apuohjelmassa.

- Asetusten salasana sekä DriveLock-salasana määritetään Computer Setup -apuohjelmassa, ja niitä hallitaan järjestelmän BIOS-asetusten avulla.
- Upotettu suojaussalasana, joka on HP ProtectTools Security Manager -ohjelman salasana, voidaan ottaa käyttöön Computer Setup -apuohjelmassa, jolloin se antaa BIOSsalasanasuojauksen tavallisten HP ProtectTools -ohjelman toimintojen lisäksi. Upotettua suojaussalasanaa käytetään lisävarusteena saatavan upotetun suojaussirun kanssa.
- Windows-salasanat määritetään vain Windows-käyttöjärjestelmässä.
- HP SpareKeyn avulla voit tallentaa salasanan USB-asemaan. Salasana salataan, ja jos unohdat Computer Setup -apuohjelmassa määritetyn BIOS-järjestelmänvalvojan salasanan, sinun on vastattava turvakysymyksiin ennen salasanan paljastamista.
- Upotettua suojaussalasanaa, joka voidaan ottaa Computer Setup -apuohjelmassa käyttöön, käytetään valinnaisen upotetun suojaussirun ja HP ProtectTools Security Manager -ohjelmiston kanssa.

Computer Setup -apuohjelman ja Windowsin suojaustoiminnoissa voidaan käyttää samaa salasanaa. Samaa salasanaa voidaan käyttää myös monissa Computer Setup -apuohjelman toiminnoissa.

Salasanojen luomiseen ja tallentamiseen liittyviä vihjeitä:

- Salasanoja luotaessa kannattaa noudattaa ohjelman määrittämiä vaatimuksia.
- Kirjoita salasanat muistiin ja säilytä ne turvallisessa paikassa erillään tietokoneesta.
- Älä säilytä salasanoja tietokoneeseen tallennetussa tiedostossa.

Seuraavissa taulukoissa luetellaan yleisesti käytetyt salasanat ja kuvataan niiden toiminnot.

## **Salasanojen määrittäminen Windowsissa**

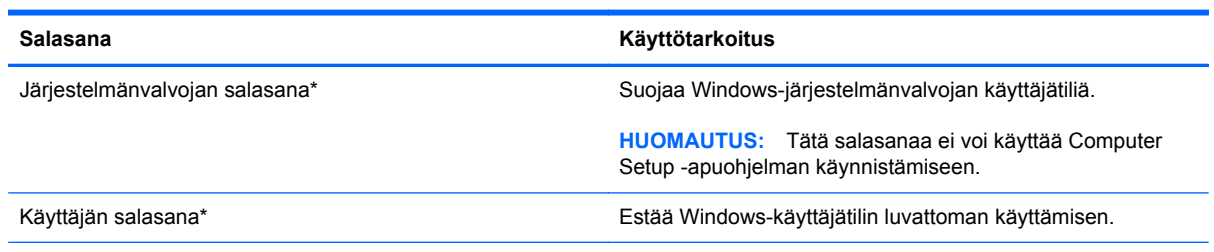

\* Saat tietoja Windows-järjestelmänvalvojan tai Windows-käyttäjän salasanan määrittämisestä valitsemalla **Käynnistä > Ohje ja tuki**.

## **Salasanojen määrittäminen Computer Setup -apuohjelmassa**

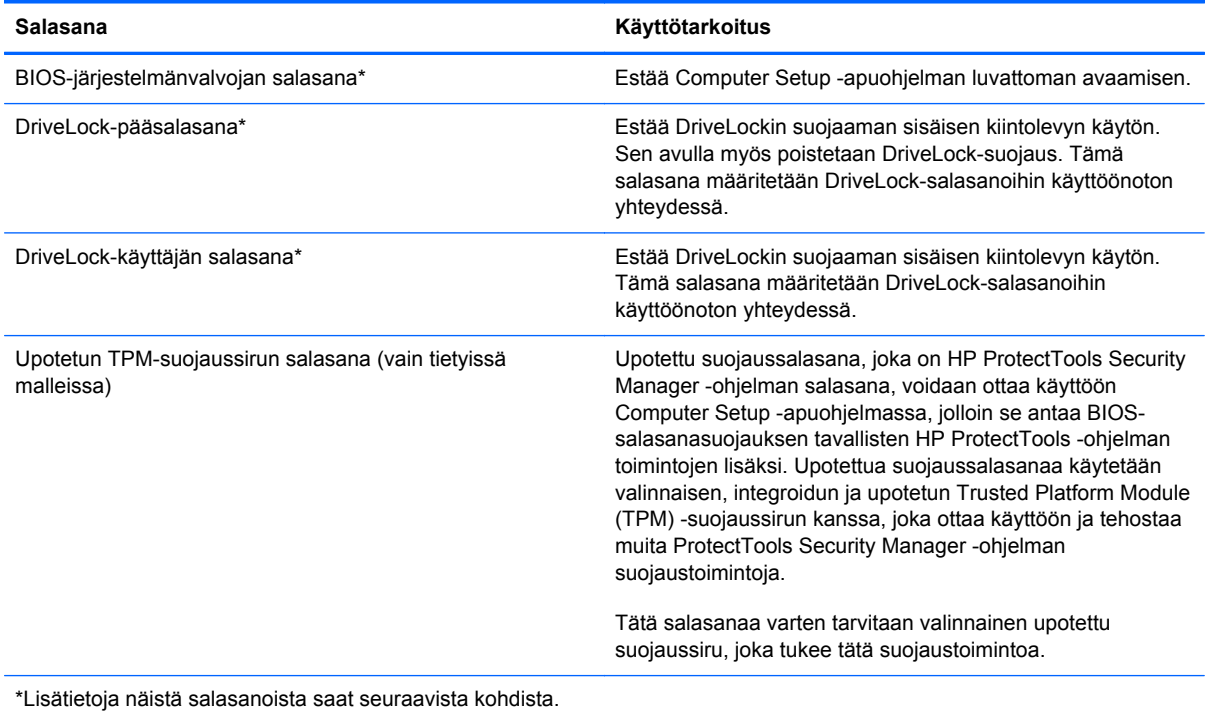

### **BIOS-järjestelmänvalvojan salasanan hallinta**

Tämä salasana määritetään, muutetaan ja poistetaan seuraavasti:

#### **Uuden BIOS-järjestelmänvalvojan salasanan asettaminen**

- **1.** Käynnistä tietokone (tai käynnistä se uudelleen) ja paina sitten esc-näppäintä, kun näytön alaosassa näkyy viesti "Press the ESC key for Startup Menu" (Siirry käynnistysvalikkoon painamalla ESC-näppäintä).
- **2.** Voit siirtyä Computer Setup -apuohjelmaan painamalla f10-näppäintä.
- **3.** Valitse osoitinlaitteella tai nuolinäppäimillä **Security** (Suojaus) **> Setup BIOS Administrator Password** (Määritä järjestelmänvalvojan salasana) ja paina sitten enter-näppäintä.
- **4.** Kirjoita pyydettäessä salasana.
- **5.** Vahvista uusi salasana kirjoittamalla se pyydettäessä uudelleen.
- **6.** Voit tallentaa muutokset ja poistua Computer Setup -apuohjelmasta valitsemalla näytön vasemmasta alakulmasta **Save** (Tallenna) -kuvakkeen ja noudattamalla näyttöön tulevia ohjeita.

TAI

Valitse nuolinäppäimillä **File** (Tiedosto) **> Save Changes and Exit** (Tallenna muutokset ja lopeta) ja paina sitten enter-näppäintä.

Määritetyt muutokset tulevat voimaan, kun tietokone käynnistetään uudelleen.

#### **BIOS-järjestelmänvalvojan salasanan vaihtaminen**

- **1.** Käynnistä tietokone (tai käynnistä se uudelleen) ja paina sitten esc-näppäintä, kun näytön alaosassa näkyy viesti "Press the ESC key for Startup Menu" (Siirry käynnistysvalikkoon painamalla ESC-näppäintä).
- **2.** Voit siirtyä Computer Setup -apuohjelmaan painamalla f10-näppäintä.
- **3.** Valitse osoitinlaitteella tai nuolinäppäimillä **Security** (Suojaus) **> Change Password** (Vaihda salasana), ja paina sitten enter-näppäintä.
- **4.** Kirjoita pyydettäessä nykyinen salasana.
- **5.** Vahvista uusi salasana kirjoittamalla se pyydettäessä uudelleen.
- **6.** Voit tallentaa muutokset ja poistua Computer Setup -apuohjelmasta valitsemalla näytön vasemmasta alakulmasta **Save** (Tallenna) -kuvakkeen ja noudattamalla näyttöön tulevia ohjeita.

TAI

Valitse nuolinäppäimillä **File** (Tiedosto) **> Save Changes and Exit** (Tallenna muutokset ja lopeta) ja paina sitten enter-näppäintä.

Määritetyt muutokset tulevat voimaan, kun tietokone käynnistetään uudelleen.

#### **BIOS-järjestelmänvalvojan salasanan poistaminen**

- **1.** Käynnistä tietokone (tai käynnistä se uudelleen) ja paina sitten esc-näppäintä, kun näytön alaosassa näkyy viesti "Press the ESC key for Startup Menu" (Siirry käynnistysvalikkoon painamalla ESC-näppäintä).
- **2.** Voit siirtyä Computer Setup -apuohjelmaan painamalla f10-näppäintä.
- **3.** Valitse osoitinlaitteella tai nuolinäppäimillä **Security** (Suojaus) **> Change Password** (Vaihda salasana), ja paina sitten enter-näppäintä.
- **4.** Kirjoita pyydettäessä nykyinen salasana.
- **5.** Pyydettäessä uutta salasanaa jätä kenttä tyhjäksi ja paina sitten enter-näppäintä.
- **6.** Lue varoitus. Jatka valitsemalla **YES** (KYLLÄ).
- **7.** Kun uutta salasanaa pyydetään uudelleen, jätä kenttä tyhjäksi ja paina sitten enter-näppäintä.
- **8.** Voit tallentaa muutokset ja poistua Computer Setup -apuohjelmasta valitsemalla näytön vasemmasta alakulmasta **Save** (Tallenna) -kuvakkeen ja noudattamalla näyttöön tulevia ohjeita.

TAI

Valitse nuolinäppäimillä **File** (Tiedosto) **> Save Changes and Exit** (Tallenna muutokset ja lopeta) ja paina sitten enter-näppäintä.

Määritetyt muutokset tulevat voimaan, kun tietokone käynnistetään uudelleen.

#### **BIOS-järjestelmänvalvojan salasanan kirjoittaminen**

Kun näyttöön tulee **BIOS administrator password** (BIOS-järjestelmänvalvojan salasana) -kehote, kirjoita salasana (samoilla näppäimillä, joita käytit sitä asettaessasi) ja paina sitten enter-näppäintä. Mikäli syötät virheellisen BIOS-järjestelmänvalvojan salasanan kolme kertaa, sinun on käynnistettävä tietokone uudelleen ja yritettävä uudelleen.

### **DriveLock-salasanan hallinta**

Jos haluat määrittää DriveLock-salasanan, muuttaa sitä tai poistaa sen Computer Setup apuohjelmassa, toimi seuraavasti:

- **1.** Käynnistä tietokone ja paina esc-näppäintä, kun näytön alareunaan ilmestyy viesti "Press the ESC key for Startup Menu" (Avaa käynnistysvalikko painamalla ESC-näppäintä).
- **2.** Siirry Computer Setup -apuohjelmaan painamalla f10-näppäintä.
- **3.** Valitse osoitinlaitteella tai nuolinäppäimillä **Security** (Turvallisuus) **> DriveLock Password** (DriveLock-salasana) ja toimi näyttöön tulevien ohjeiden mukaan.
- **4.** Vahvista DriveLock-suojaus valitsemallesi kiintolevylle kirjoittamalla vahvistuskenttään DriveLock ja painamalla sitten enter-näppäintä.

**HUOMAUTUS:** DriveLock-toimintoa vahvistettaessa kirjainkoko on merkitsevä.

Muutokset otetaan käyttöön, kun tietokone käynnistetään uudelleen.

## **Computer Setup -apuohjelman automaattisen DriveLocksuojauksen käyttäminen**

Usean käyttäjän ympäristössä voit määrittää automaattisen DriveLock-salasanan. Kun automaattinen DriveLock-salasana on käytössä, sinulle luodaan satunnainen DriveLock-käyttäjän ja -pääkäyttäjän salasana. Kun käyttäjä ohittaa salasanavaltuustiedot, laitteen lukituksen poistamiseen käytetään samaa DriveLock-käyttäjän ja -pääkäyttäjän salasanaa.

**HUOMAUTUS:** Sinulla on oltava BIOS-järjestelmänvalvojan salasana, ennen kuin voit käyttää automaattisia DriveLock-toimintoja.

#### **Automaattisen DriveLock-salasanan antaminen**

Voit ottaa automaattisen DriveLock-salasanan käyttöön Computer Setup -apuohjelmassa seuraavasti:

- **1.** Kytke tietokoneeseen virta tai käynnistä se uudelleen ja paina esc-näppäintä, kun näytön alareunaan ilmestyy viesti "Press ESC key for Startup Menu" (Siirry käynnistysvalikkoon painamalla ESC-näppäintä).
- **2.** Siirry Computer Setup -apuohjelmaan painamalla f10-näppäintä.
- **3.** Valitse osoitinlaitteella tai nuolinäppäimillä **Security** (Turvallisuus) **> Automatic DriveLock** (Automaattinen DriveLock) ja paina sitten enter-näppäintä.
- **4.** Valitse sisäinen kiintolevy osoitinlaitteella tai nuolinäppäimillä ja paina enter-näppäintä.
- **5.** Lue varoitus. Jatka valitsemalla **YES** (Kyllä).
- **6.** Jos haluat tallentaa muutokset ja lopettaa Tietokoneen asetukset -ohjelman, valitse näytön vasemmasta alakulmasta **Save** (Tallenna) ja toimi näyttöön tulevien ohjeiden mukaan.

TAI

Valitse nuolinäppäimillä **File** (Tiedosto) **> Save Changes and Exit** (Tallenna muutokset ja lopeta) ja paina sitten enter-näppäintä.

### **Automaattisen DriveLock-suojauksen poistaminen**

Voit poistaa DriveLock-suojauksen Computer Setup -apuohjelmassa seuraavasti:

- **1.** Kytke tietokoneeseen virta tai käynnistä se uudelleen ja paina esc-näppäintä, kun näytön alareunaan ilmestyy viesti "Press ESC key for Startup Menu" (Siirry käynnistysvalikkoon painamalla ESC-näppäintä).
- **2.** Siirry Computer Setup -apuohjelmaan painamalla f10-näppäintä.
- **3.** Valitse osoitinlaitteella tai nuolinäppäimillä **Security** (Turvallisuus) **> Automatic DriveLock** (Automaattinen DriveLock) ja paina sitten enter-näppäintä.
- **4.** Valitse sisäinen kiintolevy osoitinlaitteella tai nuolinäppäimillä ja paina enter-näppäintä.
- **5.** Valitse osoitinlaitteella tai nuolinäppäimillä **Disable protection** (Poista suojaus käytöstä).
- **6.** Jos haluat tallentaa muutokset ja lopettaa Tietokoneen asetukset -ohjelman, valitse näytön vasemmasta alakulmasta **Save** (Tallenna) ja toimi näyttöön tulevien ohjeiden mukaan.

TAI

Valitse nuolinäppäimillä **File** (Tiedosto) **> Save Changes and Exit** (Tallenna muutokset ja lopeta) ja paina sitten enter-näppäintä.

## **Sormenjälkitunnistimen käyttäminen (vain tietyt mallit)**

Tietyissä tietokonemalleissa on sisäiset sormenjälkitunnistimet. Jotta voit käyttää sormenjälkitunnistinta, sinun täytyy määrittää tietokoneella käyttäjätili, jossa on Windows-salasana. Tämän tilin avulla voit kirjautua tietokoneellesi pyyhkäisemällä määritetyllä sormella. Sormenjälkitunnistimen avulla voit myös täyttää sivustojen ja muiden kirjautumista vaativien ohjelmien salasanakentät. Ohjeita on HP ProtectTools -ohjelmiston ohjeessa.

Kun olet luonut sormenjälkeen perustuvat käyttäjätiedot, voit määrittää kertakirjautumispalvelun, jossa voit luoda sormenjälkitunnistimen avulla tunnistetiedot käyttäjänimeä ja salasanaa vaativia sovelluksia varten.

Katso sormenjälkitunnistimen sijainti tietokoneessa kohdasta "Perehtyminen tietokoneeseen".

## **Internet-tietoturvaohjelmiston käyttäminen**

Kun tietokone on sähköposti-, verkko- tai Internet-käytössä, se on mahdollisesti alttiina tietokoneviruksille, vakoiluohjelmille ja muille vaarallisille hyökkäyksille, jotka voivat estää käyttöjärjestelmän, ohjelmien tai apuohjelmien toiminnan, tai saada ne toimimaan tavallisesta poikkeavalla tavalla.

### **Virustorjuntaohjelmiston käyttäminen**

Virustorjuntaohjelmat tunnistavat useimmat virukset ja poistavat ne tietokoneesta. Yleensä ohjelmat osaavat myös korjata viruksen aiheuttamat vahingot. Jotta suojaus olisi voimassa myös uusia viruksia vastaan, virustorjuntaohjelmistot on päivitettävä säännöllisesti.

Tietokoneessa voi olla valmiiksi asennettu virustorjuntaohjelmisto, kuten Microsoft Security Essentials®. Tämä ohjelmisto toimii huomaamatta ja tehokkaasti taustalla, joten sinun ei tarvitse olla huolissasi keskeytyksistä tai ohjelmiston päivittämistä koskevista muistutuksista. Uusien uhkien ilmetessä virustorjuntaohjelmisto päivitetään automaattisesti. Saat ilmoituksen vain silloin, jos sinun on ryhdyttävä erityisiin toimenpiteisiin.

Lisätietoja tietokoneviruksista saat kirjoittamalla Ohjeen ja tuen hakukenttään hakusanan virukset.

#### **Palomuuriohjelmiston käyttäminen**

Palomuurien tarkoituksena on estää järjestelmän tai verkon luvaton käyttö. Palomuuri voi olla tietokoneeseen ja/tai järjestelmään asennettava ohjelmisto tai laitteistosta ja ohjelmistosta muodostuva ratkaisu.

Palomuureilla on kaksi tyyppiä:

- Asiakasohjelmistopohjaiset palomuurit Ohjelmisto suojaa vain sitä tietokonetta, johon se on asennettu.
- Verkkopohjaiset palomuurit Asennettu DSL- tai kaapelimodeemin ja kotiverkon väliin, suojaa kaikkia verkossa olevia tietokoneita.

Kun järjestelmään asennetaan palomuuri, se valvoo kaikkia järjestelmään lähetettyjä ja järjestelmästä lähteviä tietoja sekä vertailee niitä käyttäjän määrittämien suojausehtojen perusteella. Ehtojen vastaiset tiedot torjutaan.

Tietokoneeseen tai verkkoa käyttävään laitteeseen on jo mahdollisesti asennettu palomuuri. Jos näin ei ole, saatavilla on palomuuriratkaisuja.

**HUOMAUTUS:** Tietyissä olosuhteissa palomuuri voi estää Internet-pelien käytön, häiritä tulostimen tai tiedostojen jakamista verkossa tai estää hyväksytyt sähköpostiliitteet. Voit tilapäisesti ratkaista tällaiset ongelmat poistamalla palomuurin käytöstä, suorittamalla haluamasi tehtävän ja ottamalla sitten palomuurin uudelleen käyttöön. Voit ratkaista ongelman pysyvästi muuttamalla palomuurin asetuksia.

## **Tärkeiden suojauspäivitysten asentaminen**

**VAROITUS:** Microsoft® lähettää ilmoituksia tärkeistä päivityksistä. Voit suojata tietokoneen tietoturvarikkomuksilta ja tietokoneviruksilta asentamalla kaikki kriittiset päivitykset heti, kun saat niistä ilmoituksen Microsoftilta.

Käyttöjärjestelmän ja muiden ohjelmistojen päivityksiä on voitu julkaista sen jälkeen, kun tietokone on lähtenyt tehtaalta. Jos haluat varmistaa, että tietokoneeseen on asennettu kaikki saatavana olevat päivitykset, toimi seuraavasti:

- Suorita Windows Update mahdollisimman pian sen jälkeen, kun olet asentanut tietokoneesi ja ottanut sen käyttöön.
- Suorita Windows Update tämän jälkeen kerran kuukaudessa.
- Hanki tulevat Windows-päivitykset tai Microsoft-ohjelmien päivitykset heti julkaisuhetkellä Microsoftin verkkosivustosta tai käyttämällä Ohjeen ja tuen päivityslinkkejä.

## **HP ProtectTools Security Manager -apuohjelman käyttäminen (vain tietyissä malleissa)**

HP ProtectTools Security Manager -ohjelmisto on asennettu valmiiksi joihinkin tietokonemalleihin. Tämä ohjelmisto avataan Windowsin Ohjauspaneelin kautta. Sen suojausominaisuudet suojaavat tietokonetta, verkkoja ja tärkeitä tietoja luvattomalta käytöltä. Lisätietoja on HP ProtectTools ohjelmiston ohjeessa.

## **Valinnaisen vaijerilukon asentaminen**

- **HUOMAUTUS:** Vaijerilukon tarkoituksena on vaikeuttaa tietokoneen väärinkäyttöä ja varastamista, mutta se ei välttämättä riitä estämään niitä.
- **HUOMAUTUS:** Oman tietokoneesi lukitusvaijerin kiinnityspaikka saattaa näyttää hieman erilaiselta kuin tämän luvun kuvassa. Tarkista lukitusvaijerin kiinnityspaikan sijainti *Aloitusoppaasta*.
	- **1.** Kierrä vaijeri jonkin kiinteästi asennetun esineen ympärille.
	- **2.** Aseta avain **(1)** vaijerilukkoon **(2)**.
	- **3.** Aseta vaijerilukon pää tietokoneessa olevaan vaijerilukon kiinnityspaikkaan **(3)** ja lukitse sitten vaijerilukko avaimella.

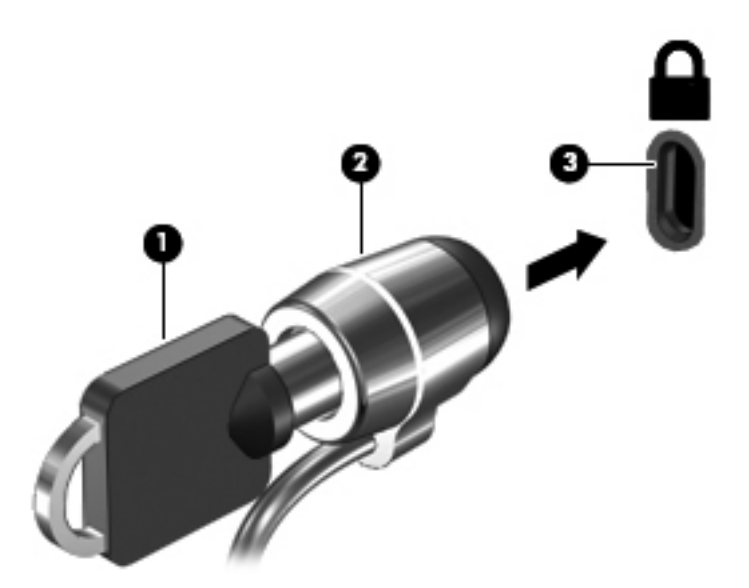

# **8 Kunnossapito**

## **Tietokoneen puhdistaminen**

### **Puhdistustuotteet**

Käytä tietokoneen turvalliseen puhdistamiseen ja desinfiointiin seuraavia tuotteita:

- dimetyylibentsyyli-ammoniumkloridia enintään 0,3 prosentin pitoisuutena (esimerkiksi kertakäyttöisiä desinfiointipyyhkeitä, joita on saatavilla eri valmistajilta)
- alkoholitonta ikkunanpuhdistusainetta
- mietoa saippualiuosta sisältävää vettä
- kuivaa mikrokuituliinaa tai säämiskää (antistaattista, öljytöntä liinaa)
- antistaattisia pyyhkeitä.

**VAROITUS:** Vältä seuraavien puhdistustuotteiden käyttöä:

voimakkaita liuottimia, kuten alkoholia, asetonia, ammoniumkloridia, metyylikloridia ja hiilivetyjä, sillä ne voivat naarmuttaa tietokoneen pintaa

kuitupitoisia materiaaleja, kuten paperipyyhkeitä, sillä ne voivat naarmuttaa tietokonetta. Ajan myötä naarmuihin voi kerääntyä likaa ja puhdistusaineita.

### **Puhdistustoimet**

Noudata tietokoneen turvallisessa puhdistamisessa ja desinfioinnissa seuraavia ohjeita:

**VAARA** Älä yritä puhdistaa tietokonetta, kun sen virta on kytkettynä. Näin vältät sähköiskun ja laitteen osien vahingoittumisen.

Katkaise tietokoneen virta.

Irrota tietokone ulkoisesta virtalähteestä.

Irrota kaikki virtaa saavat ulkoiset laitteet.

**VAROITUS:** Älä suihkuta puhdistusaineita tai -nesteitä suoraan tietokoneen pinnalle. Pinnalle joutuvat nesteet voivat vahingoittaa pysyvästi laitteen sisällä olevia osia.

#### **Näytön puhdistaminen**

Pyyhi näyttö varovasti pehmeällä ja nukkaamattomalla liinalla, joka on kostutettu *alkoholittomalla* lasinpuhdistusaineella. Varmista ennen näytön sulkemista, että näyttö on kuiva.

#### **Sivujen ja kannen puhdistaminen**

Puhdista ja desinfioi sivut ja kansi pehmeällä liinalla tai säämiskällä, joka on kostutettu jollakin edellä mainituista puhdistusaineista, tai käytä laadukasta kertakäyttöistä desinfiointipyyhettä.

**VAROITUS:** Kun puhdistat kosketusalustaa ja näppäimistöä, älä anna nesteiden päästä näppäinten väliin. Ne voivat vahingoittaa pysyvästi laitteen sisällä olevia osia.

**HUOMAUTUS:** Käytä tietokoneen kantta puhdistettaessa ympyränmuotoista liikettä, mikä helpottaa lian irrottamista.

- Puhdista ja desinfioi kosketusalusta ja näppäimistö pehmeällä liinalla tai säämiskällä, joka on kostutettu jollakin edellä mainituista puhdistusaineista, tai käytä laadukasta kertakäyttöistä desinfiointipyyhettä.
- Suihkuta näppäimistöön paineilmaa pillin kautta. Tällä voit estää näppäinten jumiutumisen sekä poistaa näppäimistöön joutuneen lian, nukan ja pölyn.
- **VAARA** Älä koskaan puhdista näppäimistöä pölynimurilla. Pölynimuri voi aiheuttaa sähköiskun ja vahingoittaa tietokoneen sisäisiä osia. Siitä voi irrota myös likaa.
# **Ohjelmien ja ohjainten päivittäminen**

HP suosittelee ohjelmien ja ohjaimien päivittämistä uusimpiin versioihin säännöllisin väliajoin. Yhdysvalloissa tukea saat osoitteesta <http://www.hp.com/go/contactHP>. Jos tarvitset kansainvälistä tukea, siirry osoitteeseen [http://welcome.hp.com/country/us/en/wwcontact\\_us.html.](http://welcome.hp.com/country/us/en/wwcontact_us.html)

# **SoftPaq Download Managerin käyttäminen**

HP SoftPaq Download Manager (SDM) on työkalu, jonka avulla HP-yritystietokoneiden SoftPaq-tiedot voidaan tarkistaa nopeasti ilman SoftPaq-numeroa. Tämä työkalu helpottaa SoftPaq-tiedostojen hakemista, lataamista ja purkamista.

SoftPaq Download Manager lukee ja lataa HP:n FTP-sivustossa julkaistun tietokantatiedoston, joka sisältää tietokoneen mallin ja SoftPaq-tiedot. SoftPaq Download Managerin avulla voit määrittää yhden tai useamman tietokonemallin ja päättää, mitkä SoftPaq-tiedostot ovat ladattavissa.

SoftPaq Download Manager hakee HP:n FTP-sivustosta tietokanta- ja ohjelmistopäivityksiä. Löydetyt päivitykset ladataan ja otetaan automaattisesti käyttöön.

SoftPaq Download Manager on saatavilla HP:n sivustosta. SoftPaq Download Manager on ladattava ja asennettava, ennen kuin sen avulla voi ladata SoftPaq-tiedostoja. Siirry HP:n sivustoon osoitteeseen<http://www.hp.com/go/sdm>, ja lataa ja asenna SoftPaq Download Manager näyttöön tulevien ohjeiden mukaan.

Voit ladata SoftPaq-tiedostot seuraavasti:

- **1.** Avaa verkkoselain. Yhdysvalloissa tukea saat osoitteesta [http://www.hp.com/go/contactHP.](http://www.hp.com/go/contactHP) Jos tarvitset kansainvälistä tukea, siirry osoitteeseen [http://welcome.hp.com/country/us/en/](http://welcome.hp.com/country/us/en/wwcontact_us.html) [wwcontact\\_us.html](http://welcome.hp.com/country/us/en/wwcontact_us.html).
- **2.** Valitse **Käynnistä > Kaikki ohjelmat > HP:n Ohje ja tuki > HP Software Setup**.
- **3.** Napsauta **Check for Software Updates** (Hae ohjelmistopäivityksiä) -painiketta.
- **4.** Kun SoftPaq Download Manager avautuu ensimmäisen kerran, näyttöön tulee ikkuna, jossa kysytään, että haluatko näyttää vain käytössä olevan tietokoneen vai kaikkien tuettujen mallien ohjelmistot. Valitse **Show software for all supported models** (Näytä kaikkien tuettujen mallien ohjelmistot). Jos olet käyttänyt HP SoftPaq Download Manageria jo aikaisemmin, siirry vaiheeseen 3.
	- **a.** Valitse käyttöjärjestelmä- ja kielisuodattimet Configuration Options (Kokoonpanovaihtoehdot) -ikkunasta. Suodattimet rajoittavat Product Catalog (Tuoteluettelo) -ruudussa olevien asetusten määrää. Jos käyttöjärjestelmäsuodattimessa on valittu esimerkiksi vain Windows 7, Product Catalog (Tuoteluettelo) -ruudussa näkyy ainoana käyttöjärjestelmänä Windows 7.
	- **b.** Voit lisätä muita käyttöjärjestelmiä muuttamalla Configuration Options (Kokoonpanovaihtoehdot) -ikkunan suodatinasetuksia. Lisätietoja on HP SoftPaq Download Manager -ohjelmiston ohjeessa.
- **5.** Laajenna malliluettelo napsauttamalla vasemmassa ruudussa plusmerkkiä (+) ja valitse sen jälkeen päivitettävien tuotteiden mallit.
- **6.** Lataa valittuun tietokoneeseen saatavilla olevien SoftPaq-tiedostojen luettelo valitsemalla **Find Available SoftPaqs** (Hae käytettävissä olevat SoftPaq-tiedostot).

**7.** Valitse haluamasi tiedostot saatavilla olevien SoftPaq-tiedostojen joukosta ja napsauta **Download Only** (Vain lataus) -painiketta, jos haluat ladata useita SoftPaq-tiedostoja. Latauksen kesto vaihtelee valittujen SoftPaq-tiedostojen ja Internet-yhteyden nopeuden mukaan.

Jos haluat ladata enintään pari SoftPaq-tiedostoa ja käytät nopeaa Internet-yhteyttä, valitse **Download & Unpack** (Lataa ja pura).

**8.** Asenna valitut SoftPaq-tiedostot tietokoneeseen napsauttamalla hiiren kakkospainikkeella SoftPaq Download Manager -ohjelmistossa olevaa **Install SoftPaq** (Asenna SoftPaq-tiedosto) painiketta.

# **HP Software Setup -apuohjelman käyttäminen**

HP Software Setup -apuohjelma on työkalu, jonka avulla voit nopeasti käyttää sovelluksia, joita ei ole vielä asennettu tietokoneeseen. HP Software Setup -apuohjelman avulla voit asentaa laitteiden käyttöön tarvittavia ohjaimia ja valinnaisia sovelluksia. Työkalu mahdollistaa myös sovelluspäivitysten lataamisen SoftPaq Download Managerilla.

Voit käyttää HP Software Setup -apuohjelmaa valitsemalla **Käynnistä > Kaikki ohjelmat > HP:n Ohje ja tuki > HP Software Setup**.

# <span id="page-75-0"></span>**9 Computer Setup (BIOS)- ja Advanced System Diagnostics -apuohjelmat**

# **Computer Setup -apuohjelman käyttäminen**

Computer Setup -apuohjelma eli BIOS-järjestelmä (Basic Input/Output System) hallitsee kaikkien järjestelmän syöttö- ja lähtölaitteiden (esimerkiksi levyasemien, näytön, näppäimistön, hiiren ja tulostimen) välistä tiedonsiirtoa. Computer Setup -apuohjelma sisältää asennettujen laitetyyppien asetukset, tietokoneen käynnistysjärjestyksen, järjestelmämuistin ja laajennetun muistin.

**HUOMAUTUS:** Ole erittäin varovainen, kun muutat Computer Setup -apuohjelman asetuksia. Virheet voivat estää tietokoneen asianmukaisen toiminnan.

# **Computer Setup -apuohjelman käynnistäminen**

**HUOMAUTUS:** USB-porttiin kytkettyä ulkoista näppäimistöä tai hiirtä voi käyttää Computer Setup apuohjelmassa vain, jos vanhojen USB-laitteiden tuki on käytössä.

Käynnistä Computer Setup -apuohjelma seuraavasti:

- **1.** Kytke tietokoneeseen virta tai käynnistä se uudelleen ja paina esc-näppäintä, kun näytön alareunaan ilmestyy viesti "Press ESC key for Startup Menu" (Siirry käynnistysvalikkoon painamalla ESC-näppäintä).
- **2.** Siirry Computer Setup -apuohjelmaan painamalla f10-näppäintä.

## **Liikkuminen ja kohteiden valitseminen Computer Setup -apuohjelmassa**

Voit liikkua ja tehdä valintoja Computer Setup -apuohjelmassa seuraavasti:

- **1.** Kytke tietokoneeseen virta tai käynnistä se uudelleen ja paina esc-näppäintä, kun näytön alareunaan ilmestyy viesti "Press ESC key for Startup Menu" (Siirry käynnistysvalikkoon painamalla ESC-näppäintä).
	- Valitse valikko tai valikkokohde sarkainnäppäimellä tai näppäimistön nuolinäppäimillä ja paina enter-näppäintä tai napsauta kohdetta osoitinlaitteella.
	- Voit liikkua ylös- tai alaspäin napsauttamalla näytön oikeassa yläkulmassa olevaa ylä- tai alanuolta tai painamalla ylä- tai alanuolinäppäintä.
	- Sulje avoimet valintaikkunat ja palaa Computer Setup -apuohjelman päänäyttöön painamalla esc-näppäintä ja toimimalla näyttöön tulevien ohjeiden mukaan.

<span id="page-76-0"></span>**HUOMAUTUS:** Voit liikkua ja tehdä valintoja Computer Setup -apuohjelmassa osoitinlaitteen (kosketusalustan, paikannustapin tai USB-hiiren) tai näppäimistön avulla.

**2.** Siirry Computer Setup -apuohjelmaan painamalla f10-näppäintä.

Voit poistua Computer Setup -apuohjelman valikoista jollakin seuraavista tavoista:

Voit poistua Computer Setup -apuohjelman valikoista tallentamatta muutoksia seuraavasti:

Valitse näytön vasemmasta alakulmasta **Exit** (Lopeta) -kuvake ja toimi näyttöön tulevien ohjeiden mukaan.

TAI

Valitse sarkainnäppäimellä ja nuolinäppäimillä **File** (Tiedosto) **> Ignore Changes and Exit** (Ohita muutokset ja lopeta), ja paina sitten enter-näppäintä.

Voit tallentaa tekemäsi muutokset ja poistua Computer Setup -apuohjelman valikoista seuraavasti:

Valitse näytön vasemmasta alakulmasta **Save** (Tallenna) -kuvake ja toimi näyttöön tulevien ohjeiden mukaan.

TAI

Valitse sarkainnäppäimellä ja nuolinäppäimillä **File** (Tiedosto) **> Save Changes and Exit** (Tallenna muutokset ja lopeta), ja paina sitten enter-näppäintä.

Muutokset otetaan käyttöön, kun tietokone käynnistetään uudelleen.

### **Computer Setup -apuohjelman tehdasasetusten palauttaminen**

**HUOMAUTUS:** Oletusasetusten palauttaminen ei muuta kiintolevyn tilaa.

Kun haluat palauttaa Computer Setup -apuohjelman alkuperäiset asetukset, toimi seuraavasti:

- **1.** Kytke tietokoneeseen virta tai käynnistä se uudelleen ja paina esc-näppäintä, kun näytön alareunaan ilmestyy viesti "Press ESC key for Startup Menu" (Siirry käynnistysvalikkoon painamalla ESC-näppäintä).
- **2.** Siirry Computer Setup -apuohjelmaan painamalla f10-näppäintä.
- **3.** Valitse osoitinlaitteella tai nuolinäppäimillä **File** (Tiedosto) **> Restore Defaults** (Palauta oletukset).
- **4.** Toimi näyttöön tulevien ohjeiden mukaan.
- **5.** Jos haluat tallentaa tekemäsi muutokset, valitse näytön vasemmasta alakulmasta **Save** (Tallenna) ja toimi näyttöön tulevien ohjeiden mukaan.

TAI

Valitse nuolinäppäimillä **File** (Tiedosto) **> Save Changes and Exit** (Tallenna muutokset ja lopeta), ja paina sitten enter-näppäintä.

Muutokset otetaan käyttöön, kun tietokone käynnistetään uudelleen.

**HUOMAUTUS:** Salasana- ja suojausasetukset eivät muutu, kun palautat tehdasasetukset.

# <span id="page-77-0"></span>**BIOSin päivittäminen**

Seuraavissa osissa kuvataan BIOSin erilaiset päivitystavat.

### *SoftPaq-tiedostojen* **lataaminen BIOSin päivittämistä varten**

Useimmat HP:n WWW-sivustossa olevat BIOS-päivitykset on pakattu *SoftPaq-tiedostoiksi*.

Jos haluat asentaa BIOS-päivityksiä HP:n sivustosta, toimi seuraavasti:

- **1.** Lataa *SoftPaq-tiedosto* HP:n sivustosta.
- **2.** Valitse **Suorita** ja päivitä BIOS toimimalla näyttöön tulevien ohjeiden mukaan.

**HUOMAUTUS:** Jotkin päivitystiedostot sisältävät Readme.txt-tiedoston, joka sisältää tietoja päivitystiedoston asentamisesta ja vianmäärityksestä.

### **Käynnistettävän USB-muistitikun luominen** *SoftPaq-tiedoston* **avulla**

- **1.** Lataa *SoftPaq-tiedosto* HP:n sivustosta.
- **2.** Valitse **Suorita** ja sitten **Create Bootable USB key** (Luo käynnistettävä USB-avain).
- **3.** Kytke alustettava USB-muistitikku näyttöön tulevien ohjeiden mukaan.
- **4.** Sammuta ja käynnistä tietokone.
- **5.** eROMpaq-ohjelma suoritetaan. Valitse **Update** (Päivitä) ja toimi näyttöön tulevien ohjeiden mukaan.

### **BIOSin hallinta järjestelmädiagnostiikan avulla**

**1.** Lataa *SoftPaq-tiedosto* HP:n sivustosta.

**HUOMAUTUS:** Varmista, että UEFI-järjestelmädiagnostiikka on asennettu tietokoneeseen (tai USB-muistitikulle).

- **2.** Valitse **Suorita** ja sitten **Peruuta** Update/USB (Päivitä / Käynnistettävä USB) -valintaikkunassa.
- **3.** Siirry polussa <c:\swsetup> *SoftPaq*-numeroasi vastaavaan kansioon.
- **4.** Etsi ROMpaq-kansiosta .bin-tiedosto (esimerkiksi 68CDD.bin) ja kopioi se kiintolevyn HP\_Toolsosiossa tai USB-muistitikulla olevaan Hewlett-Packard\BIOS\New\-kansioon.
- **5.** Etsi ROM.cab-tiedostossa oleva .sig-tiedosto ja nimeä se uudelleen käyttämällä .bin-tiedoston kanssa samaa etuliitettä (esimerkiksi 68CDD.sig). Kopioi uudelleennimetty tiedosto kiintolevyn HP\_Tools-osiossa tai USB-muistitikulla olevaan Hewlett-Packard\BIOS\New\-kansioon.
- **6.** Käynnistä tietokone uudelleen ja paina esc-näppäintä, kun näytön alareunaan ilmestyy viesti "Press ESC key for Startup Menu" (Avaa käynnistysvalikko painamalla ESC-näppäintä).
- **7.** Siirry Computer Setup -apuohjelmaan painamalla f2-näppäintä.
- **8.** Valitse valikosta **BIOS Management** (BIOSin hallinta) ja sitten **Update BIOS** (Päivitä BIOS).

### <span id="page-78-0"></span>**BIOSin päivittäminen painamalla f10-näppäintä**

**1.** Lataa *SoftPaq-tiedosto* HP:n sivustosta.

**HUOMAUTUS:** Varmista, että UEFI-järjestelmädiagnostiikka on asennettu tietokoneeseen (tai USB-muistitikulle).

- **2.** Valitse **Suorita** ja sitten **Peruuta** Update/USB (Päivitä / Käynnistettävä USB) -valintaikkunassa.
- **3.** Siirry polussa <c:\swsetup> *SoftPaq*-numeroasi vastaavaan kansioon.
- **4.** Etsi ROMpaq-kansiosta .bin-tiedosto (esimerkiksi 68CDD.bin) ja kopioi se kiintolevyn HP\_Toolsosiossa tai USB-muistitikulla olevaan Hewlett-Packard\BIOS\New\-kansioon.
- **5.** Etsi ROM.cab-tiedostossa oleva .sig-tiedosto ja nimeä se uudelleen käyttämällä .bin-tiedoston kanssa samaa etuliitettä (esimerkiksi 68CDD.sig). Kopioi uudelleennimetty tiedosto kiintolevyn HP\_Tools-osiossa tai USB-muistitikulla olevaan Hewlett-Packard\BIOS\New\-kansioon.
- **6.** Käynnistä tietokone uudelleen ja paina esc-näppäintä, kun näytön alareunaan ilmestyy viesti "Press ESC key for Startup Menu" (Avaa käynnistysvalikko painamalla ESC-näppäintä).
- **7.** Siirry Computer Setup -apuohjelmaan painamalla f10-näppäintä.
- **8.** Valitse **Update System BIOS** (Päivitä järjestelmän BIOS) ja päivitä BIOS valitsemalla **Accept** (Hyväksy).

#### **BIOS-version määrittäminen**

Jos haluat tietää, sisältävätkö BIOS-päivitykset tietokoneeseen asennettua BIOS-muistia uudemmat versiot, tarkista tietokoneessa oleva järjestelmän BIOS-muistin versio.

BIOS-versiotiedot (jotka tunnetaan myös nimillä *ROM date* ja *System BIOS*) voidaan näyttää painamalla fn+esc (jos olet jo Windowsissa) tai avaamalla Computer Setup -apuohjelma.

- **1.** Käynnistä Computer Setup -apuohjelma.
- **2.** Valitse osoitinlaitteella tai nuolinäppäimillä **File** (Tiedosto) **> System Information** (Järjestelmän tiedot).
- **3.** Jos haluat poistua Computer Setup -apuohjelmasta tallentamatta muutoksia, valitse näytön vasemmasta alakulmasta **Exit** (Lopeta) ja toimi näyttöön tulevien ohjeiden mukaan.

TAI

Valitse sarkainnäppäimellä ja nuolinäppäimillä **File** (Tiedosto) **> Ignore Changes and Exit** (Ohita muutokset ja lopeta), ja paina sitten enter-näppäintä.

## <span id="page-79-0"></span>**BIOS-päivityksen lataaminen**

**VAROITUS:** Lataa ja asenna BIOS-päivitys vain, kun tietokone on liitetty verkkovirtalaitteella luotettavaan ulkoiseen virtalähteeseen. Tällä voit vähentää tietokoneen vahingoittumisen ja asennuksen epäonnistumisen riskiä. Älä lataa tai asenna järjestelmän BIOS-päivitystä tietokoneeseen, jos se toimii akkuvirralla tai jos se on telakoitu lisävarusteena saatavaan telakointilaitteeseen tai liitetty valinnaiseen virtalähteeseen. Toimi lataamisen ja asennuksen aikana seuraavasti:

Älä ota tietokonetta irti sähköverkosta irrottamalla virtajohtoa pistorasiasta.

Älä sammuta tietokonetta äläkä käynnistä lepo- tai horrostilaa.

Älä lisää, poista, liitä tai irrota mitään laitetta, kaapelia tai johtoa.

- **1.** Valitse **Käynnistä > Ohje ja tuki > Hallitse**.
- **2.** Etsi tietokoneen malli näytön ohjeiden mukaan ja valitse ladattava BIOS-päivitys.
- **3.** Kun olet tiedostojen latausalueella, toimi seuraavasti:
	- **a.** Etsi BIOS-päivitys, joka on uudempi kuin tietokoneessa oleva BIOS-versio. Merkitse muistiin päivämäärä, nimi tai muu tunniste. Saatat tarvita näitä tietoja myöhemmin, kun etsit kiintolevyltä sille tallennettua päivitystä.
	- **b.** Lataa valittu tiedosto kiintolevylle toimimalla näyttöön tulevien ohjeiden mukaan.

Merkitse muistiin kiintolevyn polku, johon BIOS-päivitys ladataan. Tarvitset tätä polkua, kun asennat päivityksen.

**HUOMAUTUS:** Jos liität tietokoneen verkkoon, pyydä ohjeita verkonvalvojalta ennen ohjelmistojen päivittämistä, varsinkin ennen BIOS-päivityksiä.

BIOS-muistin asennustoimenpiteet vaihtelevat. Toimi näyttöön tulevien ohjeiden mukaan, kun päivitys on latautunut kokonaan. Jos ohjeita ei näy, toimi seuraavasti:

- **1.** Avaa Resurssienhallinta valitsemalla **Käynnistä > Tietokone**.
- **2.** Kaksoisnapsauta kiintolevyaseman kuvaketta. Kiintolevyn tunnus on yleensä Paikallinen levy  $(C:$ ).
- **3.** Siirry muistiin kirjoittamaasi hakemistopolkua käyttäen siihen kiintolevyn kansioon, johon päivitys on tallennettu.
- **4.** Kaksoisnapsauta tiedostoa, jonka tiedostotunniste on .exe (esimerkiksi *tiedostonimi.exe*).

BIOS-asennus käynnistyy.

**5.** Suorita asennus loppuun toimimalla näyttöön tulevien ohjeiden mukaan.

**HUOMAUTUS:** Jos näyttöön tulee ilmoitus, että asennus onnistui, voit poistaa verkosta ladatun tiedoston kiintolevyltä.

# **BIOS Setup (BIOS-asetukset) -valikko**

Tämän osan taulukoissa esitellään BIOS Setup (BIOS-asetukset) -valikon asetukset.

## <span id="page-80-0"></span>**Main menu (Päävalikko)**

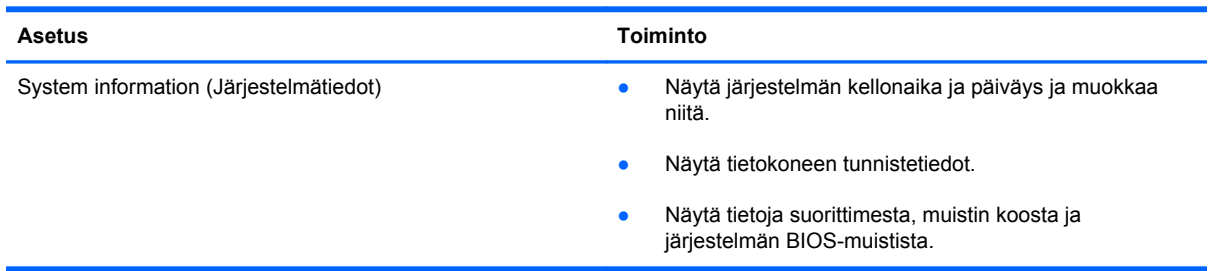

# **Security (Turvallisuus) -valikko**

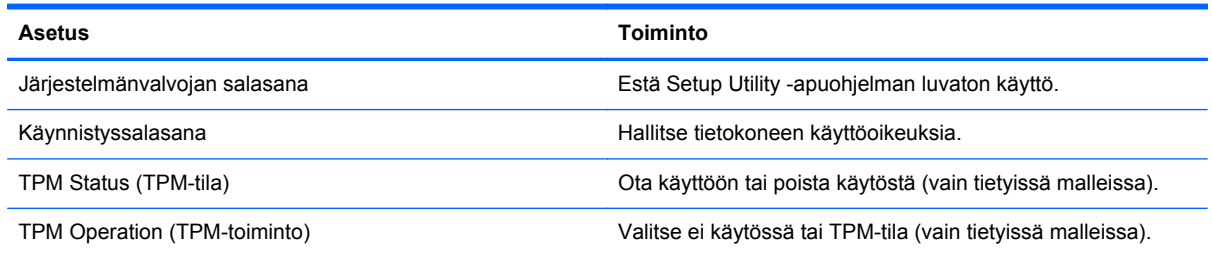

## **Diagnostics (Diagnostiikka) -valikko**

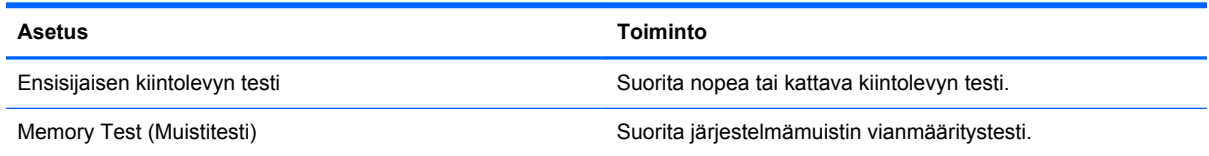

# **Advanced System Diagnostics -apuohjelman käyttäminen**

Advanced System Diagnostics -apuohjelman avulla voit suorittaa vianmääritystestejä ja selvittää, toimiiko tietokonelaitteisto oikein. Advanced System Diagnostics -apuohjelmassa ovat käytettävissä seuraavat vianmääritystestit:

- Start-up Test (Käynnistystesti) Tämä testi analysoi tietokoneen käynnistämiseen tarvittavat tärkeimmät tietokoneen komponentit.
- Run-in test (Suoritustesti) Tämä testi toistaa käynnistystestin ja hakee ajoittain esiintyviä ongelmia, joita käynnistystesti ei havaitse.
- System Tune-Up (Järjestelmän viritys) Näiden ylimääräisten testien avulla varmistetaan, että tietokoneen tärkeimmät komponentit toimivat oikein. System Tune-Up (Järjestelmän viritys) toiminnolla suoritetaan tavallista pidempiä ja monipuolisempia testejä, jotka koskevat muistimoduuleja, kiintolevyn SMART-määritteitä, kiintolevyn pintaa, akkua (ja akun kalibrointia), videomuistia ja WLAN-moduulin tilaa.
- Hard disk test (Kiintolevytesti) Tämä testi analysoi kiintolevyn fyysisen kunnon ja tarkistaa sen jälkeen kaikissa kiintolevyn sektoreissa olevat tiedot. Jos testi havaitsee viallisen sektorin, se yrittää siirtää tiedot kunnossa olevalle sektorille.
- Memory test (Muistitesti) Tämä testi analysoi muistimoduuleiden fyysisen kunnon. Jos testi ilmoittaa virheestä, vaihda muistimoduulit välittömästi.
- Battery test (Akkutesti) Tämä testi analysoi akun kunnon ja kalibroi akun tarvittaessa. Jos akkutesti epäonnistuu, ilmoita ongelmasta tuelle ja osta vaihtoakku.

Voit tarkastella järjestelmän tietoja ja virhelokeja Advanced System Diagnostics (Edistynyt järjestelmädiagnostiikka) -ikkunassa.

Käynnistä Advanced System Diagnostics -apuohjelma seuraavasti:

- **1.** Kytke tietokoneeseen virta tai käynnistä se uudelleen. Kun näytön vasemmassa alakulmassa näkyy viesti "Press the ESC key for Startup Menu" (Avaa käynnistysvalikko painamalla ESCnäppäintä), paina esc-näppäintä. Kun näyttöön tulee Käynnistä-valikko, paina f2-näppäintä.
- **2.** Napsauta suoritettavaa vianmääritystestiä ja toimi näyttöön tulevien ohjeiden mukaan.

**HUOMAUTUS:** Jos haluat pysäyttää käynnissä olevan vianmääritystestin, paina esc-näppäintä.

# <span id="page-82-0"></span>**10 MultiBoot**

# **Tietoja käynnistyslaitteiden käynnistysjärjestyksestä**

Kun tietokone käynnistetään, järjestelmä yrittää käynnistystä käytössä olevista käynnistyslaitteista. Oletusarvoisesti käytössä oleva MultiBoot-apuohjelma määrittää, missä järjestyksessä järjestelmä yrittää käyttää käynnistyslaitteita. Käynnistyslaitteita voivat olla optiset asemat, levykeasemat, verkkokortit, kiintolevyt ja USB-laitteet. Käynnistyslaitteissa on tallennusvälineitä tai tiedostoja, joita tietokone tarvitsee käynnistyäkseen ja toimiakseen oikein.

**HUOMAUTUS:** Jotkin käynnistyslaitteet pitää ottaa käyttöön Computer Setup -apuohjelmassa, ennen kuin ne voidaan lisätä käynnistysluetteloon.

Oletusarvoisesti tietokone valitsee käynnistyslaitteen etsimällä käytössä olevia käynnistyslaitteita ja levypaikkoja seuraavassa järjestyksessä:

**HUOMAUTUS:** Tietokoneesi ei ehkä tue kaikkia mainittuja käynnistyslaitteita ja levypaikkoja:

- Kannettavan tietokoneen päivityspaikka
- Optinen asema
- Kannettavan tietokoneen kiintolevy
- **•** USB-levykeasema
- USB-liitäntää käyttävä CD-ROM-asema
- USB-kiintolevy
- Kannettavan tietokoneen Ethernet
- Secure Digital (SD) -muistikortti
- Telakointiaseman päivityspaikka
- Ulkoinen SATA-asema.

Voit muuttaa tietokoneen käynnistyslaitteiden etsimisjärjestystä muuttamalla käynnistysjärjestystä Computer Setup -apuohjelmassa. Voit myös painaa esc-näppäintä, kun näytön alareunaan ilmestyy viesti "Press the ESC key for Startup Menu" (Avaa käynnistysvalikko painamalla ESC-näppäintä), ja sen jälkeen painaa f9-näppäintä. Kun painat f9-näppäintä, näyttöön tulee käytössä olevien käynnistyslaitteiden valikko, josta voit valita haluamasi käynnistyslaitteen. Voit myös käyttää MultiBoot Express -ohjelmaa ja asettaa tietokoneen kysymään käynnistyksen tai uudelleenkäynnistyksen aikana, millä käynnistyslaitteella se käynnistetään.

# <span id="page-83-0"></span>**Käynnistyslaitteiden ottaminen käyttöön Computer Setup -apuohjelmassa**

Tietokone käynnistetään USB-laitteelta tai verkkokortilta vain, jos kyseinen käynnistyslaite on otettu käyttöön Computer Setup -apuohjelmassa.

Computer Setup -apuohjelma voidaan käynnistää ja USB-laite tai verkkokorttilaite voidaan ottaa käyttöön käynnistyslaitteena seuraavasti:

- **1.** Kytke tietokoneeseen virta tai käynnistä se uudelleen ja paina esc-näppäintä, kun näytön alareunaan ilmestyy viesti "Press ESC key for Startup Menu" (Siirry käynnistysvalikkoon painamalla ESC-näppäintä).
- **2.** Siirry Computer Setup -apuohjelmaan painamalla f10-näppäintä.
- **3.** Jos haluat, että USB-asemiin tai valinnaiseen telakointilaitteeseen (vain tietyissä malleissa) asetettuja käynnistystä tukevia tietovälineitä voi käyttää, valitse osoitinlaitteella tai nuolinäppäimillä **System Configuration** (Järjestelmän kokoonpano) **> Device Configurations** (Laitekokoonpanot). Varmista, että **USB legacy support** (Vanhojen USB-laitteiden tuki) on valittuna.
- **HUOMAUTUS:** USB-porttivaihtoehdon on oltava käytössä, jotta vanhojen USB-laitteiden tuen voisi ottaa käyttöön. Se on otettu oletusarvoisesti käyttöön. Jos portti on poistettu käytöstä, ota se uudelleen käyttöön valitsemalla **System Configuration** (Järjestelmän kokoonpano) **> Port Options** (Porttiasetukset) ja sitten **USB Port** (USB-portti).

TAI

Jos haluat ottaa verkkokorttilaitteen käyttöön, valitse **System Configuration** (Järjestelmän kokoonpano) **> Boot Options** (Käynnistysasetukset) ja sitten **PXE Internal NIC boot** (Sisäisen verkkokortin PXE-käynnistys).

**4.** Jos haluat tallentaa muutokset ja lopettaa Tietokoneen asetukset -ohjelman, valitse näytön vasemmasta alakulmasta **Save** (Tallenna) ja toimi näyttöön tulevien ohjeiden mukaan.

TAI

Valitse nuolinäppäimillä **File** (Tiedosto) **> Save Changes and Exit** (Tallenna muutokset ja lopeta), ja paina sitten enter-näppäintä.

Määritetyt muutokset tulevat voimaan, kun tietokone käynnistetään uudelleen.

**HUOMAUTUS:** Jos haluat, että tietokone muodostaa yhteyden verkkokortin avulla PXE (Preboot eXecution Environment)- tai RPL (Remote Program Load) -palvelimeen käyttämättä MultiBoottoimintoa, paina esc-näppäintä, kun näytön alareunaan ilmestyy viesti "Press the ESC key for Startup Menu" (Avaa käynnistysvalikko painamalla ESC-näppäintä) ja paina nopeasti f12-näppäintä.

# <span id="page-84-0"></span>**Käynnistysjärjestyksen muutosten harkitseminen**

Ennen kuin vaihdat käynnistysjärjestystä, ota seuraavat seikat huomioon:

- Kun tietokone käynnistetään uudelleen käynnistysjärjestyksen muuttamisen jälkeen, tietokone yrittää käynnistyä uuden käynnistysjärjestyksen mukaan.
- Jos käytössä on useammantyyppisiä käynnistyslaitteita, tietokone yrittää käynnistyä käyttäen ensimmäistä kunkin tyyppistä käynnistyslaitetta (poikkeuksena optiset laitteet). Jos tietokone on esimerkiksi liitetty kiintolevyllä varustettuun valinnaiseen telakointilaitteeseen (vain tietyissä malleissa), kyseinen kiintolevy näytetään käynnistysjärjestyksessä USB-kiintolevynä. Jos järjestelmän käynnistäminen ei onnistu tältä USB-kiintolevyltä, järjestelmä ei enää yritä käynnistyä kiintolevypaikassa olevan kiintolevyn avulla. Tämän sijasta järjestelmä siirtyy käyttämään käynnistysjärjestyksen mukaista seuraavaa laitetta. Jos järjestelmässä on kaksi optista laitetta eikä käynnistyminen ensimmäisestä laitteesta onnistu (koska asemassa ei ole tietovälinettä tai koska tietoväline ei sovellu käynnistämiseen), järjestelmä yrittää käyttää toista optista laitetta käynnistämiseen.
- Käynnistysjärjestyksen muuttaminen muuttaa myös asematunnuksia. Jos käynnistät tietokoneen esimerkiksi CD-asemasta, jossa on C-levyksi alustettu käynnistyslevy, kyseisestä CD-asemasta tulee C-asema ja kiintolevypaikassa olevasta kiintolevystä tulee D-asema.
- Tietokone käynnistetään verkkokortilta vain, jos laite on otettu käyttöön Computer Setup apuohjelman Built-In Device Options (Sisäiset laiteasetukset) -valikosta ja jos käynnistys laitteesta on otettu käyttöön Computer Setup -apuohjelman Boot Options (Käynnistysasetukset) -valikosta. Järjestelmän käynnistäminen verkkokortilta ei vaikuta loogisten asemien asematunnuksiin, koska verkkokortilla ei ole asematunnusta.
- Valinnaisesssa telakointilaitteessa (vain tietyissä malleissa) olevat asemat käsitellään käynnistysjärjestyksessä ulkoisina USB-laitteina.

# **MultiBoot-asetusten valitseminen**

MultiBoot-toiminnon avulla voit

- määrittää uuden käynnistysjärjestyksen, jota tietokone käyttää aina kun se käynnistetään, muuttamalla käynnistysjärjestystä Computer Setup -apuohjelmassa
- valita käynnistyslaitteen dynaamisesti painamalla esc-näppäintä, kun näytön alareunaan ilmestyy viesti "Press the ESC key for Startup Menu" (Avaa käynnistysvalikko painamalla ESCnäppäintä), ja avaamalla sen jälkeen Boot Device Options (Käynnistyslaitteiden asetukset) valikon painamalla f9-näppäintä
- asettaa käynnistysjärjestyksen MultiBoot Express -apuohjelman avulla. Tämä toiminto kysyy käynnistyslaitetta joka kerran, kun tietokoneeseen kytketään virta tai se käynnistetään uudelleen.

# <span id="page-85-0"></span>**Uuden käynnistysjärjestyksen määrittäminen Computer Setup ohjelmassa**

Voit käynnistää Computer Setup -apuohjelman ja määrittää käynnistysjärjestyksen, jota tietokone käyttää aina kun siihen kytketään virta tai kun se käynnistetään uudelleen, seuraavasti:

- **1.** Kytke tietokoneeseen virta tai käynnistä se uudelleen ja paina esc-näppäintä, kun näytön alareunaan ilmestyy viesti "Press ESC key for Startup Menu" (Siirry käynnistysvalikkoon painamalla ESC-näppäintä).
- **2.** Siirry Computer Setup -apuohjelmaan painamalla f10-näppäintä.
- **3.** Valitse osoitinlaitteella tai nuolinäppäimillä **Legacy Boot Order** (Vanhojen laitteiden käynnistysjärjestys) ja paina sitten enter-näppäintä.
- **4.** Voit siirtää laitetta käynnistysjärjestyksessä ylöspäin napsauttamalla osoitinlaitteella ylänuolipainiketta tai painamalla +-näppäintä.

TAI

Voit siirtää laitetta käynnistysjärjestyksessä alaspäin napsauttamalla osoitinlaitteella alanuolipainiketta tai painamalla --näppäintä.

**5.** Jos haluat tallentaa muutokset ja lopettaa Tietokoneen asetukset -ohjelman, valitse näytön vasemmasta alakulmasta **Save** (Tallenna) ja toimi näyttöön tulevien ohjeiden mukaan.

TAI

Valitse nuolinäppäimillä **File** (Tiedosto) **> Save Changes and Exit** (Tallenna muutokset ja lopeta), ja paina sitten enter-näppäintä.

Muutokset otetaan käyttöön, kun tietokone käynnistetään uudelleen.

## **Käynnistyslaitteen valitseminen dynaamisesti f9-kehotteen avulla**

Voit valita käynnistyslaitteen dynaamisesti käynnistyksen aikana seuraavasti:

- **1.** Avaa Select Boot Device (Valitse käynnistyslaite) -valikko kytkemällä tietokoneeseen virta tai käynnistämällä se uudelleen ja paina esc-näppäintä, kun näytön alareunaan ilmestyy viesti "Press the ESC key for Startup Menu" (Avaa käynnistysvalikko painamalla ESCnäppäintä).
- **2.** Paina f9-näppäintä.
- **3.** Valitse käynnistyslaite osoitinlaitteella tai nuolinäppäimillä ja paina enter-näppäintä.

Valitsemasi asetukset otetaan heti käyttöön.

# <span id="page-86-0"></span>**MultiBoot Express -kehotteen ottaminen käyttöön**

Voit käynnistää Computer Setup -apuohjelman ja asettaa tietokoneen näyttämään MultiBootkäynnistysasemien valikon aina, kun tietokone käynnistetään tai se käynnistetään uudelleen, seuraavasti:

- **1.** Kytke tietokoneeseen virta tai käynnistä se uudelleen ja paina esc-näppäintä, kun näytön alareunaan ilmestyy viesti "Press ESC key for Startup Menu" (Siirry käynnistysvalikkoon painamalla ESC-näppäintä).
- **2.** Siirry Computer Setup -apuohjelmaan painamalla f10-näppäintä.
- **3.** Valitse osoitinlaitteella tai nuolinäppäimillä **System Configuration** (Järjestelmän kokoonpano) **> Boot Options** (Käynnistysasetukset) ja paina sitten enter-näppäintä.
- **4.** Määritä **Multiboot Express Popup Delay (Sec)** (Monikäynnistyksen pikakäynnistysvalikon viive (sekunteina)) -kentässä, kuinka monta sekuntia haluat tietokoneen näyttävän käynnistysasemavalikkoa, ennen kuin tietokone valitsee oletusarvoisen MultiBoot-asetuksen. (Jos viiveeksi valitaan nolla, Express Boot -käynnistysasemavalikkoa ei näytetä.)
- **5.** Jos haluat tallentaa muutokset ja lopettaa Tietokoneen asetukset -ohjelman, valitse näytön vasemmasta alakulmasta **Save** (Tallenna) ja toimi näyttöön tulevien ohjeiden mukaan.

TAI

Valitse nuolinäppäimillä **File** (Tiedosto) **> Save Changes and Exit** (Tallenna muutokset ja lopeta), ja paina sitten enter-näppäintä.

Muutokset otetaan käyttöön, kun tietokone käynnistetään uudelleen.

## **MultiBoot Express -asetusten määrittäminen**

Kun Express Boot (Pikakäynnistys) -valikko tulee käynnistyksen aikana näyttöön, voit valita jonkin seuraavista vaihtoehdoista:

- Jos haluat valita jonkin käynnistyslaitteen pikakäynnistysvalikosta, valitse haluamasi vaihtoehto määritetyn ajan kuluessa ja paina enter-näppäintä.
- Jos haluat estää tietokonetta käyttämästä nykyistä MultiBoot-asetusta, paina jotakin näppäintä määritetyn ajan kuluessa. Tietokone ei käynnisty, ennen kuin olet valinnut käynnistyslaitteen. Kun olet tehnyt valintasi, paina enter-näppäintä.
- Jos haluat antaa tietokoneen käynnistyä MultiBoot-asetusten mukaisesti, odota, kunnes määräaika kuluu umpeen.

# <span id="page-87-0"></span>**A Tietokoneen kuljettaminen matkoilla**

Jos haluat lähettää tietokoneen tai kuljettaa sitä matkoilla, tässä on muutamia vihjeitä, joiden avulla voit suojata laitetta.

- Toimi seuraavasti ennen tietokoneen kuljettamista tai lähettämistä:
	- Varmuuskopioi tiedot ulkoiseen asemaan.
	- Poista tietokoneesta kaikki levyt ja ulkoiset mediakortit, kuten digitaaliset kortit.
		- **VAROITUS:** Poista tietoväline levyasemasta ennen aseman lähettämistä, varastointia tai kuljettamista. Muutoin on mahdollista, että tietokone tai asema vahingoittuu tai että tiedot menetetään.
	- Sammuta ja irrota kaikki ulkoiset laitteet.
	- Poista kaikki tallennusvälineet asemasta, ennen kuin poistat aseman asemapaikasta.
		- **VAROITUS:** Suorita tämä toimenpide ennen aseman lähettämistä ja varastointia tai matkustamista aseman kanssa. Tämä pienentää tietokoneen tai aseman vahingoittumisen ja henkilökohtaisten tai muiden tärkeiden tietojen menettämisen riskiä.
	- Sammuta tietokone.
- Ota tekemäsi tietojen varmuuskopiot mukaan. Säilytä varmuuskopiot erillään tietokoneesta.
- Kun matkustat lentokoneella, ota tietokone käsimatkatavarana matkustamoon äläkä luovuta sitä lastiruumaan muiden matkatavaroiden kanssa.
- **VAROITUS:** Älä altista levyasemaa magneettikentille. Esimerkiksi lentokentillä käytetyt metallinpaljastimet synnyttävät magneettikenttiä. Lentokentillä käsimatkatavaroiden tutkimiseen käytettävät liukuhihnat ja muut turvalaitteet toimivat magneettikenttien sijasta röntgensäteillä, joista ei ole haittaa asemille.
- Jos aiot käyttää tietokonetta lennon aikana, odota, kunnes kuulet ilmoituksen, että saat käyttää tietokonetta. Kukin lentoyhtiö määrittää omat tietokoneen lennonaikaista käyttöä koskevat käytäntönsä.
- Jos tietokonetta ei käytetä yli kahteen viikkoon ja se irrotetaan ulkoisesta virtalähteestä, irrota akku ja säilytä se tietokoneesta erillään, jos tietokoneessa on käyttäjän vaihdettavissa oleva akku.
- Jos tietokone tai asema on lähetettävä postitse tai muun kuljetuspalvelun välityksellä, pakkaa se soveltuvaan suojapakkaukseen ja merkitse pakkaus helposti särkyvän lähetyksen tunnuksella.
- Jos matkustat ulkomaille, noudata seuraavia ohjeita:
	- Tarkista jokaisen matkakohteesi tietokoneita koskevat tullimääräykset.
	- Selvitä tietokoneen matkan aikaisten käyttöpaikkojen virtajohto- ja verkkovirtalaitevaatimukset. Jännite, taajuus ja pistokkeet vaihtelevat.

**VAARA** Älä käytä tietokoneen kanssa yleisesti sähkölaitteille myytäviä jännitemuuntimia. Muutoin tietokone saattaa altistua sähköiskuille, tulipaloille tai laitteistovaurioille.

# <span id="page-89-0"></span>**B Vianmääritysresurssit**

Käytä sivustojen linkkejä ja perehdy tietokoneeseen tarkemmin Ohjeen ja tuen avulla. Valitse **Käynnistä > Ohje ja tuki**.

**HUOMAUTUS:** Joidenkin tarkistus- ja korjaustyökalujen käyttäminen edellyttää Internetyhteyttä. HP tarjoaa myös lisätyökaluja, joiden käyttäminen ei edellytä Internet-yhteyttä.

● Ota yhteyttä tukeen. Yhdysvalloissa tukea saat osoitteesta<http://www.hp.com/go/contactHP>. Jos tarvitset kansainvälistä tukea, siirry osoitteeseen [http://welcome.hp.com/country/us/en/](http://welcome.hp.com/country/us/en/wwcontact_us.html) [wwcontact\\_us.html](http://welcome.hp.com/country/us/en/wwcontact_us.html).

Valitse jokin seuraavista tukityypeistä:

◦ Keskustele verkossa HP:n teknikon kanssa.

**HUOMAUTUS:** Jos verkkokeskustelu ei ole käytettävissä tietyllä kielellä, se on käytettävissä englanniksi.

- Lähetä sähköpostia tukeen
- Etsiä tuen puhelinnumerot
- Selvitä HP-huoltokeskuksen sijainti.

# <span id="page-90-0"></span>**C Staattisen sähkön purkaus**

Sähköstaattinen purkaus tarkoittaa staattisen sähkövarauksen purkautumista, kun kaksi objektia koskettaa toisiaan. Esimerkki purkauksesta on sähköisku, jonka voit saada, kun kävelet maton poikki ja kosketat sen jälkeen metallista ovenkahvaa.

Staattisen sähkövarauksen purkautuminen sormista tai muista sähköstaattisista johtimista voi vahingoittaa sähköisiä komponentteja. Tietokoneen tai aseman vahingoittumisen ja tietojen menettämisen riskiä voi pienentää noudattamalla seuraavia varotoimenpiteitä:

- Jos poistamiseen tai asentamiseen liittyvissä ohjeissa kehotetaan irrottamaan tietokone virtalähteestä, tee se ennen kannen irrottamista ja vasta sitten, kun sinussa ei ole staattista sähkövarausta.
- Pidä komponentit omissa staattiselta sähköltä suojatuissa pakkauksissaan, kunnes olet valmis asentamaan ne.
- Älä kosketa nastoja, johtimia ja mikropiiristöjä. Käsittele sähköisiä komponentteja niin vähän kuin mahdollista.
- Käytä ei-magneettisia työkaluja.
- Ennen kuin aloitat komponenttien käsittelyn, pura staattinen sähkövaraus koskettamalla komponentin maalaamatonta metallipintaa.
- Jos poistat komponentin, laita se staattiselta sähköltä suojattuun pakkaukseen.

Jos tarvitset lisätietoja staattisesta sähkövarauksesta tai apua komponenttien poistoon tai asentamiseen, ota yhteyttä tukeen.

# **Hakemisto**

#### **Merkit/numerot**

1394-kaapeli, liittäminen [38](#page-47-0) 1394-laitteet liittäminen [38](#page-47-0) määritelmä [37](#page-46-0) poistaminen [38](#page-47-0)

#### **A**

advanced system diagnostics [71](#page-80-0) akku akun heikko varaustaso [26](#page-35-0) hävittäminen [28](#page-37-0) jäljellä olevan varauksen näyttäminen [26](#page-35-0) latauksen purkaminen [26](#page-35-0) säilyttäminen [28](#page-37-0) vaihtaminen [28](#page-37-0) virran säästäminen [27](#page-36-0) akkumittari [22](#page-31-0) akun lämpötila [28](#page-37-0) akun säilyttäminen [28](#page-37-0) akun tarkistus [26](#page-35-0) akun tiedot, etsiminen [24](#page-33-0) akun virta [24](#page-33-0) asemat kiintolevy [40](#page-49-0) käsitteleminen [43](#page-52-0) käynnistysjärjestys [73](#page-82-0) käyttäminen [44](#page-53-0) optiset [41](#page-50-0) ulkoinen [40](#page-49-0) asetusohjelma liikkuminen ja kohteiden valitseminen [66](#page-75-0) tehdasasetusten palauttaminen [67](#page-76-0) asetusten määrittäminen ExpressCard-kortit [33](#page-42-0) HDMI-portin äänitoiminnot [18](#page-27-0) automaattinen DriveLock-salasana antaminen [56](#page-65-0) poistaminen [57](#page-66-0)

#### **B**

BIOS päivittäminen [68](#page-77-0) päivityksen lataaminen [70](#page-79-0) version määrittäminen [69](#page-78-0) Bluetooth-laite [2,](#page-11-0) [9](#page-18-0)

### **C**

Computer Setup BIOS-järjestelmänvalvojan salasana [54](#page-63-0) DriveLock-salasana [56](#page-65-0) käynnistysjärjestyksen määrittäminen [76](#page-85-0) käynnistyslaitteiden ottaminen käyttöön [74](#page-83-0) liikkuminen ja kohteiden valitseminen [66](#page-75-0) MultiBoot Express -kehotteen ottaminen käyttöön [77](#page-86-0) tehdasasetusten palauttaminen [67](#page-76-0) Connection Manager [4](#page-13-0)

### **D**

digitaalinen kortti asettaminen asemaan [32](#page-41-0) poistaminen [33](#page-42-0) tuetut muodot [32](#page-41-0) DriveLock-salasana kuvaus [56](#page-65-0)

### **E**

eSATA-kaapeli, liittäminen [39](#page-48-0)

eSATA-laitteet liittäminen [39](#page-48-0) määritelmä [38](#page-47-0) poistaminen [39](#page-48-0) **ExpressCard** asettaminen asemaan [34](#page-43-0) asetusten määrittäminen [33](#page-42-0) kortin poistaminen [34](#page-43-0) määritelmä [33](#page-42-0) poistaminen [35](#page-44-0)

### **G**

GPS [9](#page-18-0) grafiikkatilat, vaihtaminen [30](#page-39-0)

### **H**

HDMI, ääniasetusten määrittäminen [18](#page-27-0) HDMI-portti, liittäminen [18](#page-27-0) heikko akun varaustaso [26](#page-35-0) horrostila käynnistäminen, kun akun varaustaso on kriittisen heikko [27](#page-36-0) tietokoneen aktivoiminen [21](#page-30-0) tietokoneen siirtäminen [21](#page-30-0) HP 3D DriveGuard [45](#page-54-0) HP Connection Manager [4](#page-13-0) HP Mobile Broadband -moduuli [7,](#page-16-0) [8](#page-17-0) HP Power Assistant [24](#page-33-0) HP ProtectTools Security Manager [60](#page-69-0) HP USB Ethernet -sovitin, liittäminen [12](#page-21-0)

### **I**

Intel Wireless Display [19](#page-28-0)

Internet-yhteyden määrittäminen [6](#page-15-0)

### **J**

Java-kortti asettaminen asemaan [36](#page-45-0) määritelmä [35](#page-44-0) poistaminen [36](#page-45-0) järjestelmä ei vastaa [20](#page-29-0) järjestelmänvalvojan salasana [53](#page-62-0)

## **K**

kaapelit 1394 [38](#page-47-0) eSATA [39](#page-48-0) USB [37](#page-46-0) kaksoisnäytönohjain [31](#page-40-0) kasvontunnistus [51](#page-60-0) Kasvontunnistus [16](#page-25-0) kelkkamallinen optinen asema [46](#page-55-0) keskittimet [36](#page-45-0) kiintolevy HP 3D DriveGuard [45](#page-54-0) ulkoinen [40](#page-49-0) kiintolevyn merkkivalo [45](#page-54-0) kirjoitettavat tallennusvälineet [21](#page-30-0) kriittisen heikko akun varaustaso [21](#page-30-0), [27](#page-36-0) kunnossapito levyn eheytys [44](#page-53-0) levyn uudelleenjärjestäminen [44](#page-53-0) kuvakkeet langaton [2](#page-11-0) verkko [2](#page-11-0) kytkin, virran [20](#page-29-0) käynnistysjärjestyksen vaihtaminen [76](#page-85-0) käynnistyslaitteet, ottaminen käyttöön [74](#page-83-0) käynnistys verkkopalvelusta [74](#page-83-0) käyttäjän salasana [53](#page-62-0) käyttäminen akkumittari [22](#page-31-0) modeemi [9](#page-18-0) ulkoinen verkkovirtalähde [28](#page-37-0) virrankäyttösuunnitelmat [22](#page-31-0) virransäästötilat [20](#page-29-0) käyttöjärjestelmän ohjaimet [4](#page-13-0)

#### **L**

laajennusportti [41](#page-50-0) langaton kuvakkeet [2](#page-11-0) määrittäminen [6](#page-15-0) suojaaminen [6](#page-15-0) langaton verkko (WLAN) suojaus [6](#page-15-0) tarvittavat laitteet [6](#page-15-0) yhteyden luominen olemassa olevaan verkkoon [5](#page-14-0) langaton yhteys, muodostaminen [2](#page-11-0) langattoman verkon suojaaminen [6](#page-15-0) langattoman yhteyden muodostaminen [2](#page-11-0) langattoman yhteyden salaus [6](#page-15-0) langattomat laitteet, kytkeminen päälle tai pois päältä [4](#page-13-0) langattomien laitteiden kytkeminen päälle tai pois päältä [4](#page-13-0) lentokenttien turvalaitteet [43](#page-52-0) lepotila tietokoneen aktivoiminen [21](#page-30-0) tietokoneen siirtäminen [21](#page-30-0) levyn eheytys -ohjelmisto [44](#page-53-0) levyn uudelleenjärjestämisohjelmisto [44](#page-53-0) liitin, telakointi [41](#page-50-0) lisätietojen etsiminen [1](#page-10-0) loogisten asemien asematunnukset [75](#page-84-0) luettavat tallennusvälineet [21](#page-30-0) lähiverkko (LAN) kaapelin liittäminen [12](#page-21-0) tarvittava kaapeli [12](#page-21-0) lämpötila [28](#page-37-0)

### **M**

mediapikanäppäimet [14](#page-23-0) mediatoimintojen ohjaimet [14](#page-23-0) merkkivalot, kiintolevy [45](#page-54-0) modeemit modeemikaapelin liittäminen [10](#page-19-0) modeemikaapelisovittimen liittäminen [11](#page-20-0) sijaintiasetuksen valitseminen [11](#page-20-0)

MultiBoot Express [73,](#page-82-0) [77](#page-86-0)

## **N**

näppäimet media [14](#page-23-0) äänenvoimakkuus [15](#page-24-0)

# **O**

ohjelmisto HP Connection Manager [4](#page-13-0) levyn eheytys [44](#page-53-0) levyn uudelleenjärjestäminen [44](#page-53-0) palomuuri [59](#page-68-0) tärkeät päivitykset [59](#page-68-0) virustorjunta [59](#page-68-0) olemassa oleva langaton verkko, yhteyden luominen [5](#page-14-0) optinen asema [41](#page-50-0) optinen levy asettaminen asemaan [46](#page-55-0) poistaminen [48](#page-57-0) optisten asemien jakaminen [50](#page-59-0)

## **P**

paikkamallinen optinen asema [47](#page-56-0) painikkeet media [14](#page-23-0) virta [20](#page-29-0) äänenvoimakkuus [15](#page-24-0) palomuuriohjelmisto [6,](#page-15-0) [59](#page-68-0) pikanäppäimet, media [14](#page-23-0) portit HDMI [18](#page-27-0) Intel Wireless Display [19](#page-28-0) laajennus [41](#page-50-0) ulkoinen näyttö [16](#page-25-0) VGA [16](#page-25-0) PXE-palvelin [74](#page-83-0)

## **R**

RAID [50](#page-59-0)

## **S**

salasanasuojauksen asettaminen lepotilasta aktivointia varten [23](#page-32-0) salasanat BIOS-järjestelmänvalvoja [54](#page-63-0) DriveLock [56](#page-65-0)

järjestelmänvalvoja [53](#page-62-0) käyttäjä [53](#page-62-0) sammuttaminen [20](#page-29-0) SIM asettaminen asemaan [8](#page-17-0) poistaminen [8](#page-17-0) sormenjälkitunnistin [58](#page-67-0) staattisen sähkön purkaus [81](#page-90-0)

### **T**

tallennusvälineet [21](#page-30-0) telakointiliitin [41](#page-50-0) teräväpiirtolaitteet, liittäminen [18,](#page-27-0) [19](#page-28-0) tietokone, matkustaminen [28](#page-37-0), [78](#page-87-0) tietokoneen kuljettaminen matkoilla [28,](#page-37-0) [78](#page-87-0) tietokoneen puhdistaminen [61](#page-70-0) tietokoneen sammuttaminen [20](#page-29-0) tietokoneen ylläpito [61](#page-70-0) tietoturva, langaton yhteys [6](#page-15-0) tärkeät päivitykset, ohjelmisto [59](#page-68-0)

### **U**

ulkoinen asema [40](#page-49-0) ulkoinen verkkovirtalähde, käyttäminen [28](#page-37-0) ulkoisen näytön portti [16](#page-25-0) ulkoiset laitteet [40](#page-49-0) USB-kaapeli, liittäminen [37](#page-46-0) USB-keskittimet [36](#page-45-0) USB-laitteet kuvaus [36](#page-45-0) liittäminen [37](#page-46-0) poistaminen [37](#page-46-0)

### **V**

vaihdettavat grafiikkatilat [30](#page-39-0) valinnaiset ulkoiset laitteet, käyttäminen [40](#page-49-0) vanhojen USB-laitteiden tuki [66](#page-75-0) verkkokaapeli, liittäminen [12](#page-21-0) verkkokamera [16](#page-25-0) verkkokortti käynnistyslaitteena [73](#page-82-0), [74](#page-83-0) verkkokuvake [2](#page-11-0) verkkovirtalaite, testaaminen [29](#page-38-0) verkkovirtalaitteen testaaminen [29](#page-38-0) VGA-portti, liittäminen [16](#page-25-0) vianmääritysresurssit [80](#page-89-0)

video [16](#page-25-0) vierailu toiseen verkkoon [7](#page-16-0) virranhallinta-asetusten määrittäminen [20](#page-29-0) virrankäyttösuunnitelmat käytössä olevan tarkasteleminen [22](#page-31-0) mukauttaminen [22](#page-31-0) valitseminen [22](#page-31-0) virran säästäminen [27](#page-36-0) virransäästötilat [20](#page-29-0) virta akku [24](#page-33-0) asetukset [20](#page-29-0) säästäminen [27](#page-36-0) virtakytkin [20](#page-29-0) virtapainike [20](#page-29-0) virustorjuntaohjelmisto [59](#page-68-0)

#### **W**

WLAN-verkon määrittäminen [6](#page-15-0) WWAN-laite [7](#page-16-0)

### **Y**

yhteyden muodostaminen langallinen verkko [9](#page-18-0) olemassa oleva langaton verkko [5](#page-14-0)

## **Ä**

älykortti asettaminen asemaan [36](#page-45-0) määritelmä [35](#page-44-0) poistaminen [36](#page-45-0) äänenvoimakkuus näppäimet [15](#page-24-0) painikkeet [15](#page-24-0) säätäminen [15](#page-24-0) äänitoiminnot, tarkistaminen [15](#page-24-0) äänitoimintojen tarkistaminen [15](#page-24-0)